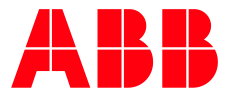

2TMA210051W0001 | M22411 -W | 2021-11

**—**

# **Návod k instalaci a používání ABB-Welcome Midi**

Videotelefon s hands-free ovládáním 7"

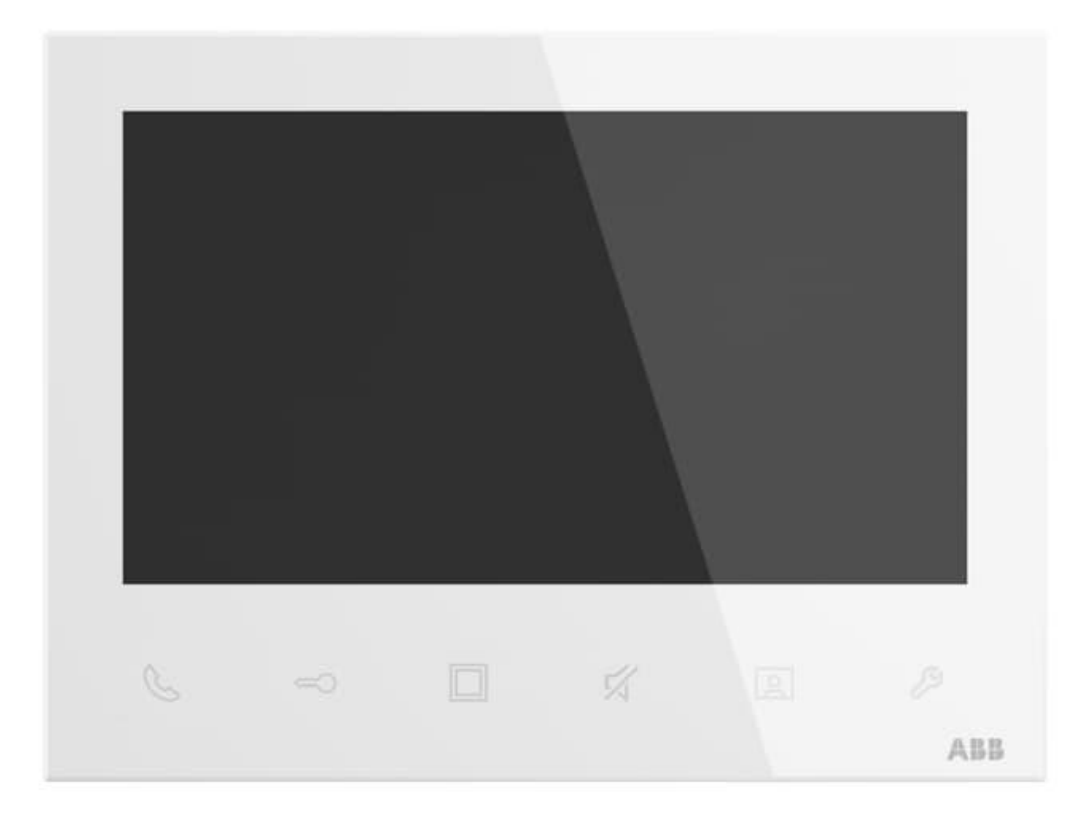

# **Obsah**

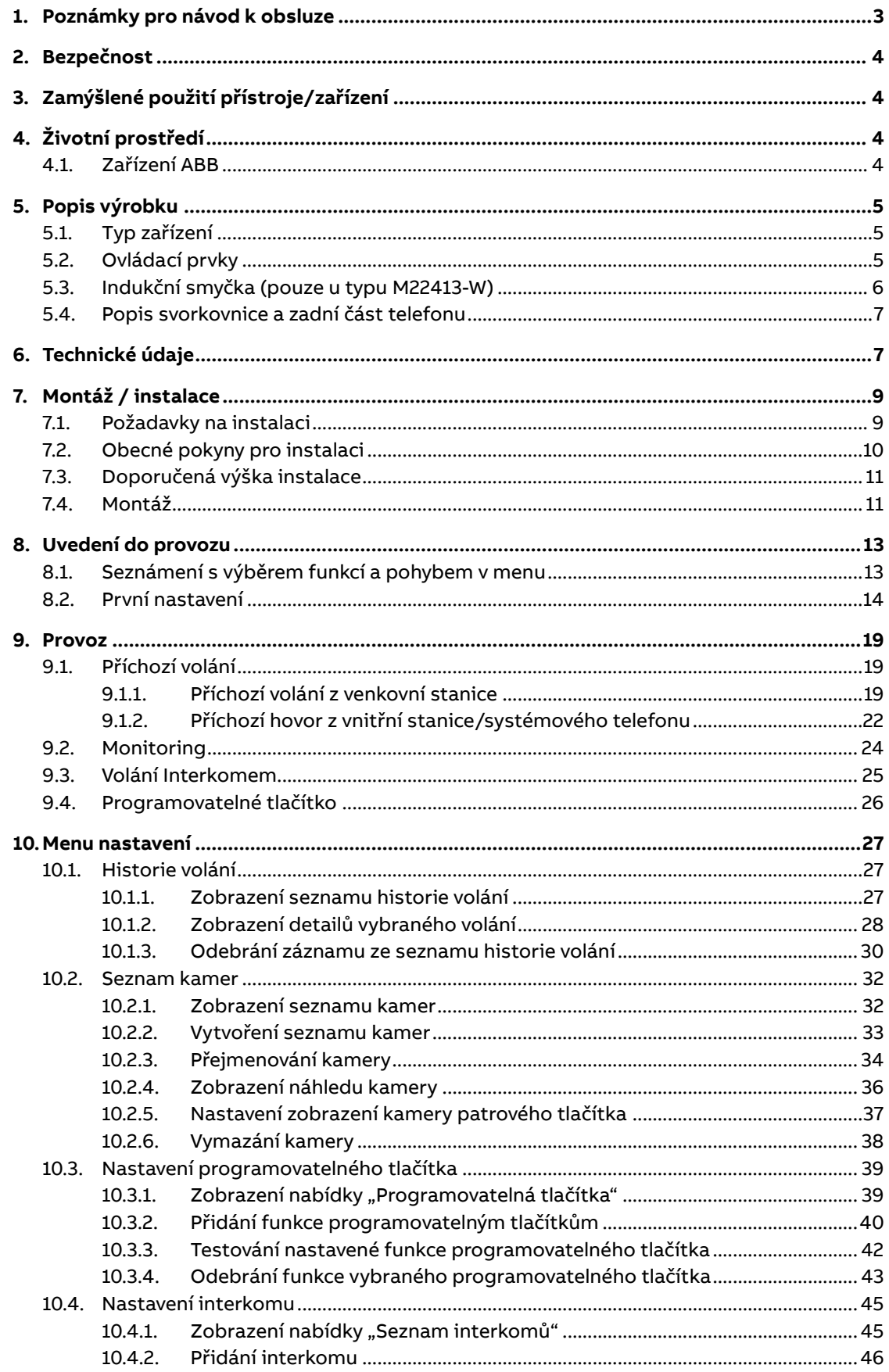

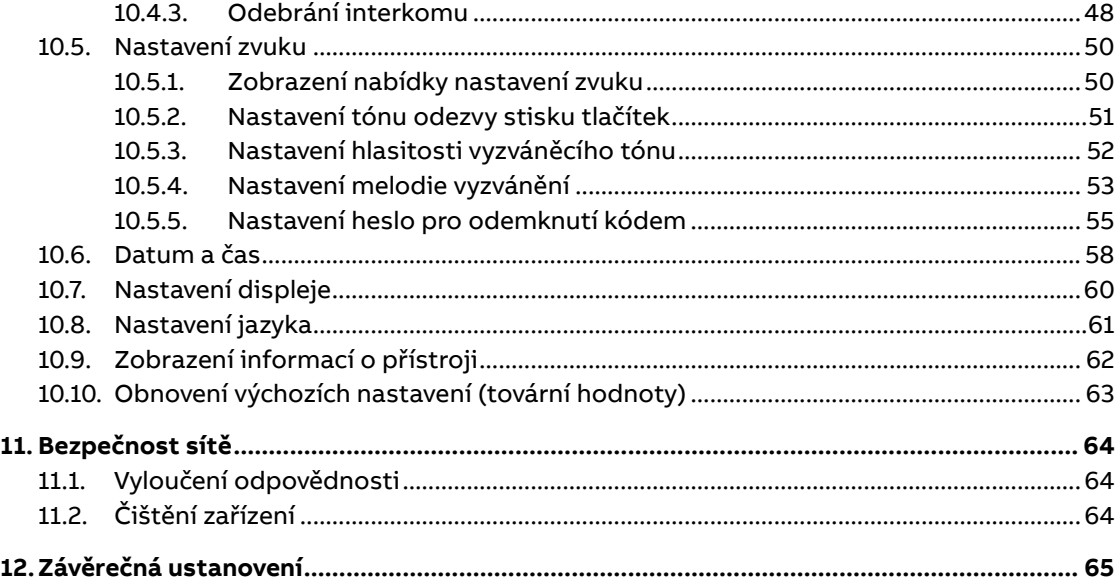

# <span id="page-2-0"></span>**1. Poznámky pro návod k obsluze**

Přečtěte si, prosím, pečlivě návod a dodržujte v něm uvedené pokyny. Pomůže vám to předcházet zraněním a poškození majetku a zajistí spolehlivý provoz a dlouhou životnost zařízení.

Uchovejte tento návod na bezpečném místě. Budete-li zařízení předávat někomu dalšímu, předejte mu současně i tento návod. ABB nepřijímá žádnou zodpovědnost v případě nedodržení pokynů uvedených v tomto návodu.

# **2. Bezpečnost**

<span id="page-3-0"></span>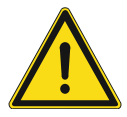

#### **Upozornění**

Elektrické napětí!

Při přímém nebo nepřímém kontaktu s díly pod napětím dochází k nebezpečnému průchodu proudu tělem.

Důsledkem může být úraz způsobený elektrickým proudem, popálení či dokonce smrt.

- Před montáží a/nebo demontáží odpojte síťové napájení!
- Práce s napájecím systémem 100-240 V smí provádět pouze specializovaní odborníci!

# <span id="page-3-1"></span>**3. Zamýšlené použití přístroje/zařízení**

<span id="page-3-2"></span>Domovní videotelefon **2TMA210051W0001 | M22411-W** tvoří nedílnou součástí dveřního komunikačního systému ABB-Welcome Midi od společnosti ABB a pracuje výlučně se součástmi tohoto systému. Zařízení se smí instalovat pouze v suchých vnitřních prostorách.

# **4. Životní prostředí**

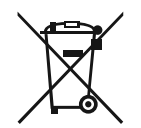

**Myslete na ochranu životního prostředí!**

Použitá elektrická a elektronická zařízení nesmí být likvidována v běžném domácím odpadu.

– Zařízení obsahuje cenné suroviny, které lze recyklovat. Proto odevzdejte zařízení na příslušném sběrném místě.

### **4.1. Zařízení ABB**

<span id="page-3-3"></span>Všechny obalové materiály a zařízení od společnosti ABB nesou označení a symboly pro správnou likvidaci. Obaly a elektrická zařízení i jejich součásti vždy likvidujte prostřednictvím oprávněného sběrného místa nebo firmy zajišťující likvidaci odpadu.

Výrobky společnosti ABB splňují zákonné požadavky, především zákony týkající se elektronických a elektrických zařízení a nařízení REACH.

Směrnice EU 2012/19/EU WEEE a 2011/65/EU RoHS

Nařízení EU-REACH a zákon o implementaci nařízení (ES) č. 1907/2006

# <span id="page-4-0"></span>**5. Popis výrobku**

## **5.1. Typ zařízení**

<span id="page-4-1"></span>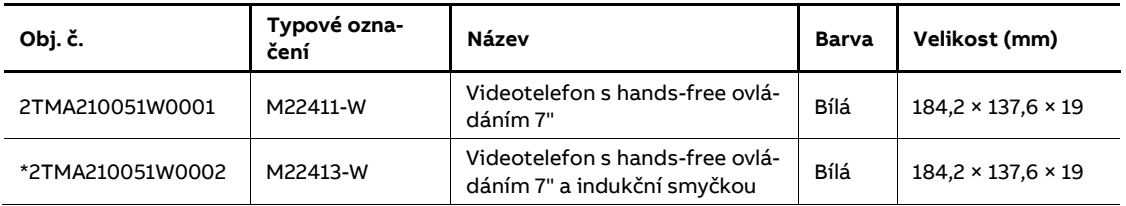

<span id="page-4-2"></span>\*…Pro ČR není ve standardní nabídce.

## **5.2. Ovládací prvky**

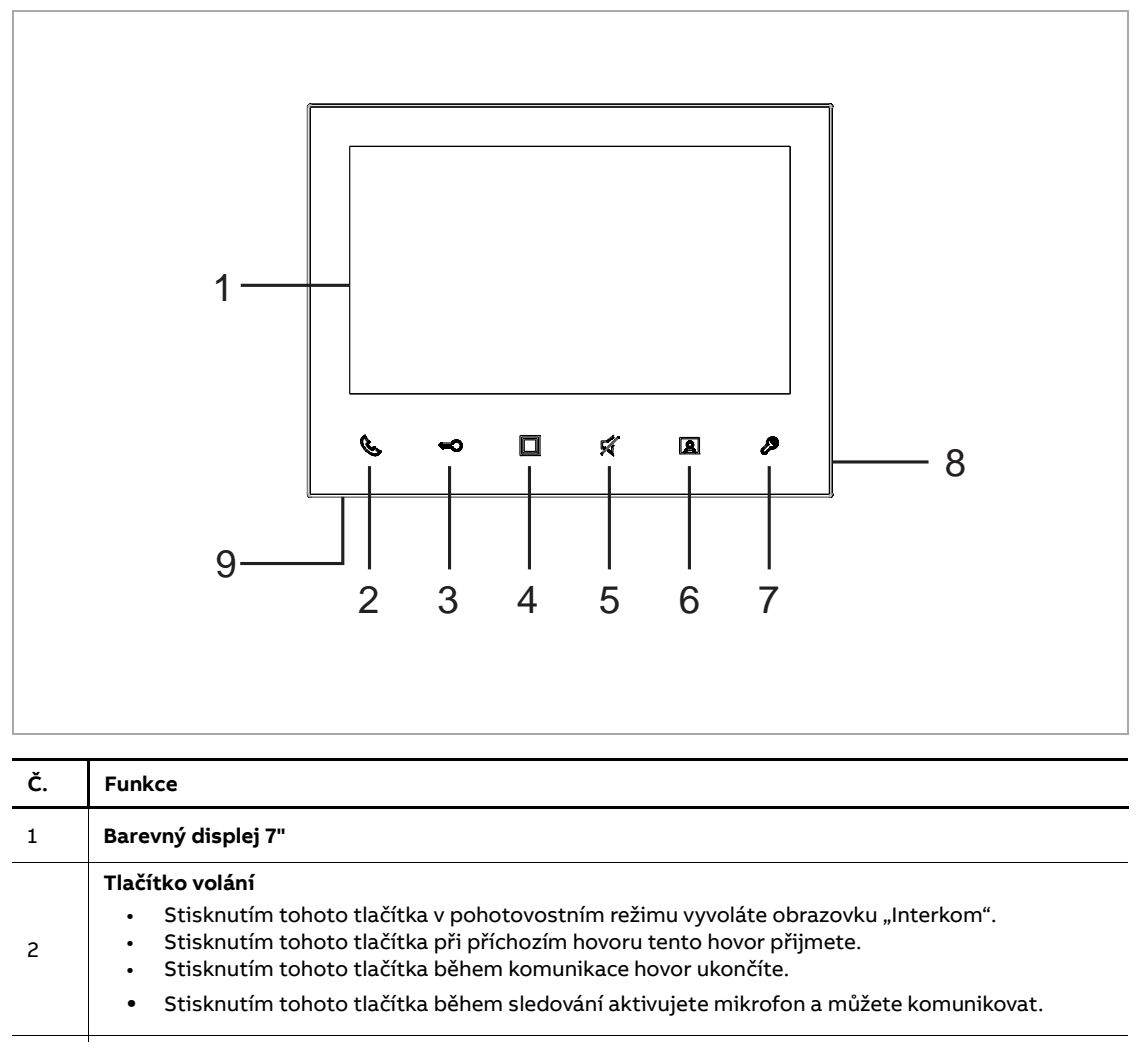

#### **Tlačítko odemknutí dveří**

• Stisknutím tohoto tlačítka lze kdykoli otevřít dveře (u výchozí venkovní stanice).

• Automatické odemknutí: dveře se po příchozím hovoru automaticky odemknou (přidržte toto tlačítko na více než 3 sekundy, dokud se dioda nerozsvítí. Stejným postupem se funkce vypne a dioda zhasne).

- Když se dioda rozsvítí, signalizuje zapnutí funkce automatického odemknutí.
	- Když dioda rychle bliká, signalizuje, že dveře jsou otevřeny déle, než je nastaveno v časovém limitu (nejprve je nutné připojit senzor otevření dveří).
- Stisknutím tohoto tlačítka při příchozím hovoru nebo komunikaci uvolníte zámek venkovní stanice, ze které se právě volá.

3

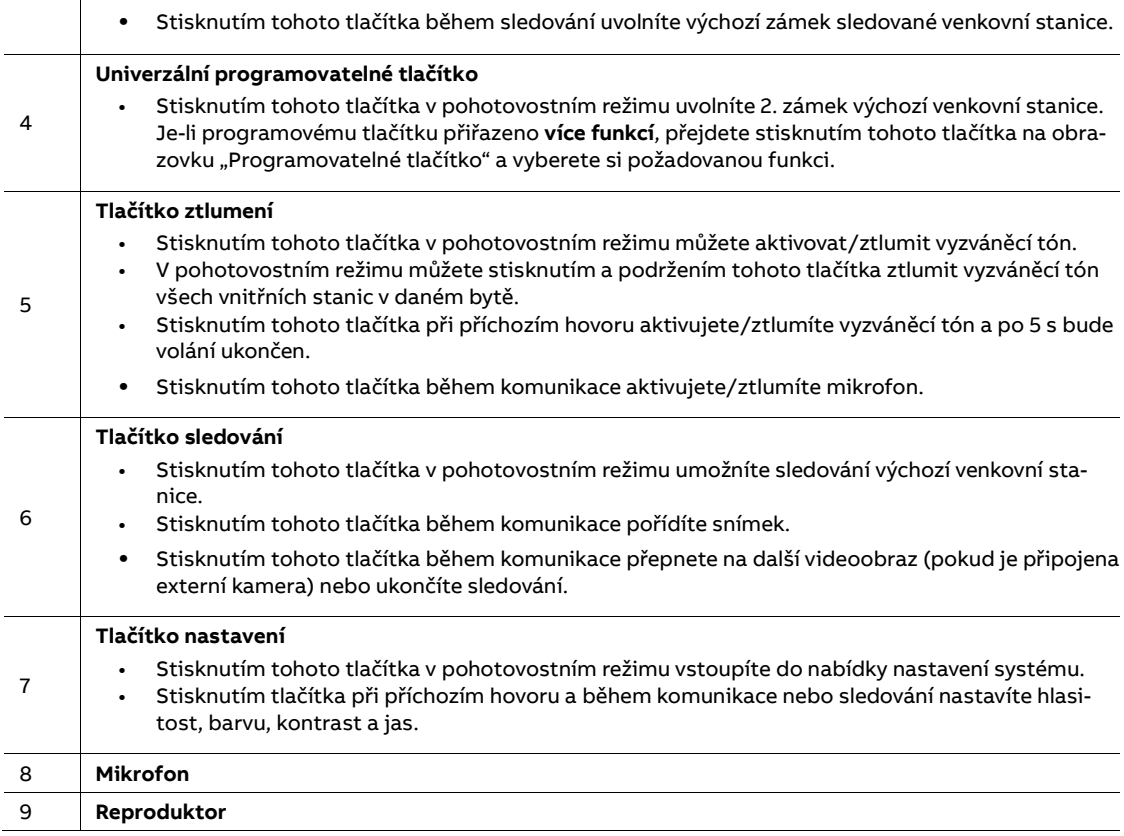

## **5.3. Indukční smyčka (pouze u typu M22413-W)**

<span id="page-5-0"></span>Indukční smyčka se používá pro osoby s poruchou sluchu. Pomocí naslouchátka uslyší hlas z venkovní stanice nebo vnitřní stanice.

Vnitřní stanice podporuje naslouchátka s funkcí "T" a maximální vzdálenost mezi nimi je asi 35 cm.

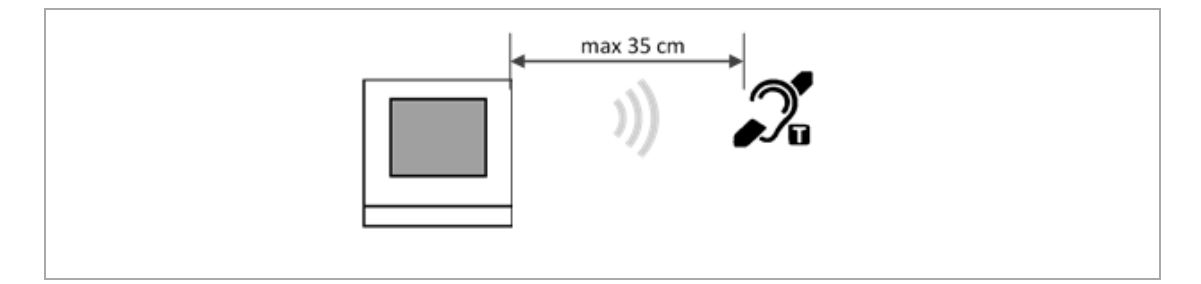

## **5.4. Popis svorkovnice a zadní část telefonu**

<span id="page-6-0"></span>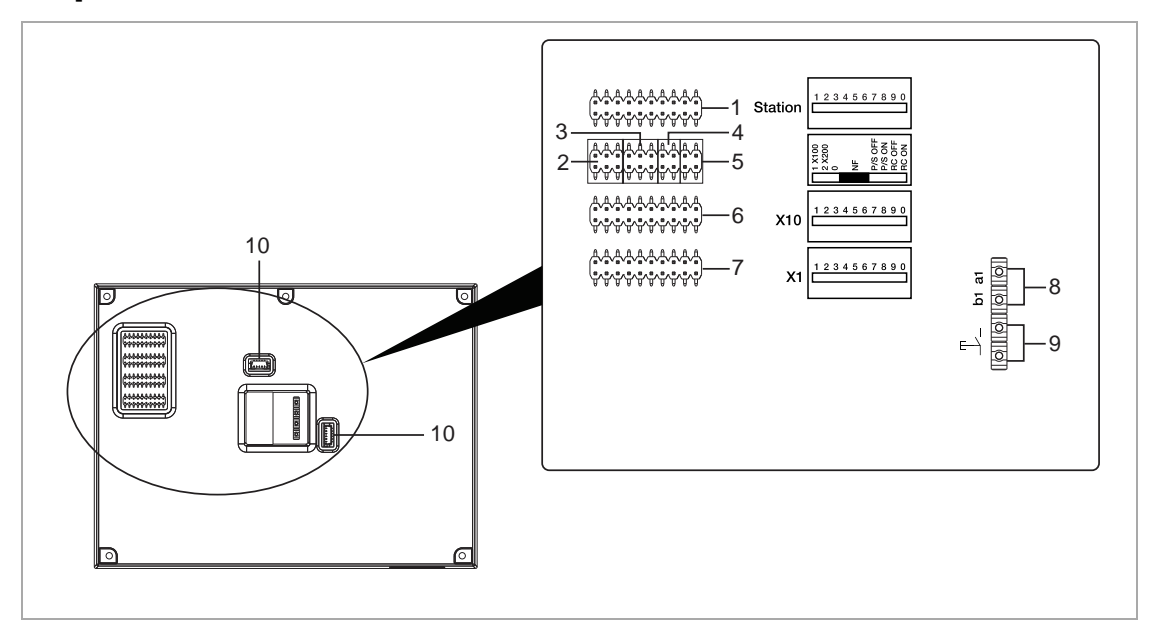

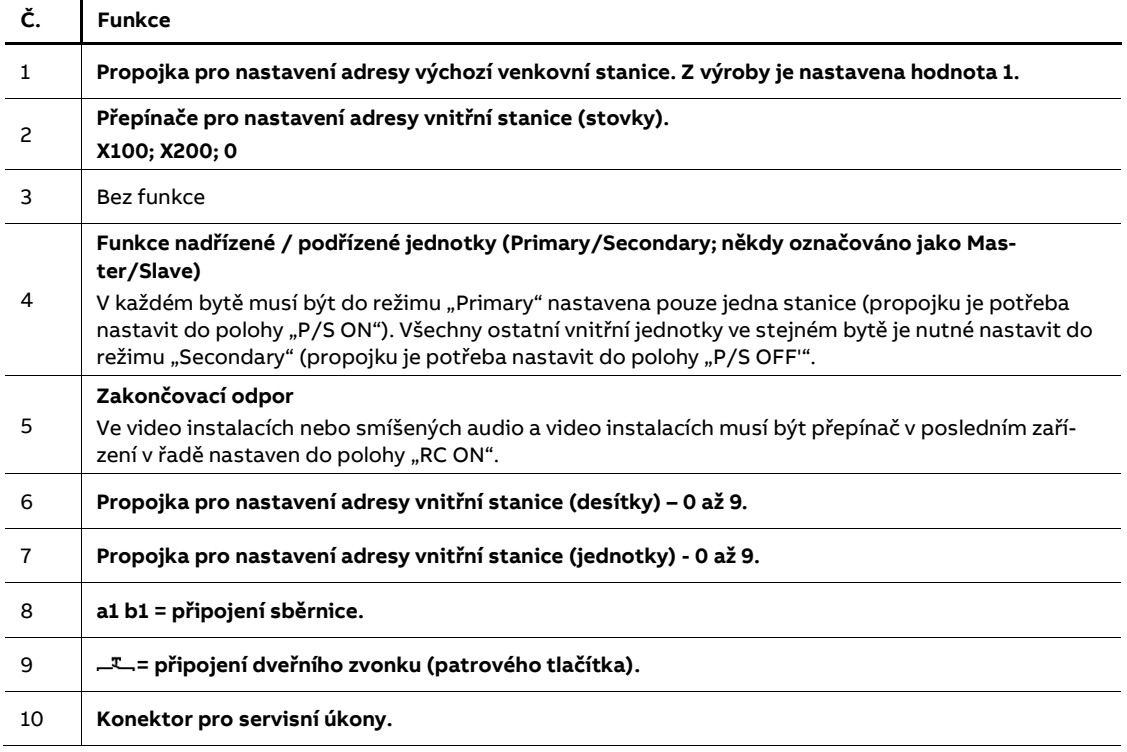

# <span id="page-6-1"></span>**6. Technické údaje**

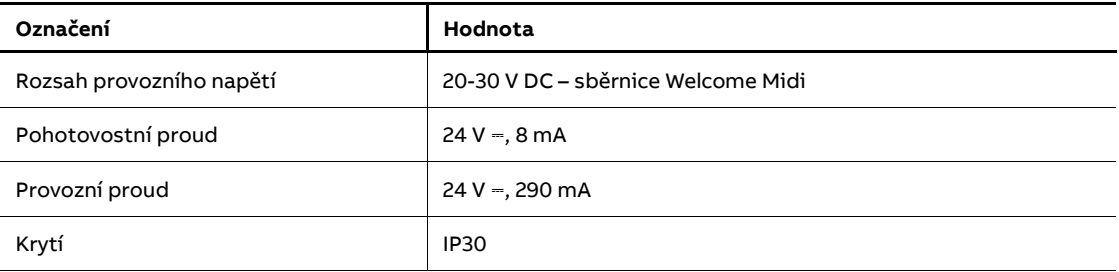

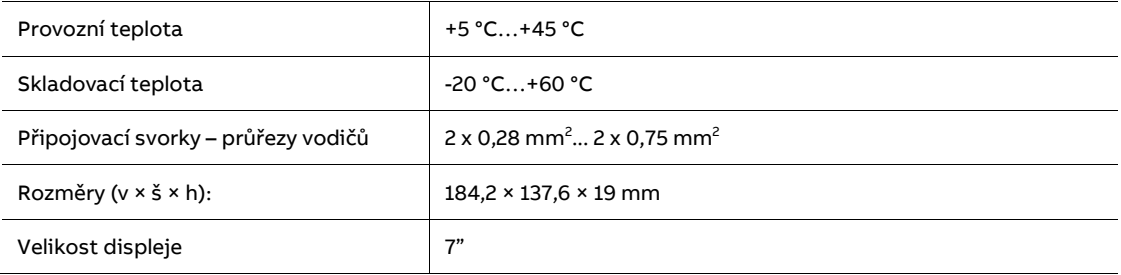

2TMA210051W0001 | M22411-W | 2021-11 8/66

# **7. Montáž / instalace**

<span id="page-8-0"></span>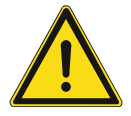

#### **Upozornění**

Elektrické napětí!

Při přímém nebo nepřímém kontaktu s díly pod napětím dochází k nebezpečnému průchodu proudu tělem.

Důsledkem může být úraz způsobený elektrickým proudem, popálení či dokonce smrt.

- Před montáží a/nebo demontáží odpojte síťové napájení!
- Práce s napájecím systémem 100-240 V smí provádět pouze specializovaní odborníci!

### **7.1. Požadavky na instalaci**

<span id="page-8-1"></span>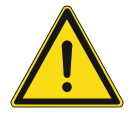

#### **Upozornění**

Elektrické napětí!

Zařízení smí instalovat pouze osoba s odpovídající elektrotechnickou kvalifikací.

- Nesprávná instalace ohrožuje život váš i uživatele elektrického systému.
- Nesprávná instalace může způsobit vážné poškození majetku, např. může dojít k požáru.

Minimální nezbytné odborné znalosti a zkušenosti pro instalaci jsou následující:

- Uplatňujte "pět bezpečnostních pravidel" (DIN VDE 0105, EN 50110):
- 1. Odpojte od napájení
- 2. Zajistěte zařízení proti opětovnému zapojení
- 3. Ujistěte se, že je zařízení bez napětí
- 4. Proveďte uzemnění a zkratování
- 5. Sousedící živé části opatřete kryty nebo zábranami.
- Používejte vhodný ochranný oděv.
- Používejte pouze vhodné nástroje a měřicí zařízení.
- Zkontrolujte typ napájecí sítě (TN systém, IT systém, TT systém) pro zajištění následujících podmínek napájení (klasické uzemnění, ochranné zemnění, potřebná dodatečná opatření atd.).
- Není dovoleno užívat přístroje jinak, než je určeno, nebo na jiná vyšší napětí, než je předepsáno.

– Je zakázáno používat elektroinstalační přístroje tam, kde by mohlo dojít při užívání k jejich zaplavení, zastříkání vodou, nebo kde by vlivem nadměrné prašnosti byla snížena jejich funkčnost a bezpečnost. Tato podmínka neplatí u přístrojů, které jsou pro daný typ prostředí určeny a jsou označeny příslušným stupněm krytí IPxx dle ČSN EN 60 529.

## **7.2. Obecné pokyny pro instalaci**

- <span id="page-9-0"></span>– Přes připojenou sběrnici odpojte všechny větve elektroinstalace (např. vnitřní stanice, venkovní stanice, systémové zařízení).
- Neinstalujte univerzální řídicí jednotky přímo vedle zvonkového transformátoru a jiných napájecích zdrojů (aby nedocházelo k rušení).
- Neinstalujte kabely sběrnice systému spolu s kabely 100-240 V.
- Nepoužívejte společné kabely pro připojení otevíračů dveří a vedení systémové sběrnice
- Zamezte vzniku můstků mezi různými typy kabelů.
- Používejte pouze dva vodiče pro systémovou sběrnici ve čtyř-žilovém nebo více-žilovém kabelu.
- Při smyčkování nikdy nezapojujte příchozí a odchozí sběrnici do jednoho kabelu.
- Nikdy nezapojujte interní a externí sběrnici do jednoho kabelu.

## **7.3. Doporučená výška instalace**

<span id="page-10-0"></span>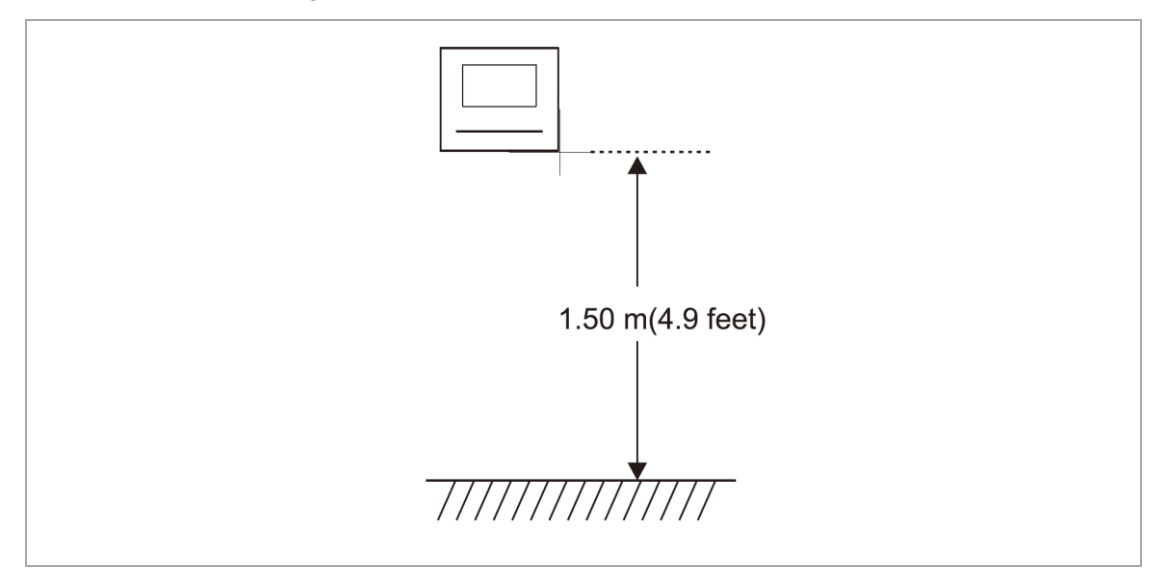

## **7.4. Montáž**

<span id="page-10-1"></span>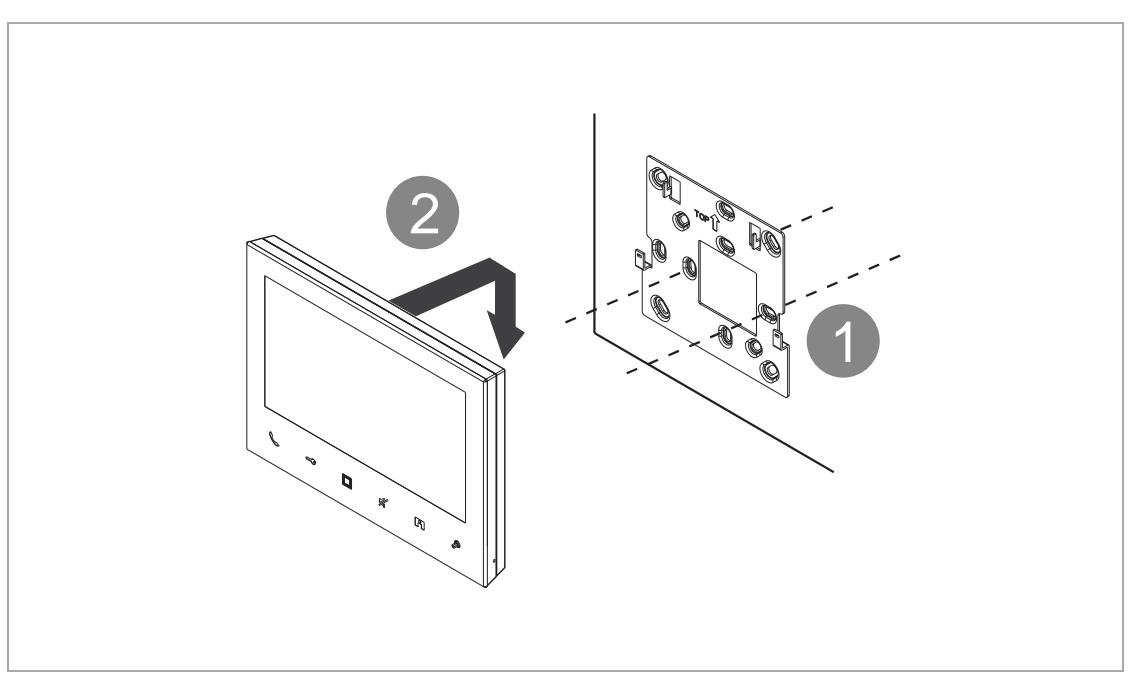

Montáž videotelefonu.

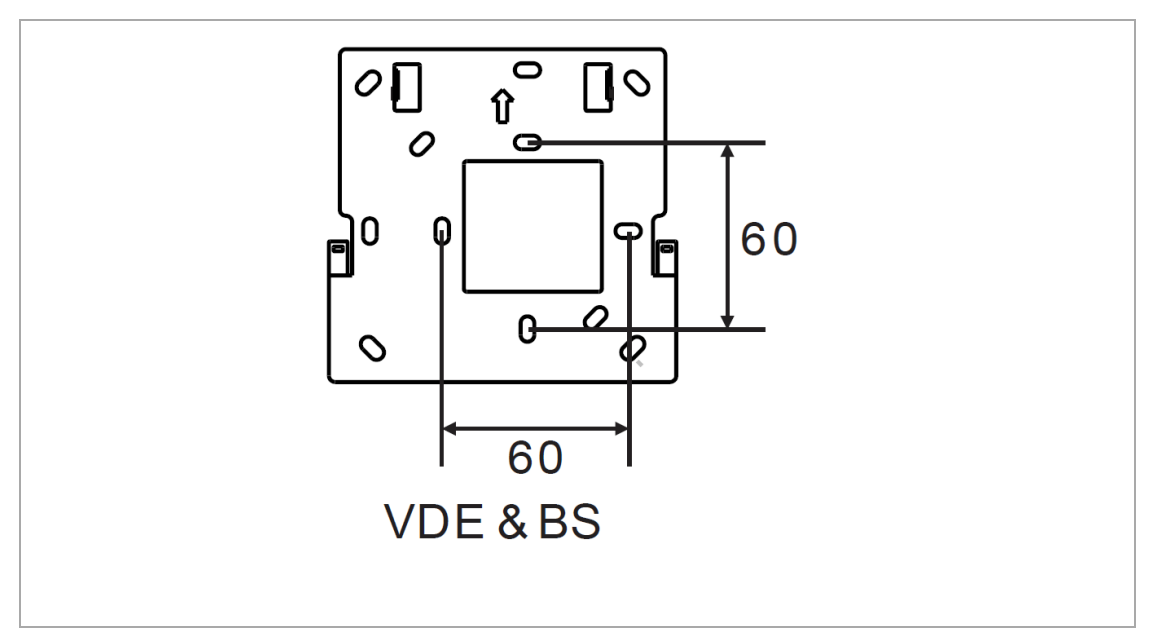

Montáž na omítku/na elektroinstalační krabici:

- Zadní část přístroje lze rovněž připevnit ke stávající rozvodné krabici ve zdi. Rozměry vhodné krabice jsou uvedeny výše.
- 1. Připevněte zadní část přístroje na zeď pomocí kovového instalačního rámečku (součástí balení).
- 2. Uchyťte kryt přístroje k jeho zadní části.

## <span id="page-12-0"></span>**8. Uvedení do provozu**

### **8.1. Seznámení s výběrem funkcí a pohybem v menu**

<span id="page-12-1"></span>Videotelefon je po nastavení adresy propojkami a připojením sběrnicového kabelu připraven k použití.

Projděte úvodní nastavení s výběrem jazyka a dalších nastavení, následně je již možné přístroj používat.

Výchozí venkovní stanice je nastavena na adresu 1.

Stisknutím tlačítka s ikonou klíčku se ovládá odemknutí 1. Zámku (LOCK 1, GND-LOCK), stisknutím programovatelného tlačítka se ovládá odemknutí 2. zámku (LOCK 2, COM-NC-NO).

Před používáním si přečtěte níže uvedená pravidla:

- Chcete-li zvolit danou operaci, stiskněte k tomu odpovídající tlačítko např. stisknutím tlačítka " $\boxtimes$ " provedete " $\checkmark$ " – viz obrázek níže.
- Výběr přepnete stisknutím tlačítka " $\wedge$ " nebo " $\vee$ "; pořadí výběru je shora dolů a zleva doprava.
- Číslo rychle změníte podržením " $\vee$ " nebo " $\vee$ ".
- Stisknutím " $\checkmark$ " provedete operaci, jako například:
	- Potvrzení volby
	- Potvrzení hodnoty aktualizace
	- Přepnutí na další obrazovku
- $\epsilon_{\rm{stisknutím}}$  ,  $\times$  " provedete operaci, jako například:
	- Ukončení nastavení
	- Zrušení hodnoty aktualizace
	- Přepnutí na předchozí obrazovku

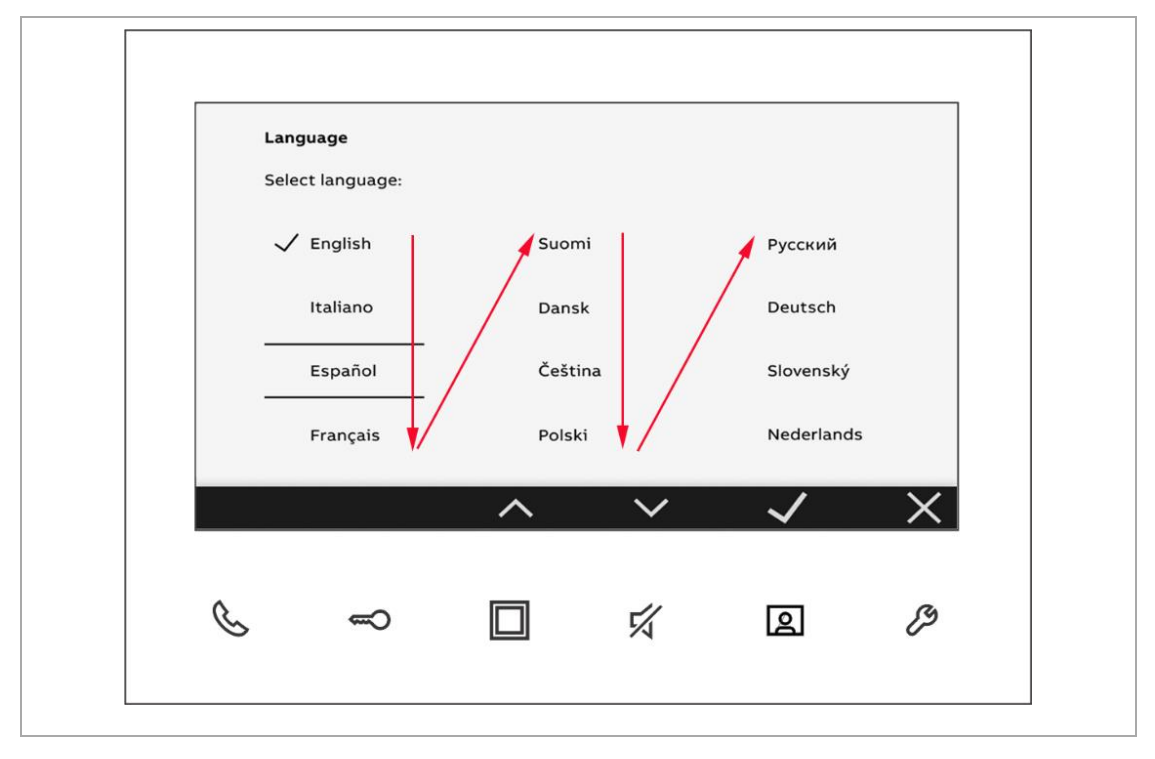

## **8.2. První nastavení**

<span id="page-13-0"></span>Úvodní nastavení musíte nakonfigurovat při prvním zapnutí vnitřní stanice nebo obnovení výchozího nastavení vnitřní stanice.

Postupujte následovně:

[1] Volba jazyka

Lze vybírat z maximálně 17 jazyků.

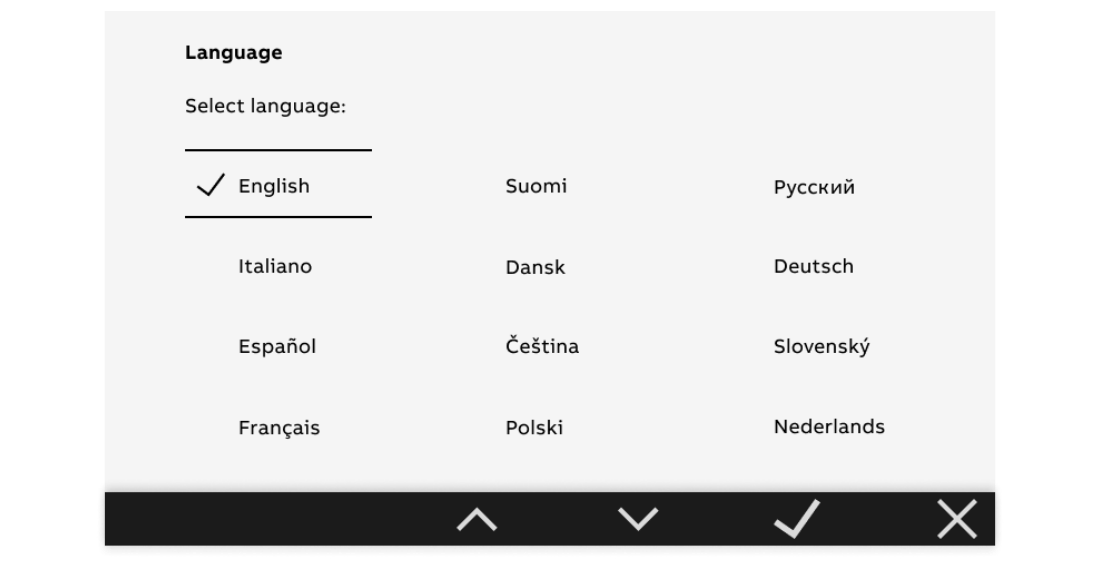

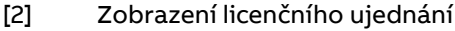

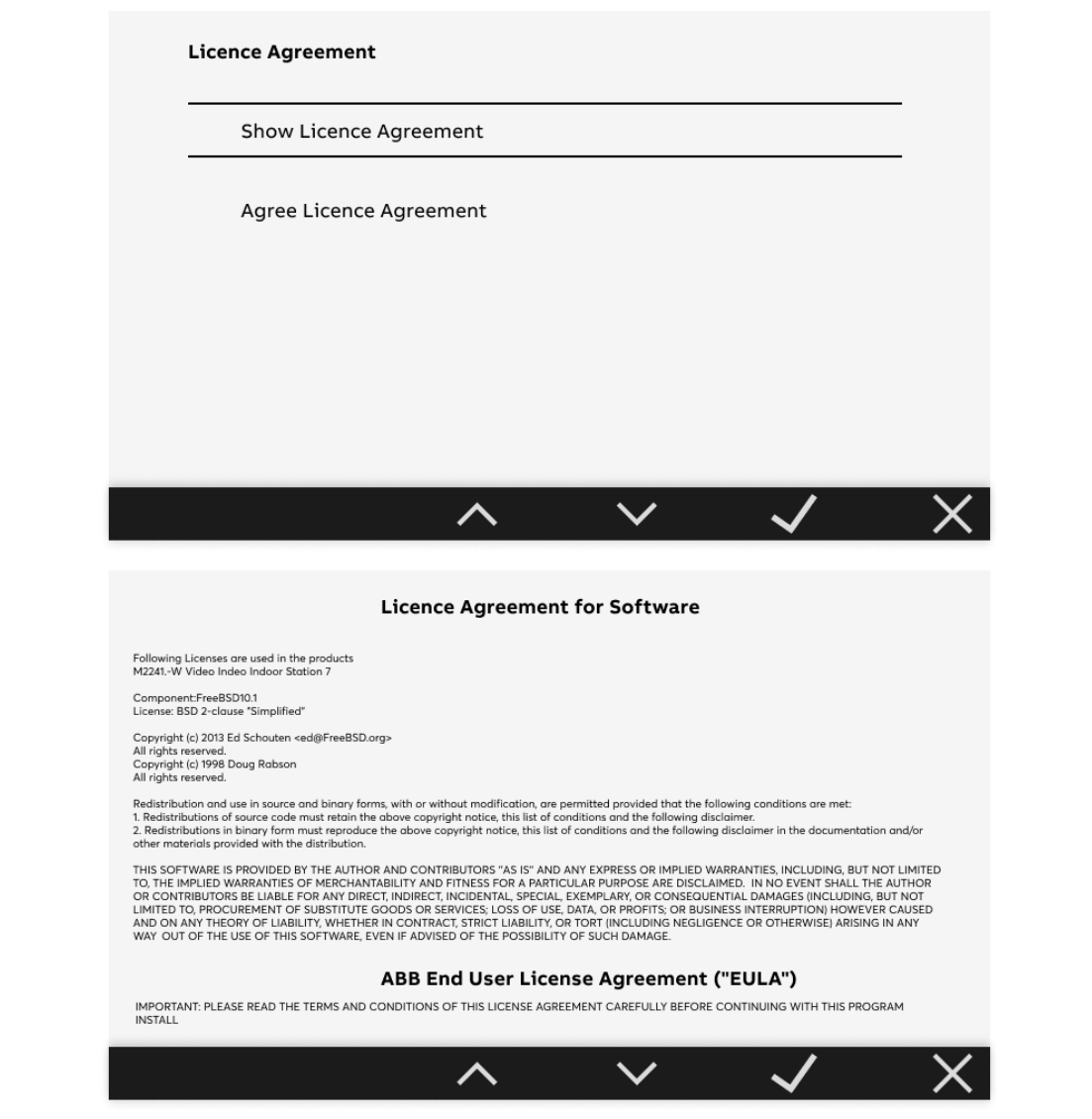

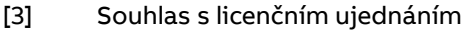

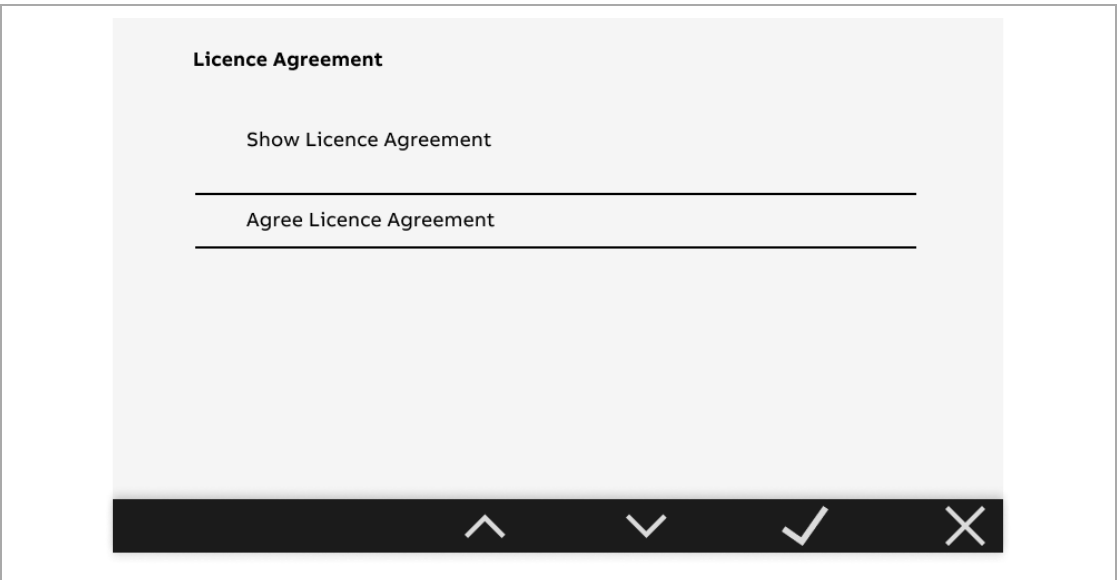

#### [4] Nastavení data a času

Toto nastavení můžete provést nyní nebo nastavení přeskočit stisknutím tlačítka "Další" a nastavit později.

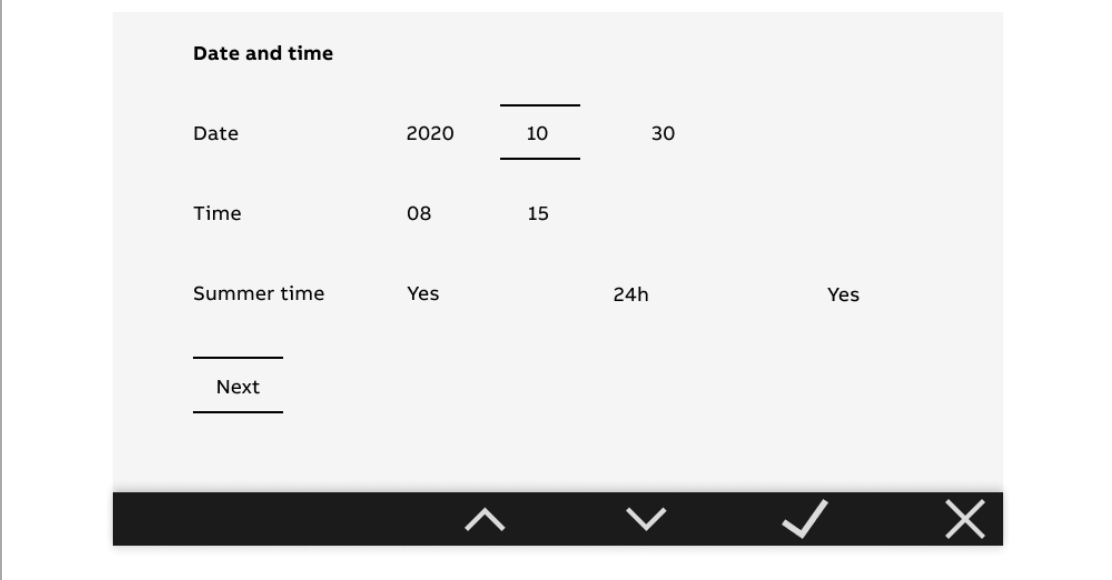

2 T M A 2100 51 W 0 0 0 1 | M 2 2 4 11 - W | 2021-11 16 / 66

#### [5] Nastavení seznamu kamer

Toto nastavení můžete provést nyní nebo nastavení přeskočit stisknutím tlačítka "NE" a nastavit později.

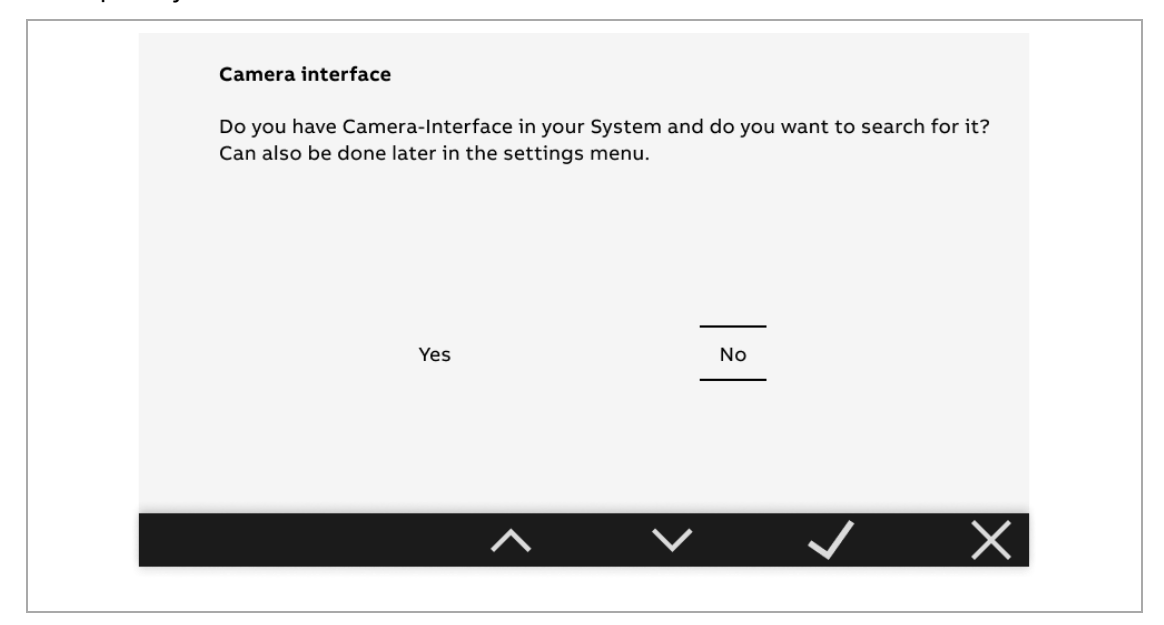

#### [6] Nastavení programovatelného tlačítka

Toto nastavení můžete provést nyní nebo nastavení přeskočit stisknutím tlačítka "Ne" a nastavit později.

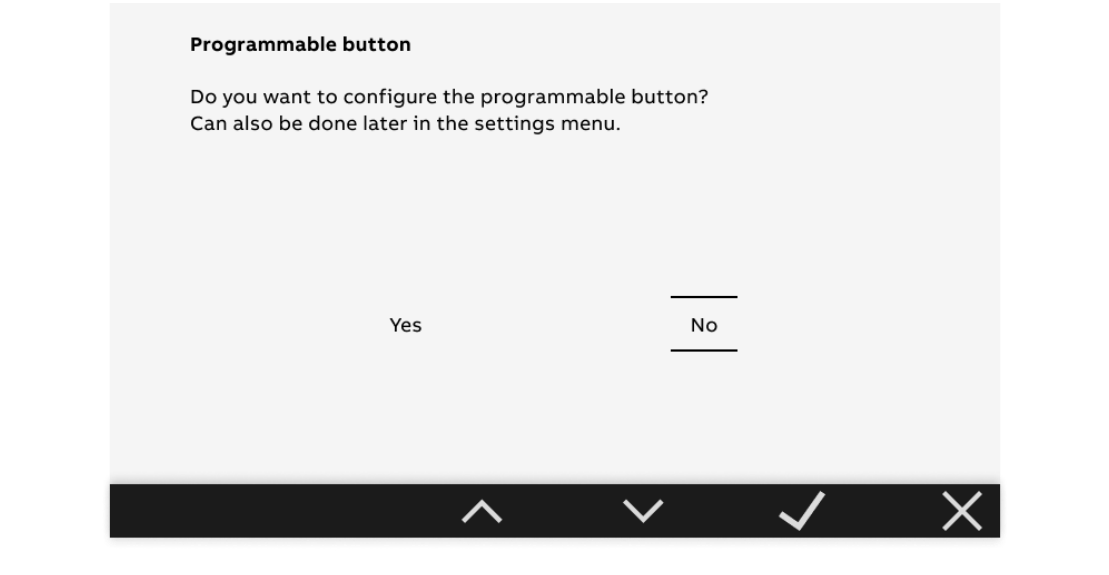

#### [7] Nastavení seznamu interkomů

Toto nastavení můžete zadat nyní nebo nastavení přeskočit stisknutím tlačítka "Ne" a zadat později.

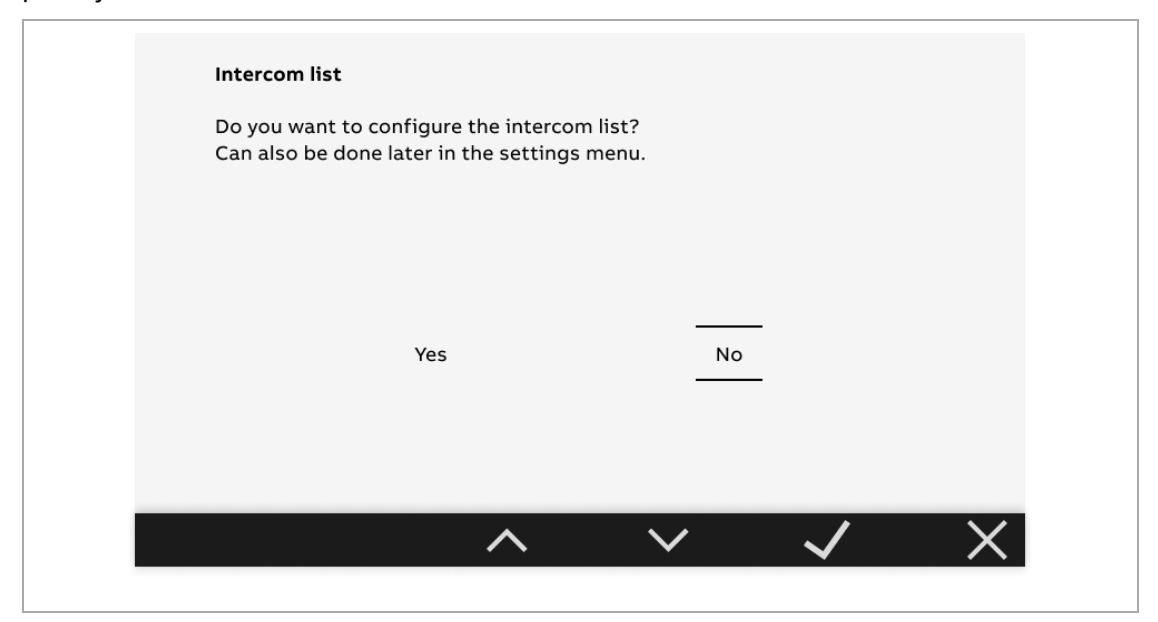

#### [8] Dokončení úvodního nastavení

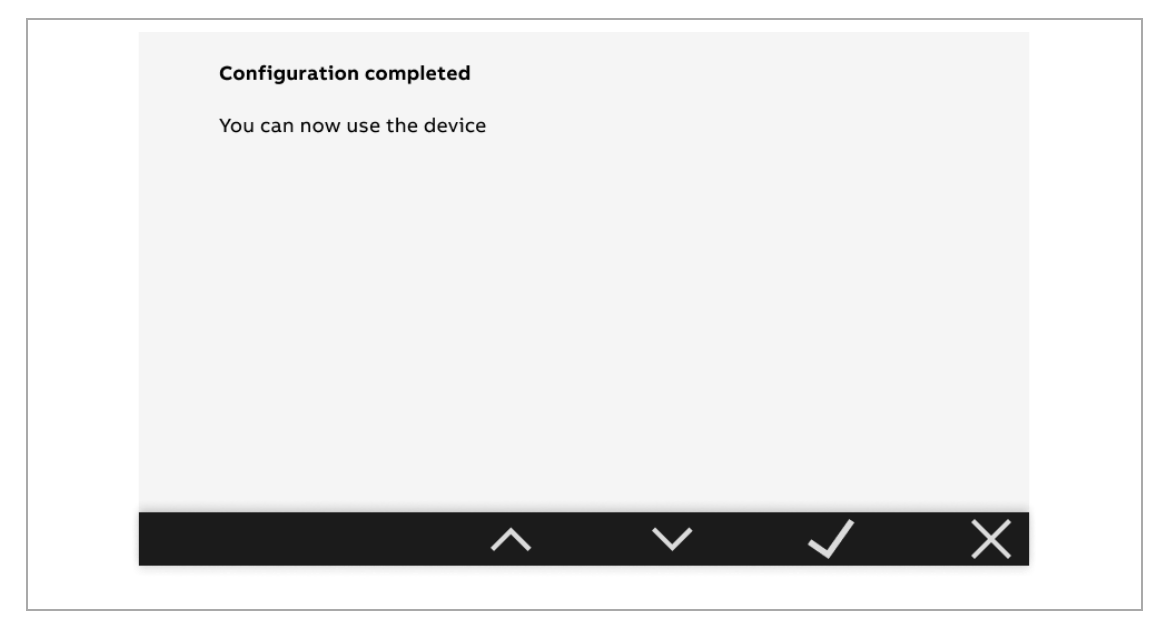

2 T M A 2 1 0 0 5 1 W 0 0 0 1 | M 2 2 4 1 1 -W | 2 0 2 1 - 1 1 18/66

## <span id="page-18-0"></span>**9. Provoz**

## <span id="page-18-1"></span>**9.1. Příchozí volání**

### **9.1.1. Příchozí volání z venkovní stanice**

- <span id="page-18-2"></span>1. Příchozí volání
	- $\:$  Stisknutím tlačítka " $\infty$ " při příchozím volání hovor přijmete.
	- Při příchozím volání budou (během první sekundy a páté) sekundy pořízeny 2 snímky.

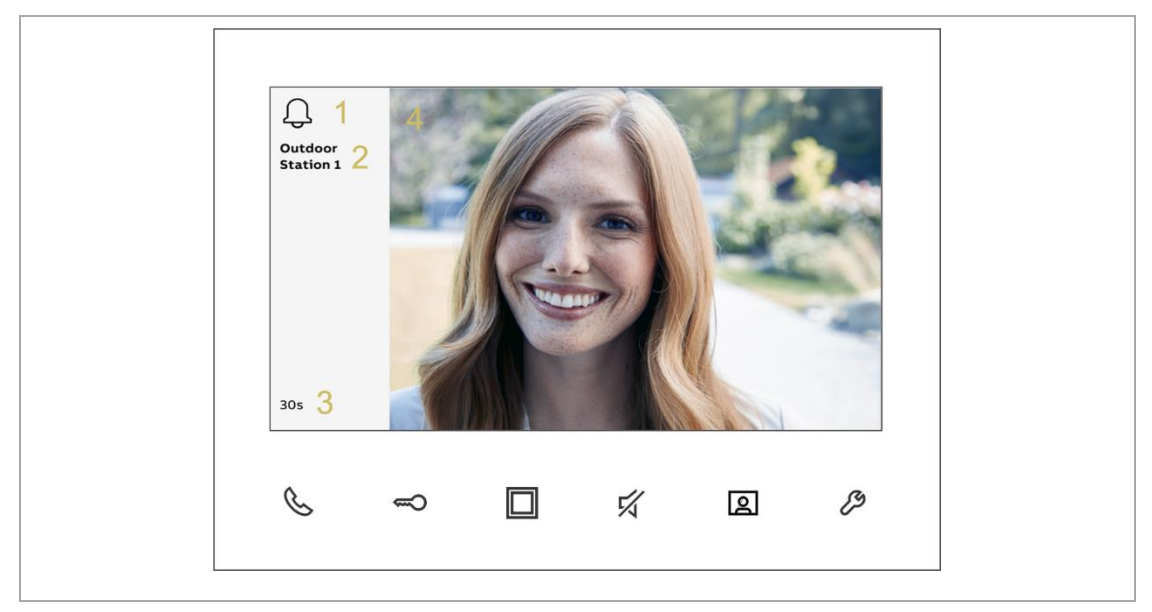

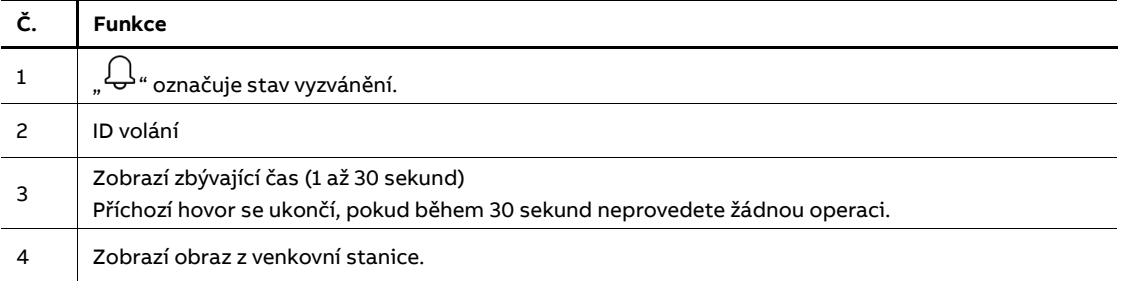

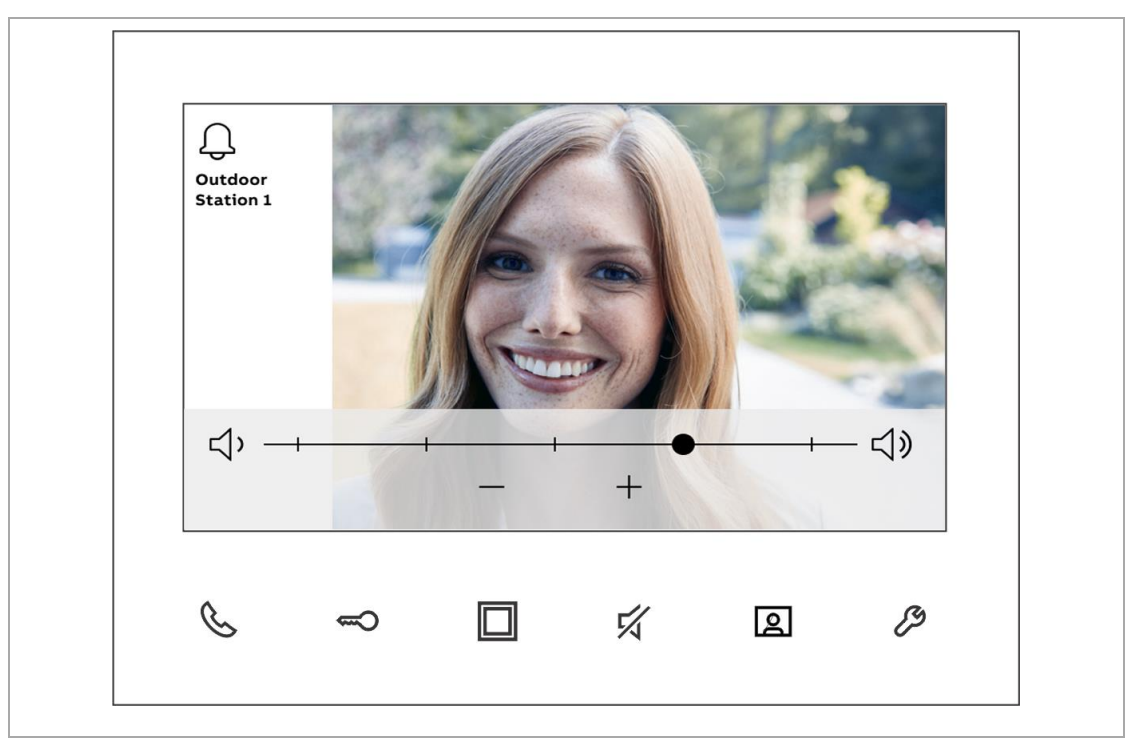

Stisknutím tlačítka " $\mathscr{P}$ " při příchozím volání nastavíte hlasitost, barvu, kontrast a jas.

2 T M A 210 0 51 W 0 0 0 1 | M 2 2 4 11 - W | 2021-11 20 A 20 / 66

#### 2. Probíhající volání

- $\,\cdot\,\,$  Stisknutím tlačítka " $\infty$ " během probíhajícího volání tento hovor ukončíte.
- Stisknutím tlačítka "L $\Xi$ l" během probíhajícího volání pořídíte snímek. Snímek bude vymazán po 1 roce.

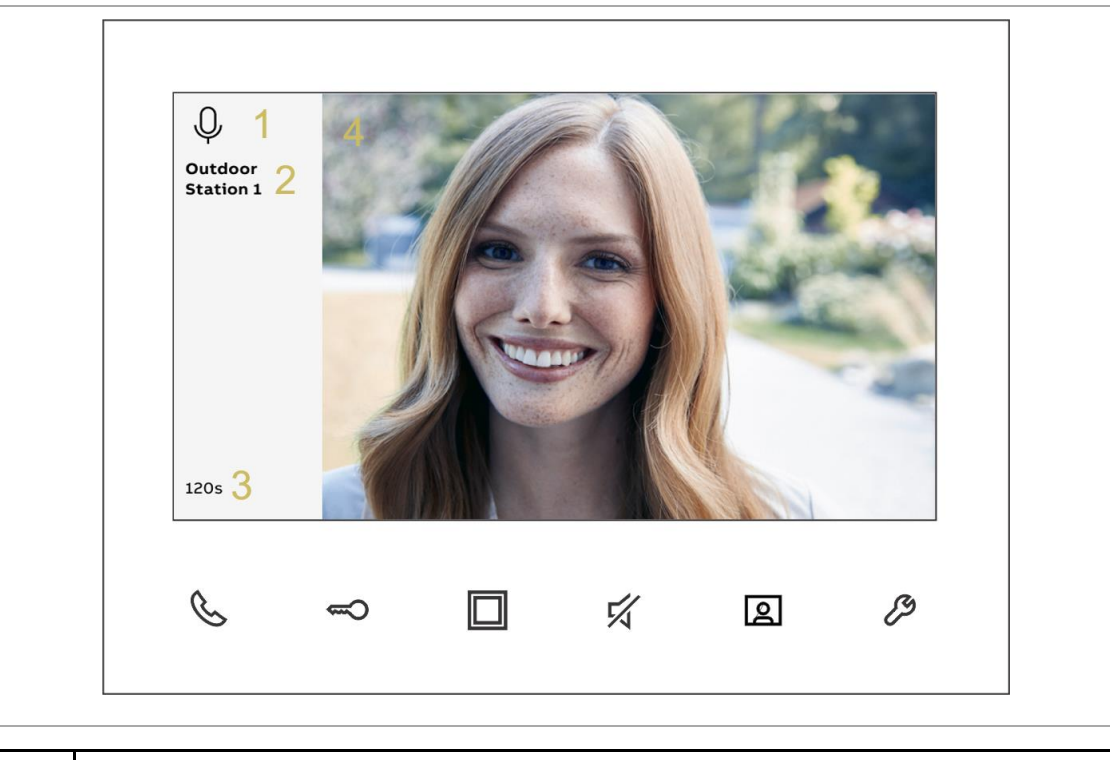

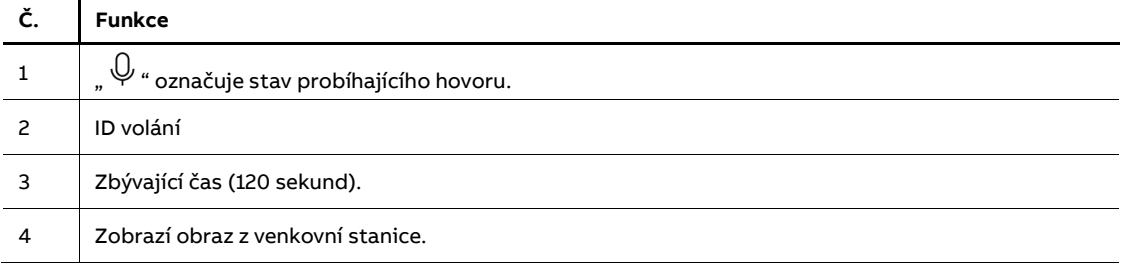

### **9.1.2. Příchozí hovor z vnitřní stanice/systémového telefonu**

- <span id="page-21-0"></span>1. Příchozí volání
	- Stisknutím tlačítka " $\mathcal{L}^*$  při příchozím volání hovor přijmete.

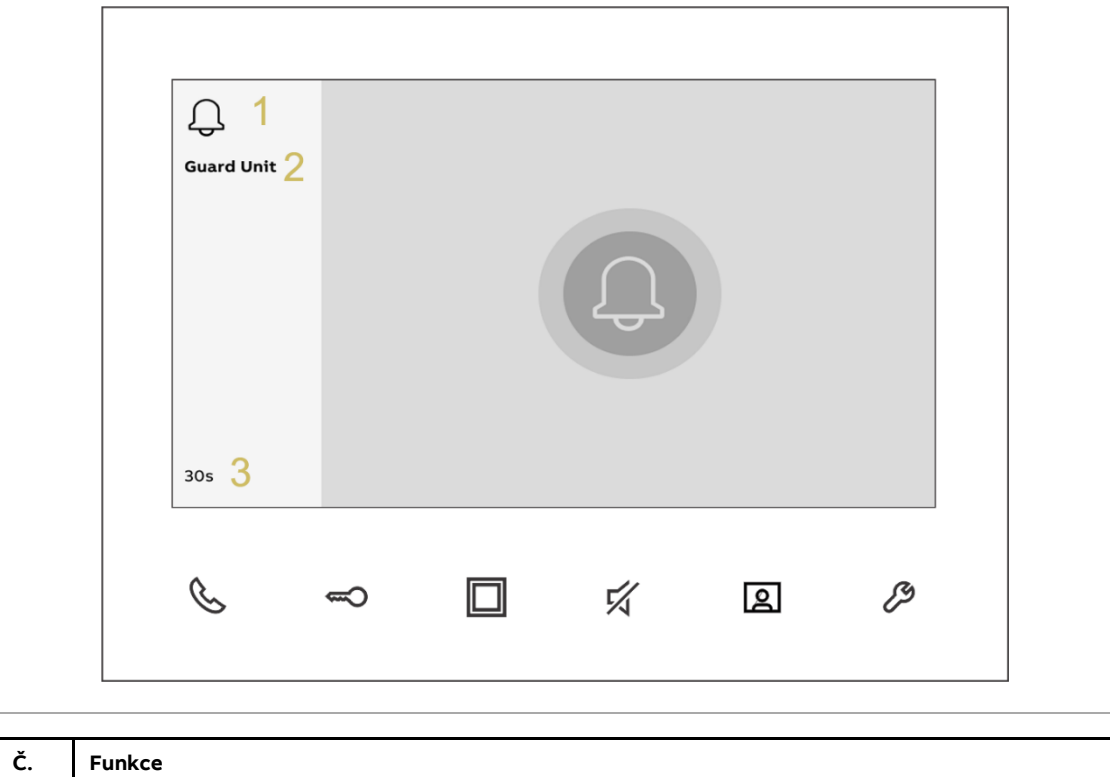

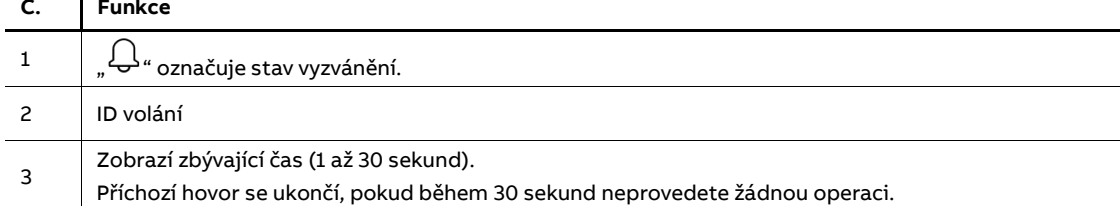

#### 2. Probíhající volání

• Stisknutím tlačítka " $\mathcal{L}$ " během probíhajícího volání tento hovor ukončíte.

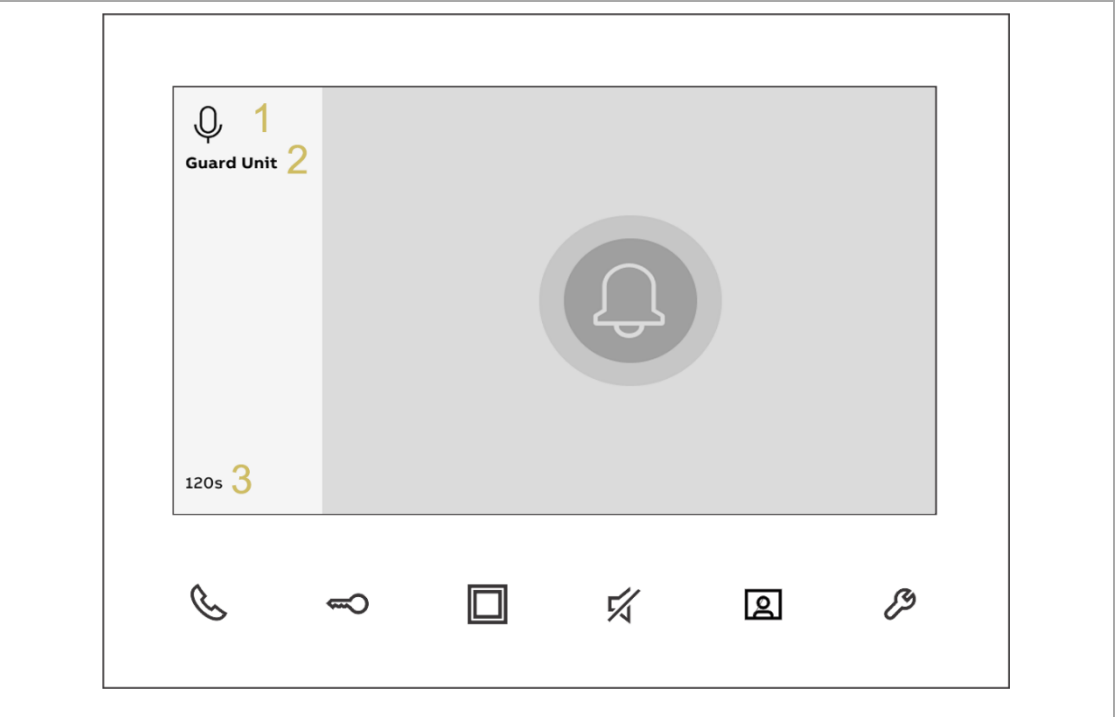

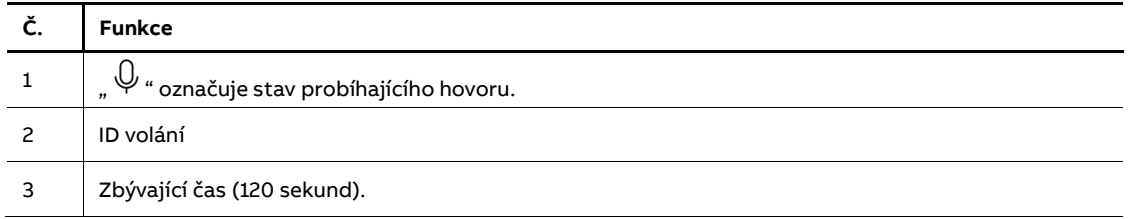

Stisknutím tlačítka " $\mathscr{P}$ " při příchozím volání nastavíte hlasitost, barvu, kontrast a jas.

## **9.2. Monitoring**

<span id="page-23-0"></span>Stisknutím tlačítka "  $\boxed{2}$  " v pohotovostním režimu umožníte sledování výchozí venkovní stanice.

- Stisknutím tlačítka " $\mathcal{S}$ " během sledování aktivujete volání k venkovní stanici.
- Stisknutím tlačítka " < \* během sledování uvolníte výchozí zámek sledované venkovní stanice.
- Stisknutím tlačítka " $\boxed{2}$ " během komunikace přepnete na obraz z další venkovní stanice nebo ukončíte sledování.

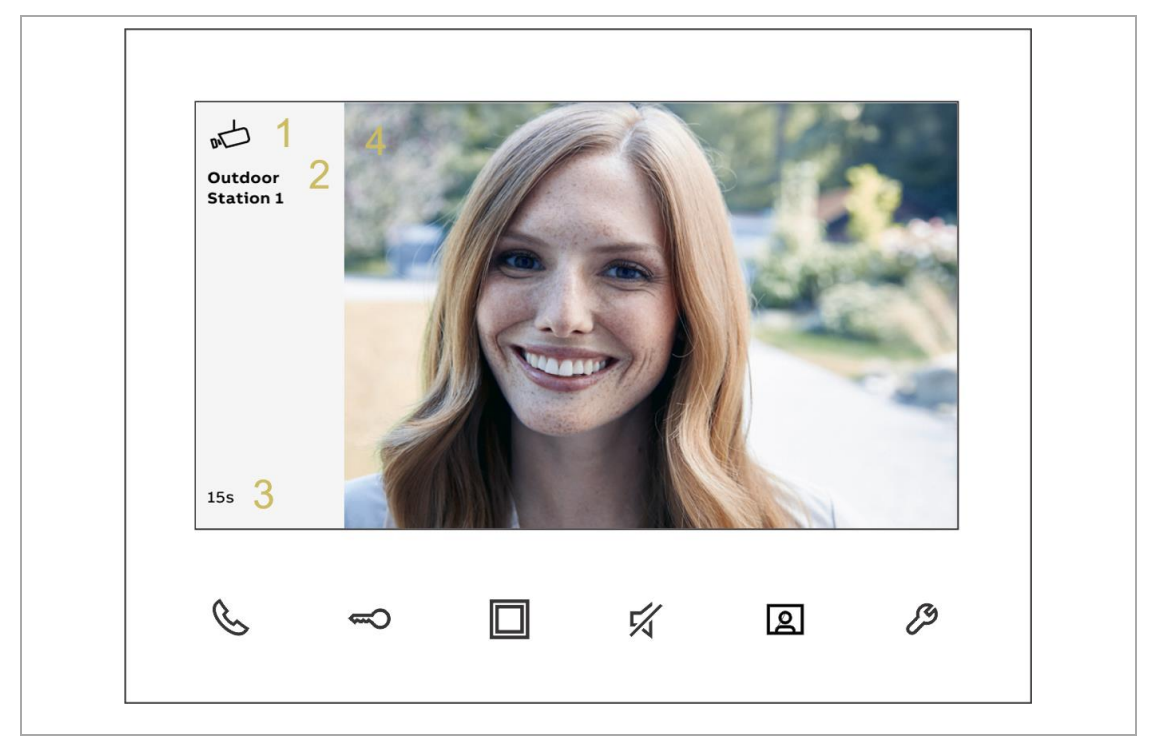

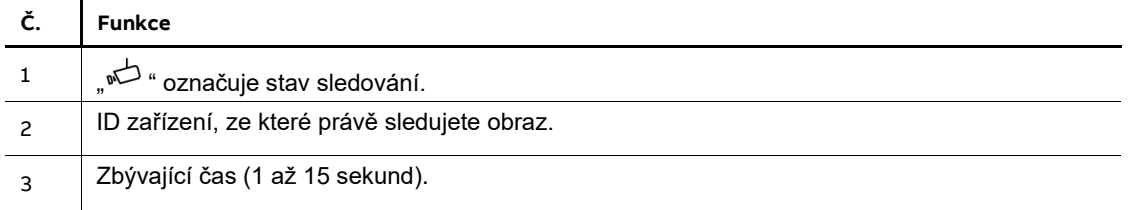

## **9.3. Volání Interkomem**

#### <span id="page-24-0"></span>**Předpoklad:**

Před používáním je potřeba přidat seznam interkomů (seznam adres vnitřních stanic). Více informací najdete v část[i 10.4](#page-44-0) [Nastavení interkomu](#page-44-0) na straně [45.](#page-44-0)

#### **Ovládání interkomu**

Postupujte následovně:

[1] Stisknutím tlačítka "  $\mathcal{L}$  " v pohotovostním režimu vyvoláte nabídku "Interkom".

[2] Stisknutím tlačítka pod ikonou příslušného názvu interkomu spustíte volání na vybraný interkom.

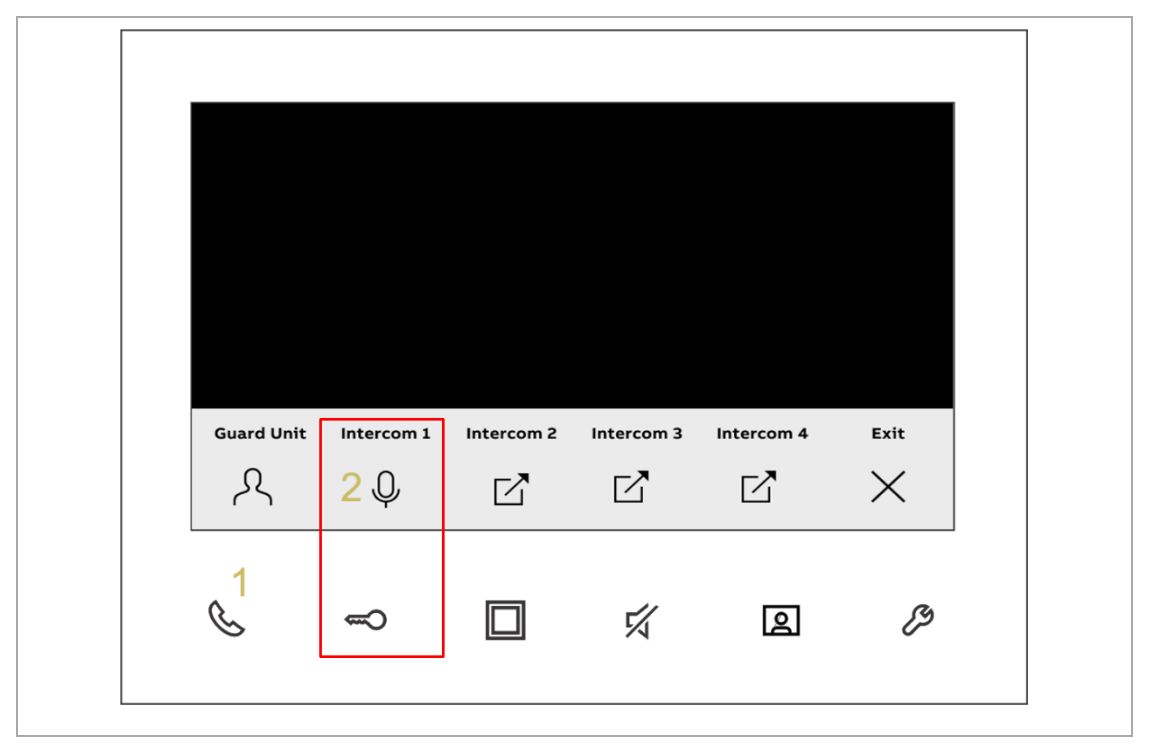

## **9.4. Programovatelné tlačítko**

#### <span id="page-25-0"></span>**Předpoklad:**

Před používáním je potřeba přiřadit funkci programovatelnému tlačítku – z továrního nastavení se ovládá 2. zámek výchozí venkovní stanice (tedy např. Kontakt COM-NC-NO na hlasovém modulu).

Více informací najdete v část[i 10.3](#page-38-0) [Nastavení programovatelného tlačítka](#page-38-0) na stran[ě 39](#page-38-0)

#### **Ovládání interkomu**

Postupujte následovně:

[1] Stisknutím tlačítka " $\Box$ " v pohotovostním režimu vyvoláte nabídku "programovatelné tlačítko".

[2] Stisknutím tlačítka pod ikonou příslušného názvu funkce, funkci spustíte.

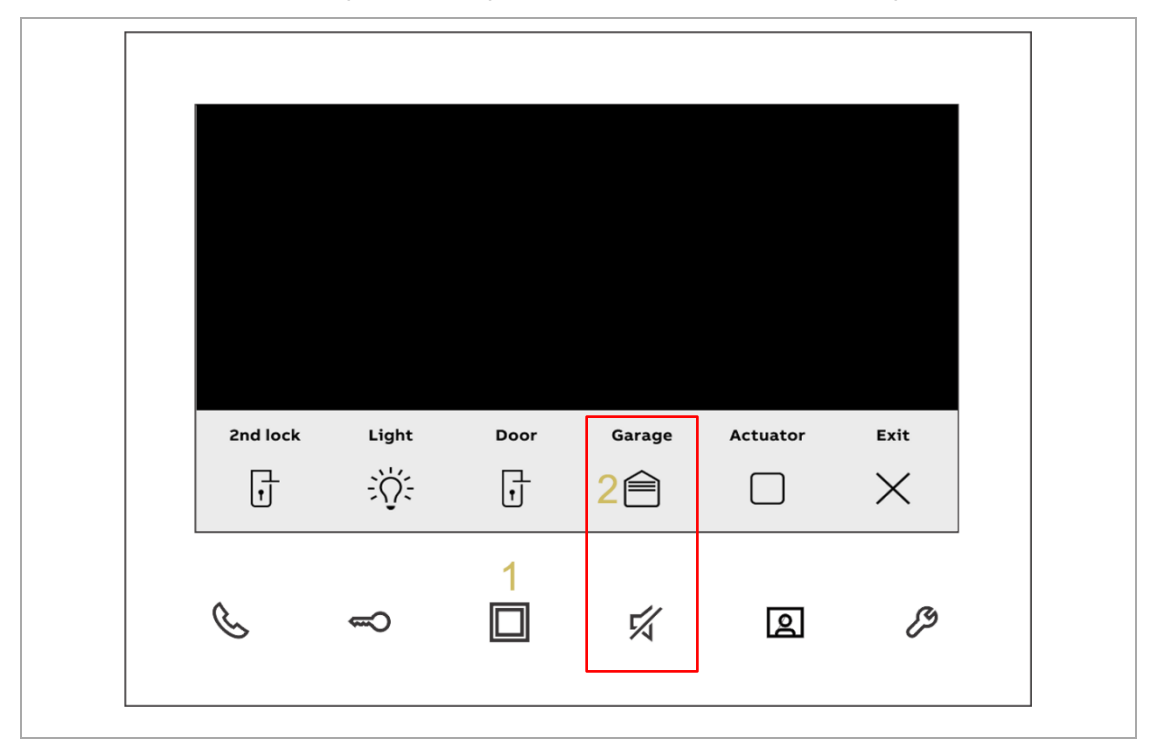

# <span id="page-26-0"></span>**10. Menu nastavení**

## <span id="page-26-1"></span>**10.1. Historie volání**

### **10.1.1. Zobrazení seznamu historie volání**

<span id="page-26-2"></span>Postupujte následovně:

- [1] Stiskněte v pohotovostním režimu tlačítko " $\mathscr P$ ".
- [2] V boční nabídce vyberte " $\bigcirc$ ".
- [3] Stisknutím tlačítka " $\checkmark$ " potvrďte výběr.

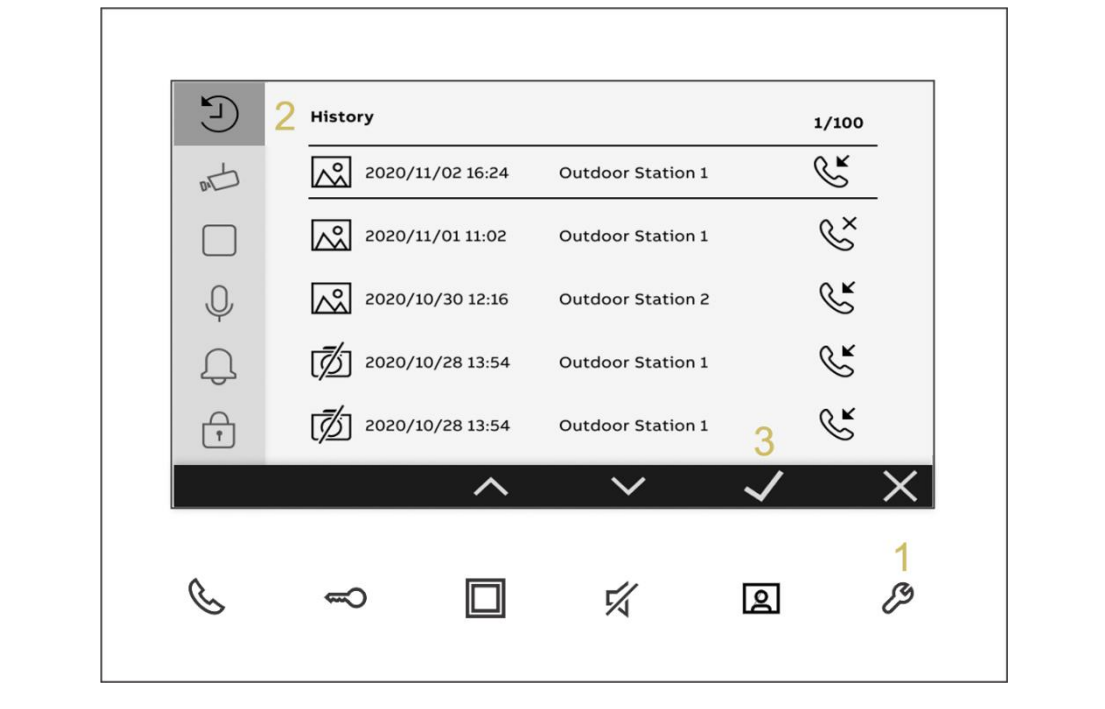

### **10.1.2. Zobrazení detailů vybraného volání**

<span id="page-27-0"></span>Postupujte následovně:

[1] Na obrazovce "Historie" vyberte příslušný záznam.

" " označuje záznam se snímky.

"  $\bar{\mathbb{Z}}$  " označuje záznam bez snímků.

 $\mathcal{L}^\mathbf{K}_\infty$  " označuje příchozí hovor z venkovní stanice nebo hovor interkomu z jiných vnitřních stanic nebo systémového telefonu.

 $\mathbb{R}^{\mathbb{Z}}$  " označuje odchozí volání (např. sledování nebo hovor interkomu na jiné vnitřních stanice nebo bezpečnostní jednotku).

"  $\overset{\propto}{\mathbb{S}}$ " označuje nepřijatý hovor.

[2] Stiskněte " $\checkmark$ ".

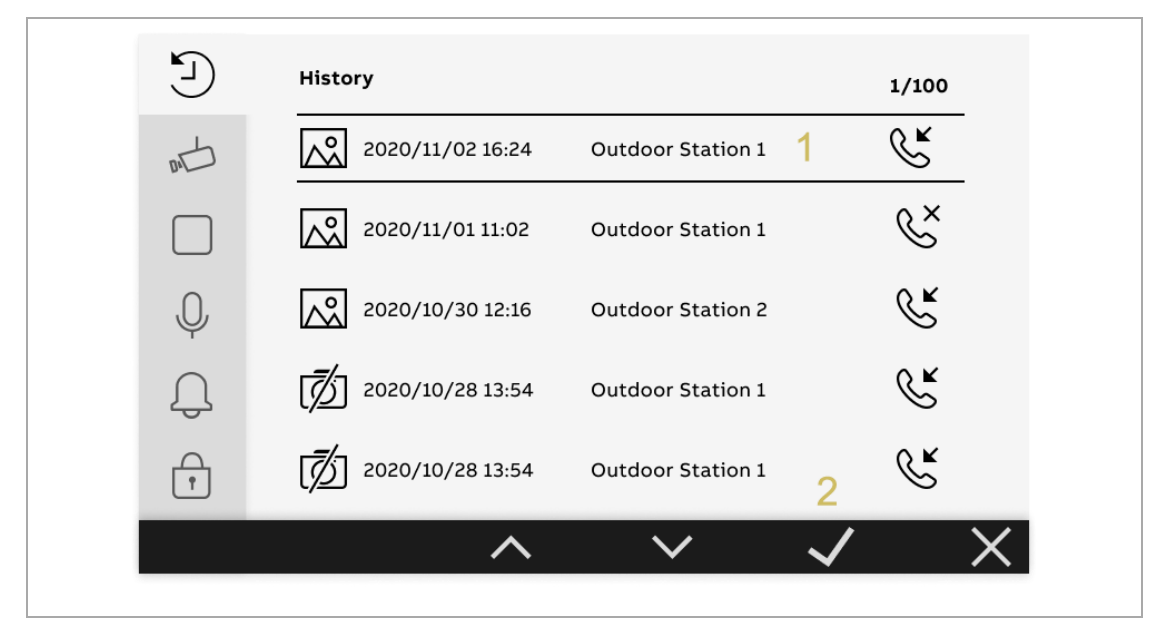

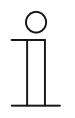

#### **Poznámka**

Lze uložit maximálně 100 záznamů. Každý záznam zahrnuje 2 snímky a je podporováno maximálně 50 snímků.

- [3] Zobrazuje datum a čas záznamu.
- [4] Zobrazuje ID zařízení.
- [5] Zobrazuje typ volání.
- [6] Stisknutím "  $\hat{\wedge}$  " nebo "  $\check{\vee}$  " vyberete obrázek.

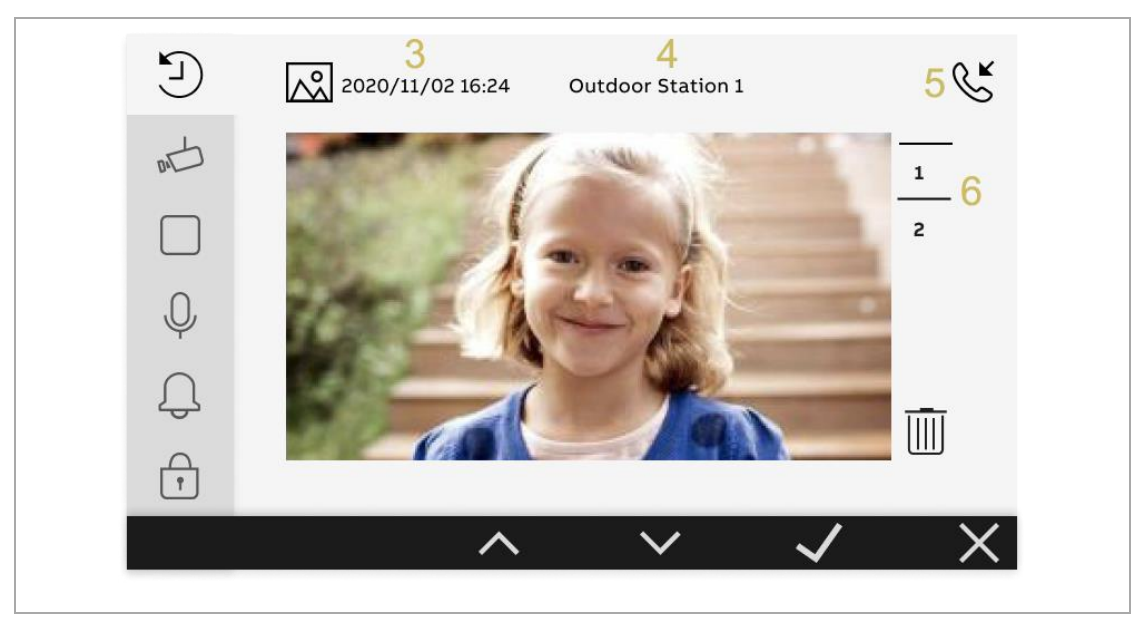

### **10.1.3. Odebrání záznamu ze seznamu historie volání**

<span id="page-29-0"></span>Postupujte následovně:

- [1] Na obrazovce "Historie" vyberte příslušný záznam.
- [2] Stiskněte " $\checkmark$ ".
- [3] Vyberte " $\overline{1}\hspace{-1.1cm}1$  ".
- [4] Stiskněte " $\checkmark$ ".

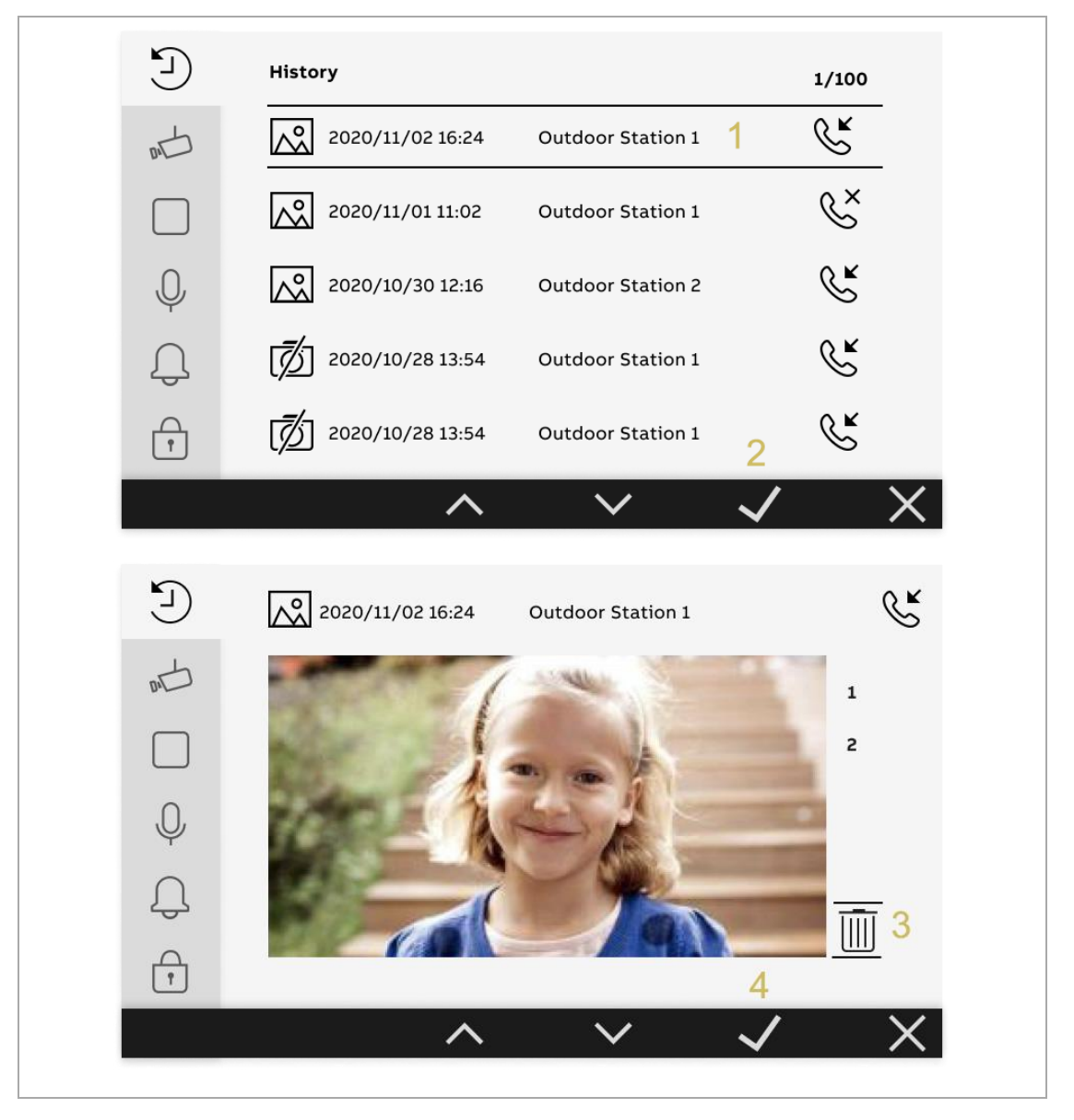

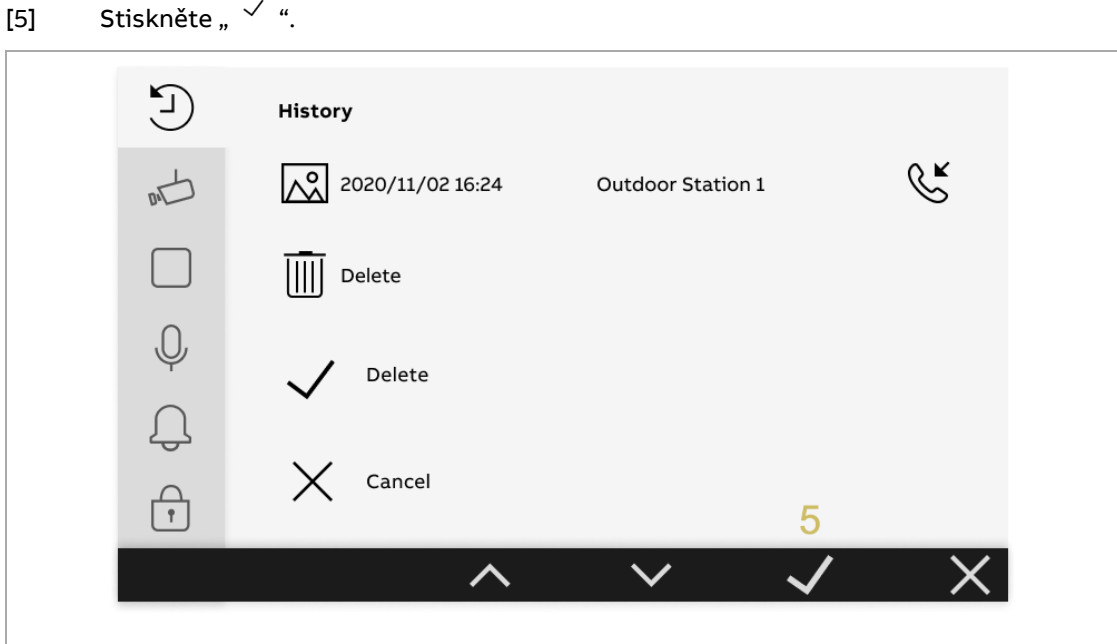

2TMA210051W0001 | M22411-W | 2021-11 31/66

## <span id="page-31-0"></span>**10.2. Seznam kamer**

### **10.2.1. Zobrazení seznamu kamer**

<span id="page-31-1"></span>Postupujte následovně:

- [1] Stiskněte v pohotovostním režimu tlačítko " $\mathscr{P}^*$ .
- [2] V boční nabídce vyberte "
v<sup>"</sup>.
- [3] Stisknutím tlačítka " $\checkmark$ " potvrdíte vybranou volbu.

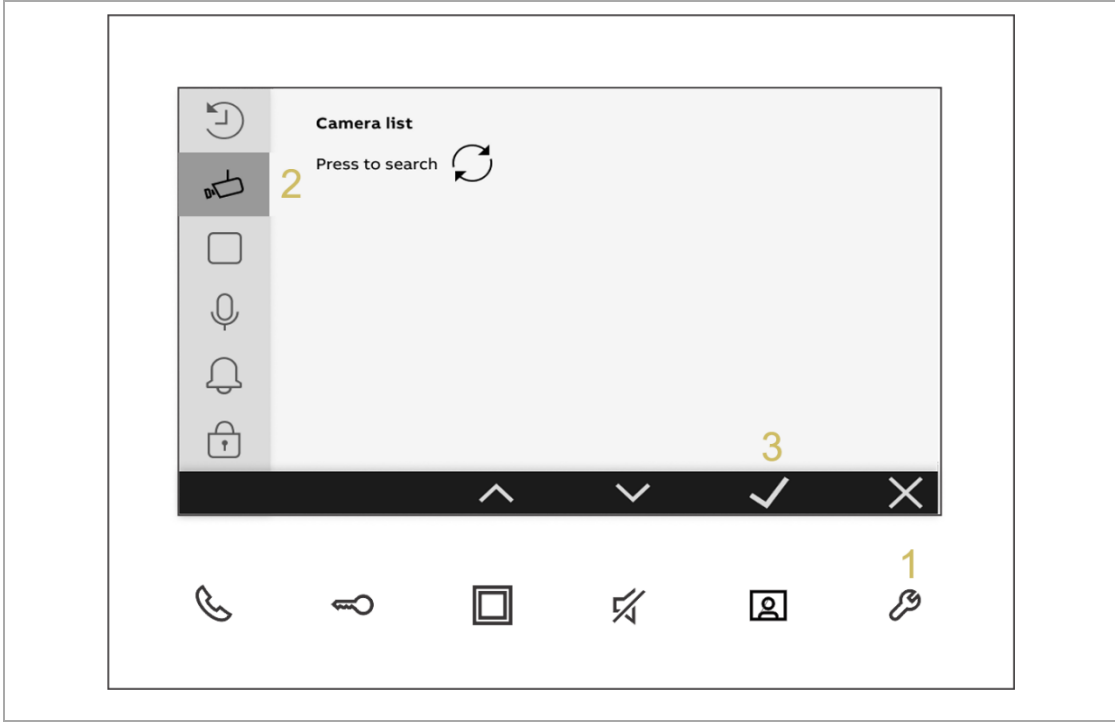

### **10.2.2. Vytvoření seznamu kamer**

<span id="page-32-0"></span>Postupujte následovně:

[1] Stisknutím tlačítka " $\mathbb C$ " v nabídce "Seznam kamer" vyhledáte venkovní stanice s kamerovým modulem, případně kamery zapojené do kamerového rozhraní.

[2] Po chvíli dojde k úspěšnému vytvoření seznamu kamer.

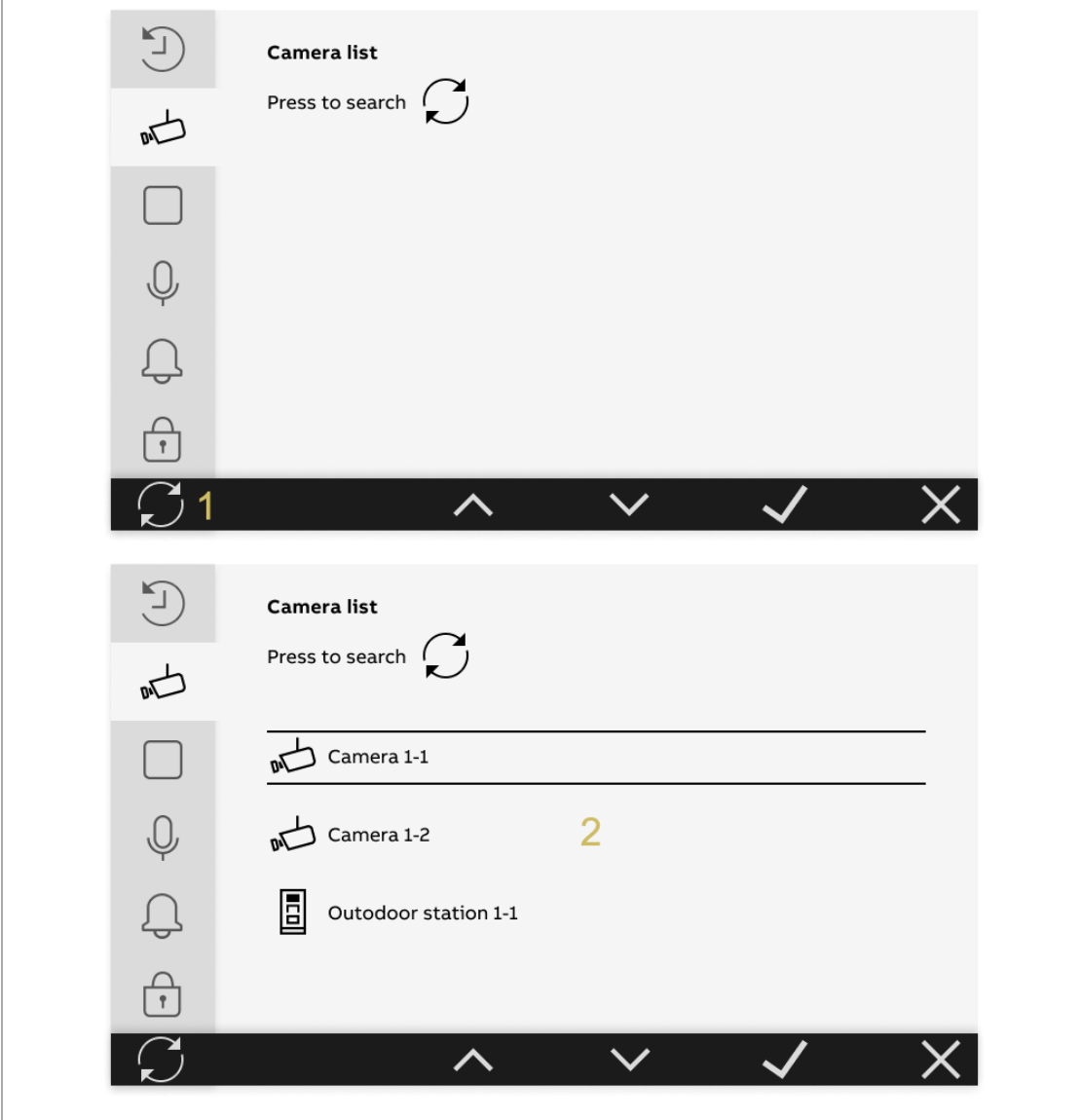

### **10.2.3. Přejmenování kamery**

<span id="page-33-0"></span>Postupujte následovně:

- [1] Na obrazovce "Seznam kamer" vyberte příslušnou kameru.
- [2] Stiskněte " $\checkmark$ ".
- [3] Vyberte "  $\ell$  ".
- [4] Stiskněte " $\checkmark$ ".

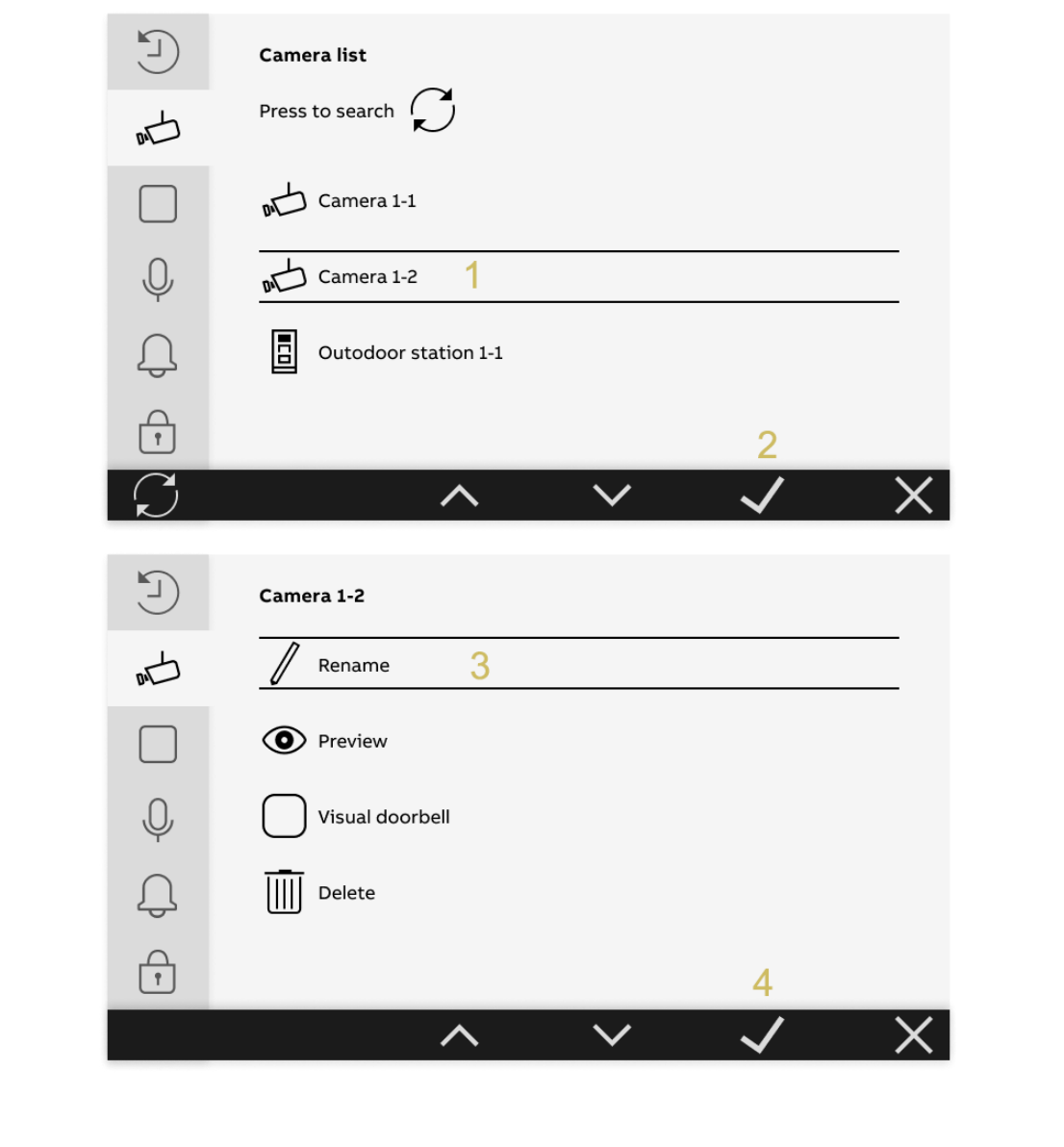

[5] Vyberte název kamery.

[6] Stiskněte " $\checkmark$ ".

 $\frac{0}{11}$ 

### **Poznámka**

Pokud kamery používají stejný název, bude název zahrnovat číselný přírůstek (např. "Kamera zadních dveří 1", "Kamera zadních dveří 2" atd.)

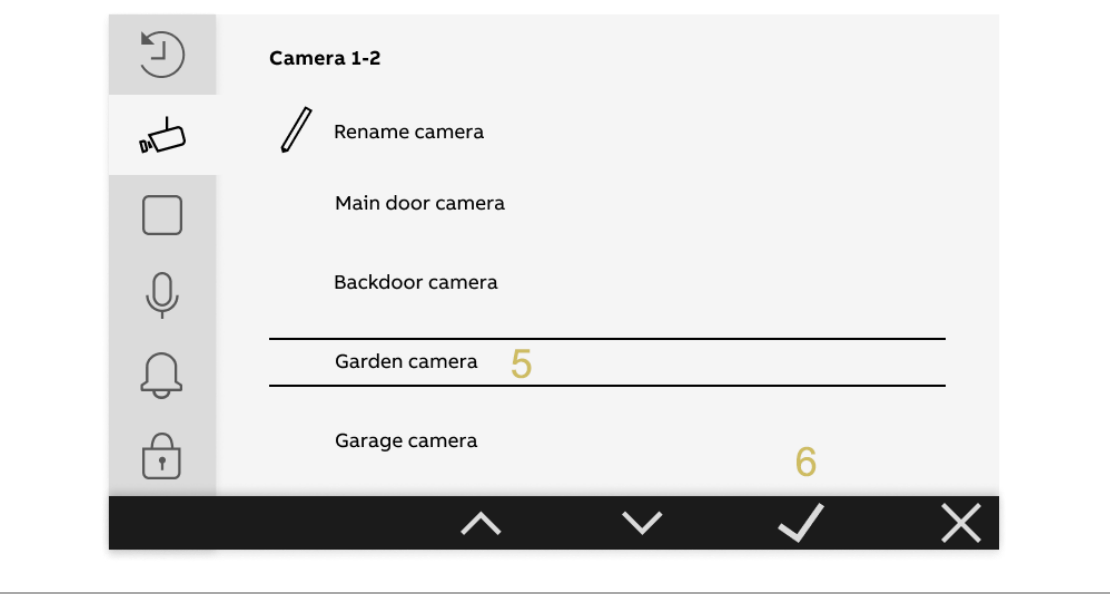

### **10.2.4. Zobrazení náhledu kamery**

<span id="page-35-0"></span>Postupujte následovně:

- [1] Na obrazovce "Seznam kamer" vyberte příslušnou kameru.
- [2] Stiskněte " $\checkmark$ ".
- [3] Vyberte možnost "Náhled  $\mathbf{\Phi}_{\cdot\cdot}$ .
- [4] Stiskněte " $\checkmark$ ".

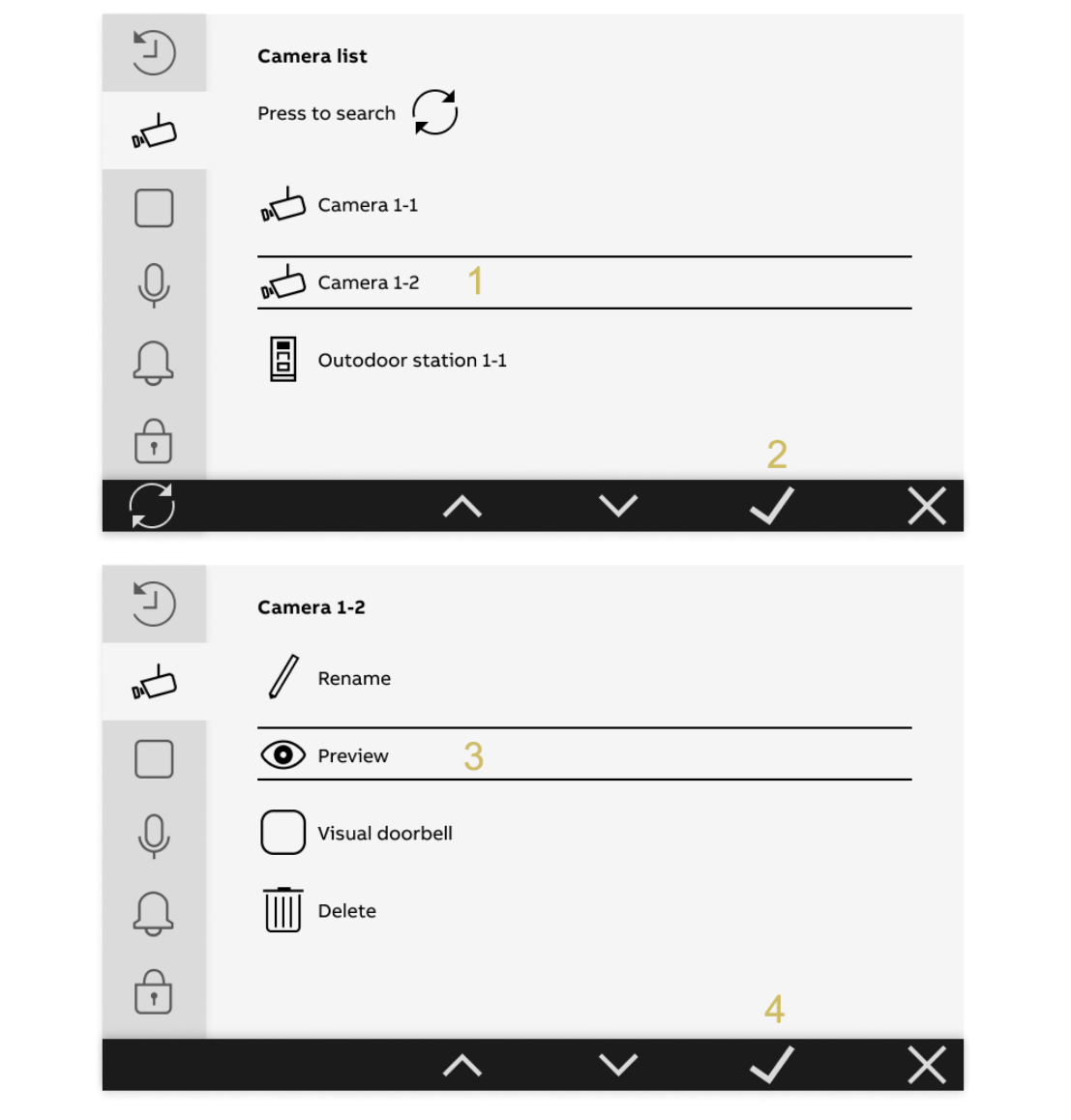

#### **Zpráva s upozorněním**

Pokud je příslušná venkovní stanice zaneprázdněná, na obrazovce se zobrazí zpráva s upozorněním.

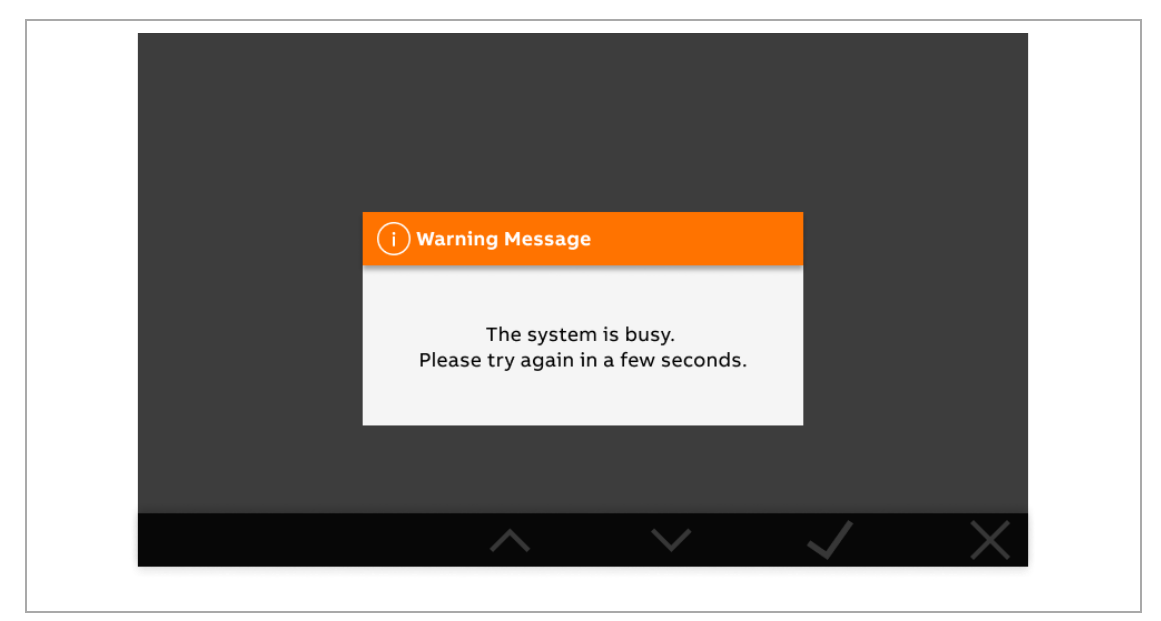

#### **Chybová zpráva**

Pokud systém nezjistí přítomnost příslušné venkovní stanice, na obrazovce se zobrazí zpráva s upozorněním.

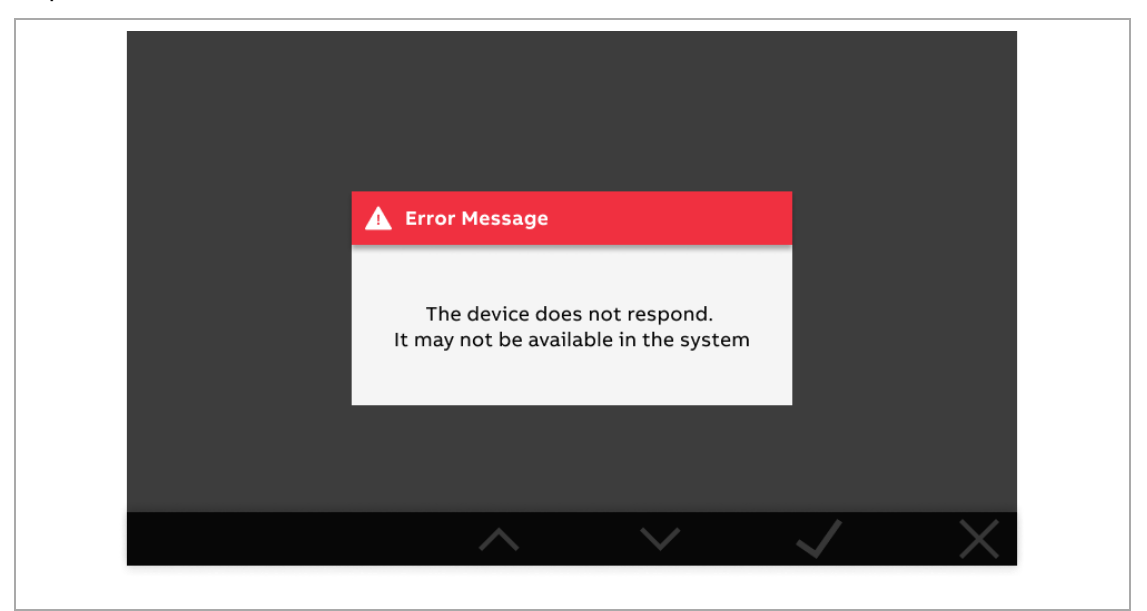

### **10.2.5. Nastavení zobrazení kamery patrového tlačítka**

<span id="page-36-0"></span>Pro dostupnost této funkce kontaktujte technickou podporu ABB v dané zemi.

### **10.2.6. Vymazání kamery**

<span id="page-37-0"></span>Postupujte následovně:

- [1] Na obrazovce "Seznam kamer" vyberte příslušnou kameru.
- [2] Stiskněte " $\checkmark$ ".
- [3] Vyberte " $\overline{1}\hspace{-0.1cm}\parallel$  ".
- [4] Stiskněte " $\checkmark$ ".

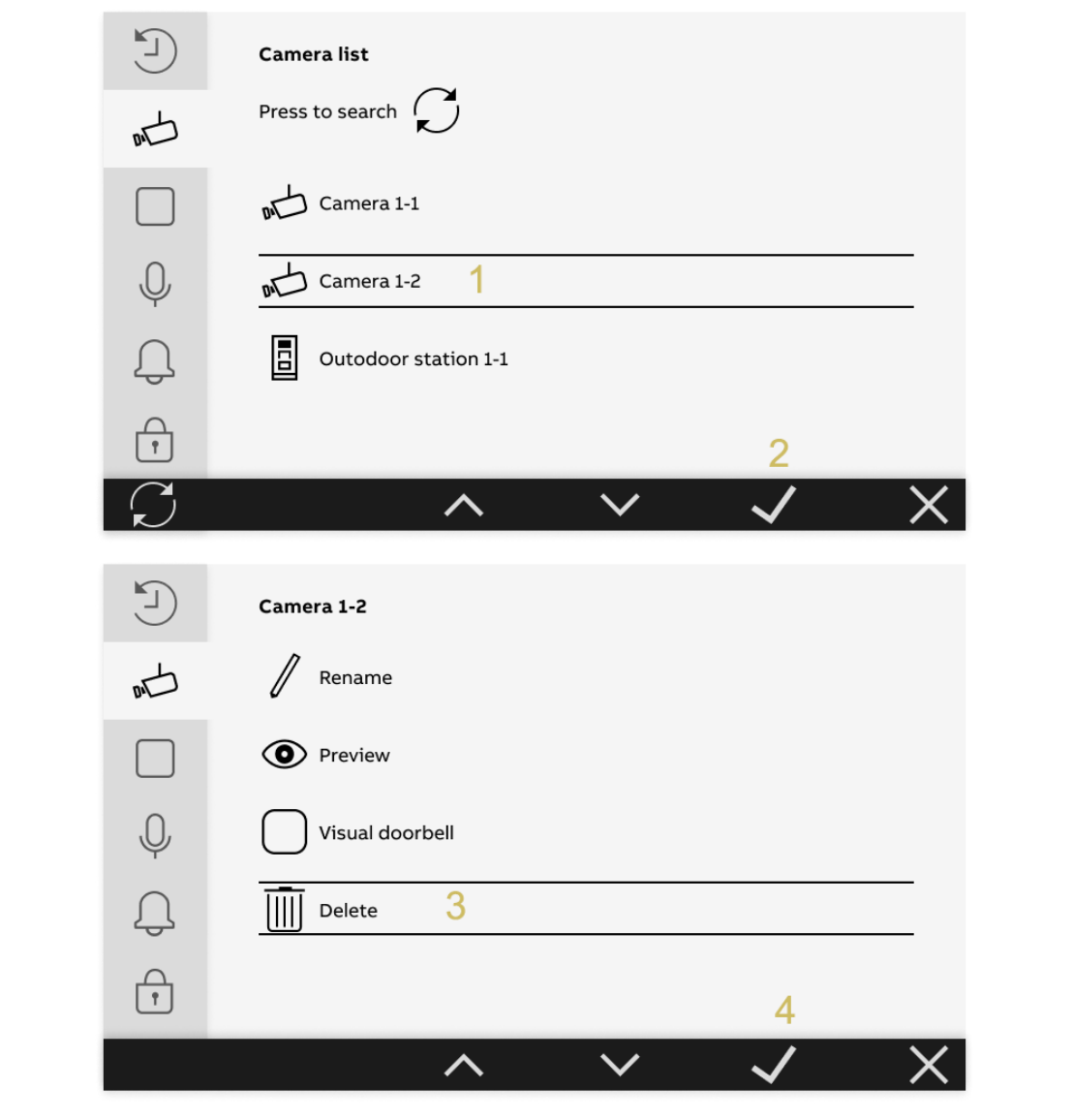

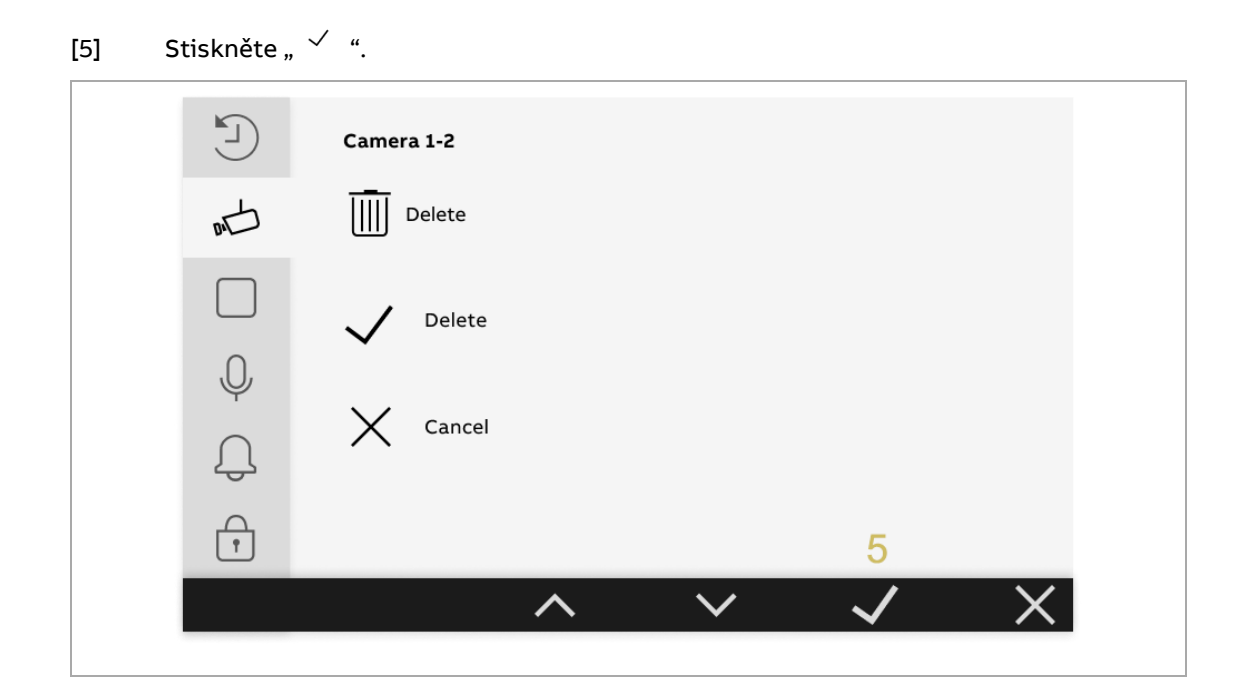

## <span id="page-38-0"></span>**10.3. Nastavení programovatelného tlačítka**

### 10.3.1. Zobrazení nabídky "Programovatelná tlačítka"

<span id="page-38-1"></span>Postupujte následovně:

- [1] Stiskněte v pohotovostním režimu tlačítko " $\mathscr{P}$ ".
- [2] V boční nabídce vyberte " $\Box$ ".
- [3] Stisknutím tlačítka " $\checkmark$ " otevřete příslušnou obrazovku.

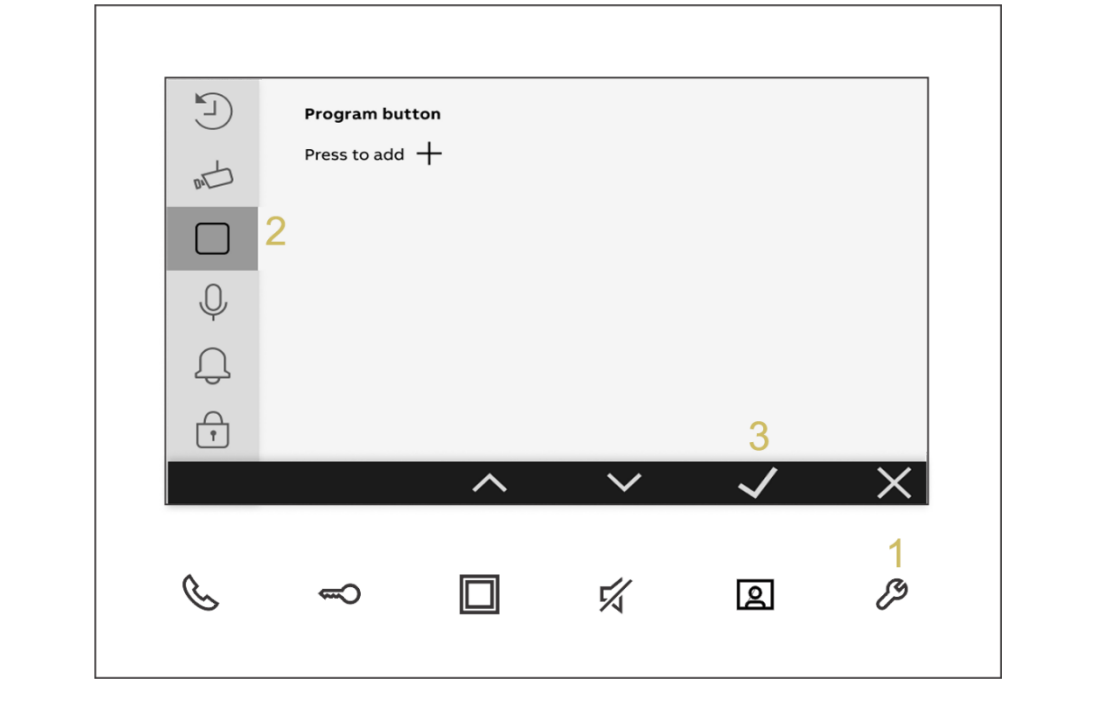

### **10.3.2. Přidání funkce programovatelným tlačítkům**

<span id="page-39-0"></span>Postupujte následovně:

[1] V nabídce "Programovatelná tlačítka" stiskněte " $+$ ".

[2] Vyberte funkci; tu lze nastavit jako "2. zámek", "Světlo", "Dveře", "Garáž" nebo "Ovladač".

[3] Stiskněte " $\checkmark$ ".

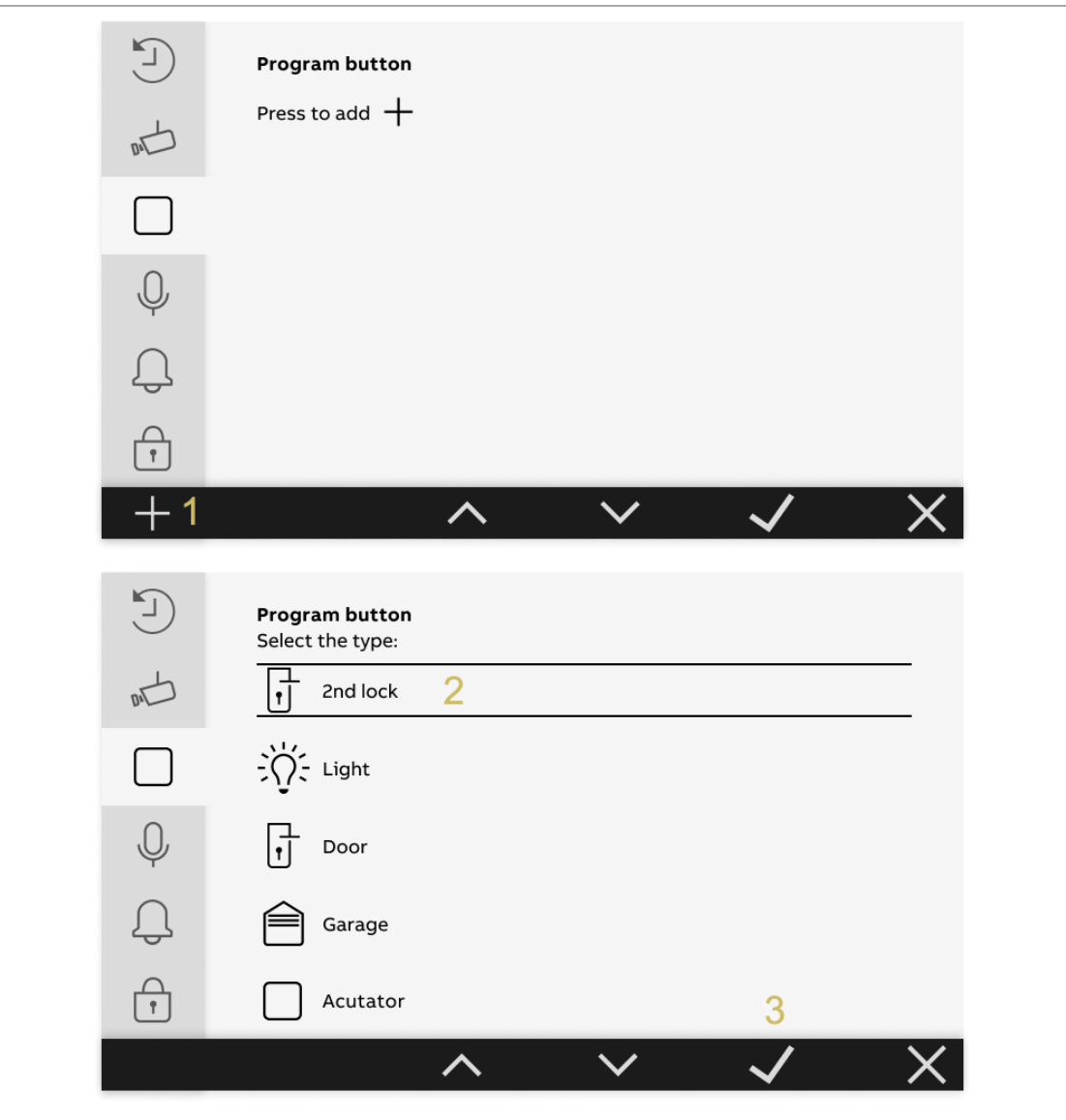

Pokud je funkce nastavená jako "Světlo", "Dveře", "Garáž" nebo "Ovladač". musíte vybrat adresu.

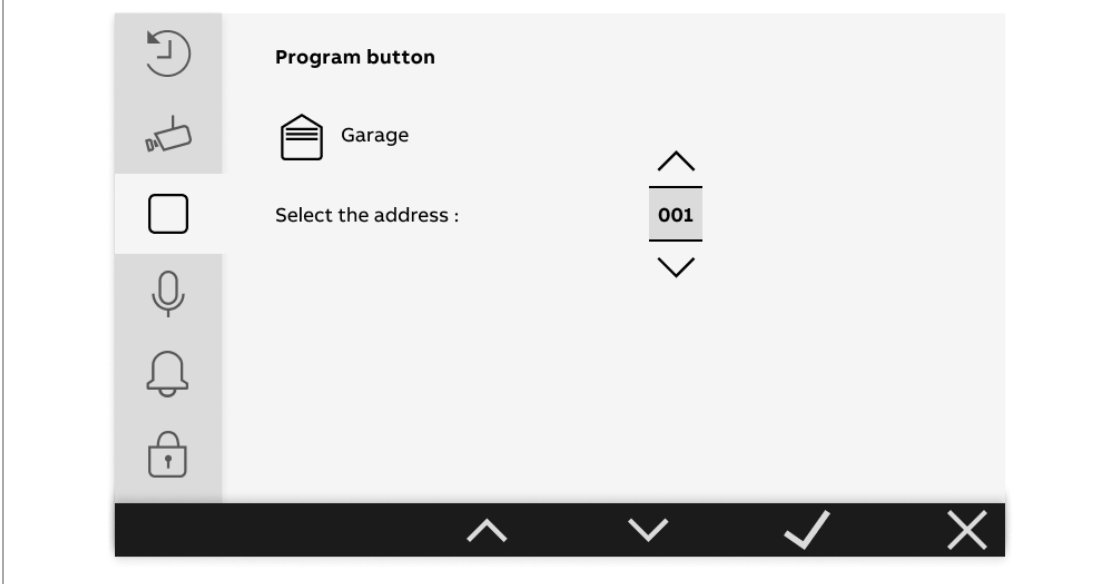

 $\begin{bmatrix} 0 \\ 1 \end{bmatrix}$ **Poznámka** Lze nastavit maximálně 5 programovatelných tlačítek.

### **10.3.3. Testování nastavené funkce programovatelného tlačítka**

<span id="page-41-0"></span>Postupujte následovně:

- [1] V nabídce "PROGRAMOVATELNÁ TLAČÍTKA" vyberte řádek s příslušným tlačítkem.
- [2] Stisknutím tlačítka " $\bigcup$  " funkci otestujete.

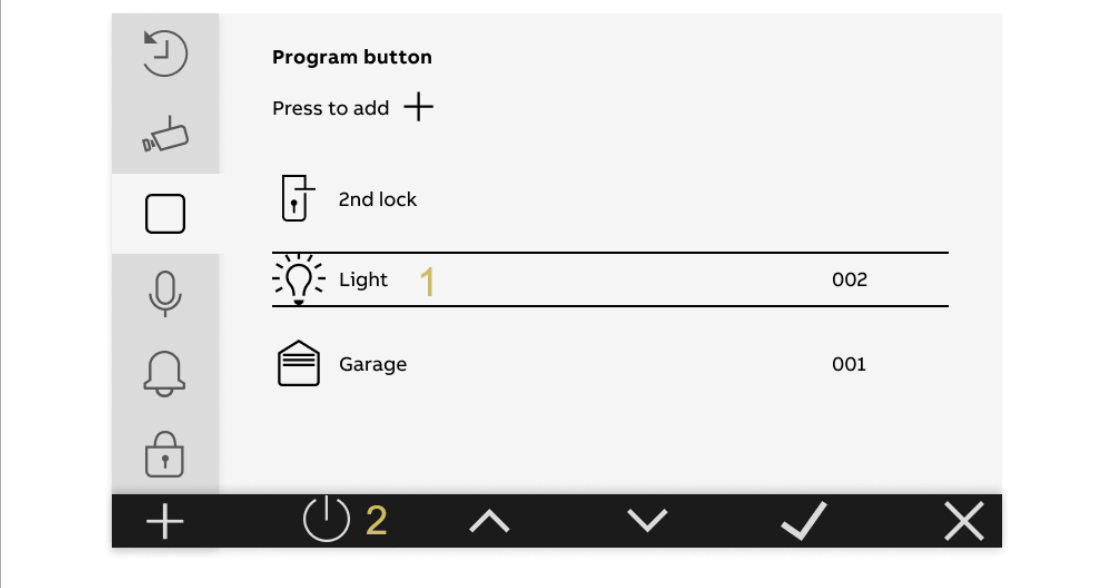

2 T M A 2100 51 W 0 0 0 1 | M 2 2 4 11 - W | 2021-11 4 2 / 6 6  $\pm 2$  / 6  $\pm 2$  / 6  $\pm 2$  / 6  $\pm 2$  / 6  $\pm 2$  / 6  $\pm 2$  / 6  $\pm 2$  / 6  $\pm 2$  / 6  $\pm 2$  / 6  $\pm 2$  / 6  $\pm 2$  / 6  $\pm 2$  / 6  $\pm 2$  / 7  $\pm 2$  / 7  $\pm 2$ 

### **10.3.4. Odebrání funkce vybraného programovatelného tlačítka**

<span id="page-42-0"></span>Postupujte následovně:

- [1] V nabídce "PROGRAMOVATELNÁ TLAČÍTKA" vyberte řádek s příslušným tlačítkem.
- [2] Stiskněte " $\checkmark$ ".
- [3] Vyberte " $\overline{\mathbb{II}}$  ".
- [4] Stiskněte " $\checkmark$ ".

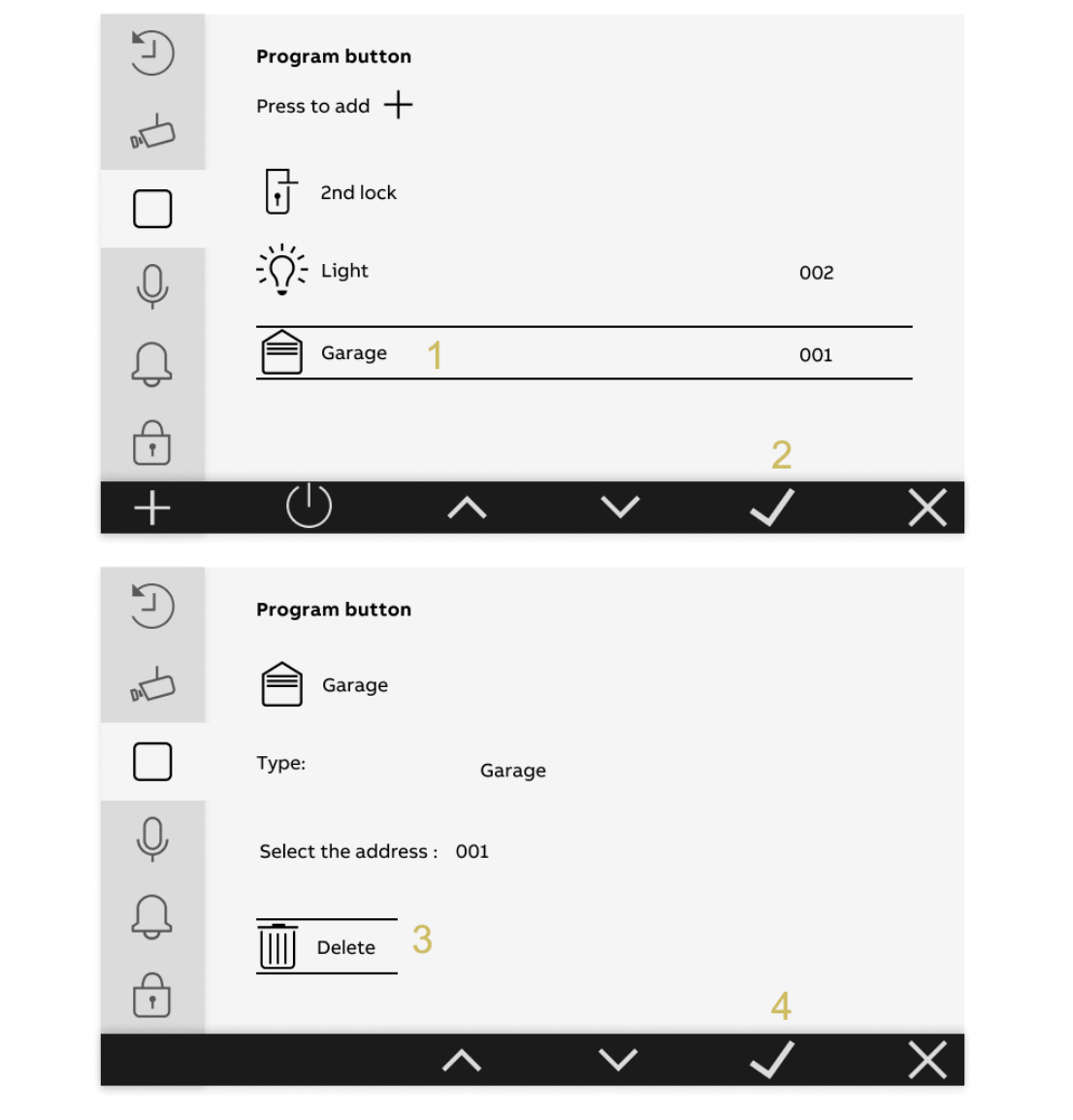

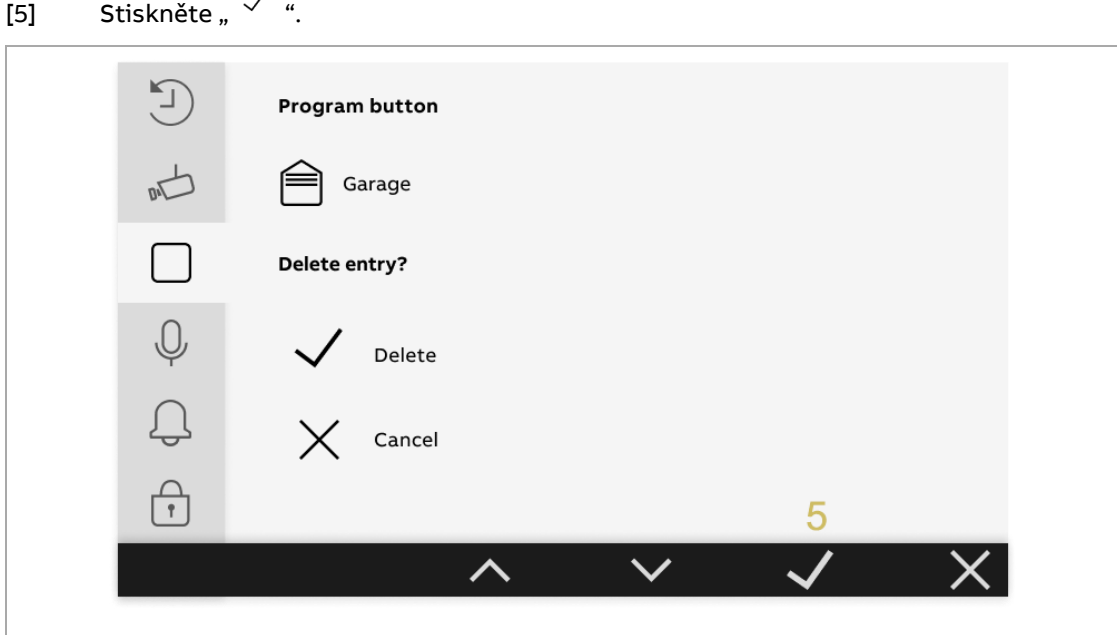

2 TMA 210051W 0001 | M 22411-W | 2021-11 44/66

## <span id="page-44-0"></span>**10.4. Nastavení interkomu**

### **10.4.1. Zobrazení nabídky "Seznam interkomů"**

<span id="page-44-1"></span>Postupujte následovně:

- [1] Stiskněte v pohotovostním režimu tlačítko " $\mathscr{P}$ ".
- [2] V boční nabídce vyberte " $\overline{\mathbb{Q}}$ ".
- [3] Stisknutím tlačítka " $\checkmark$ " potvrdíte vybranou volbu

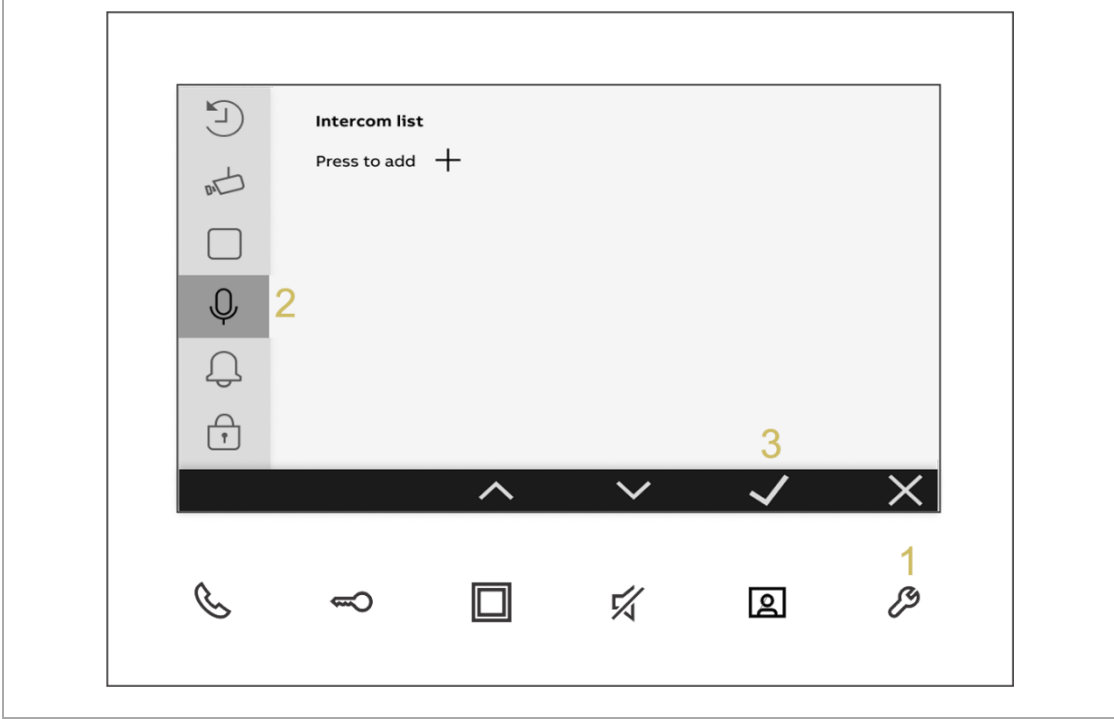

### **10.4.2. Přidání interkomu**

<span id="page-45-0"></span>Postupujte následovně:

[1] Na obrazovce "Seznam interkomů" stiskněte " $^+$  ".

[2] Vyberte typ interkomu. Lze jej nastavit jako "Interní interkom", "Externí interkom" nebo "Bezpečnostní jednotka".

[3] Stiskněte " $\checkmark$ ".

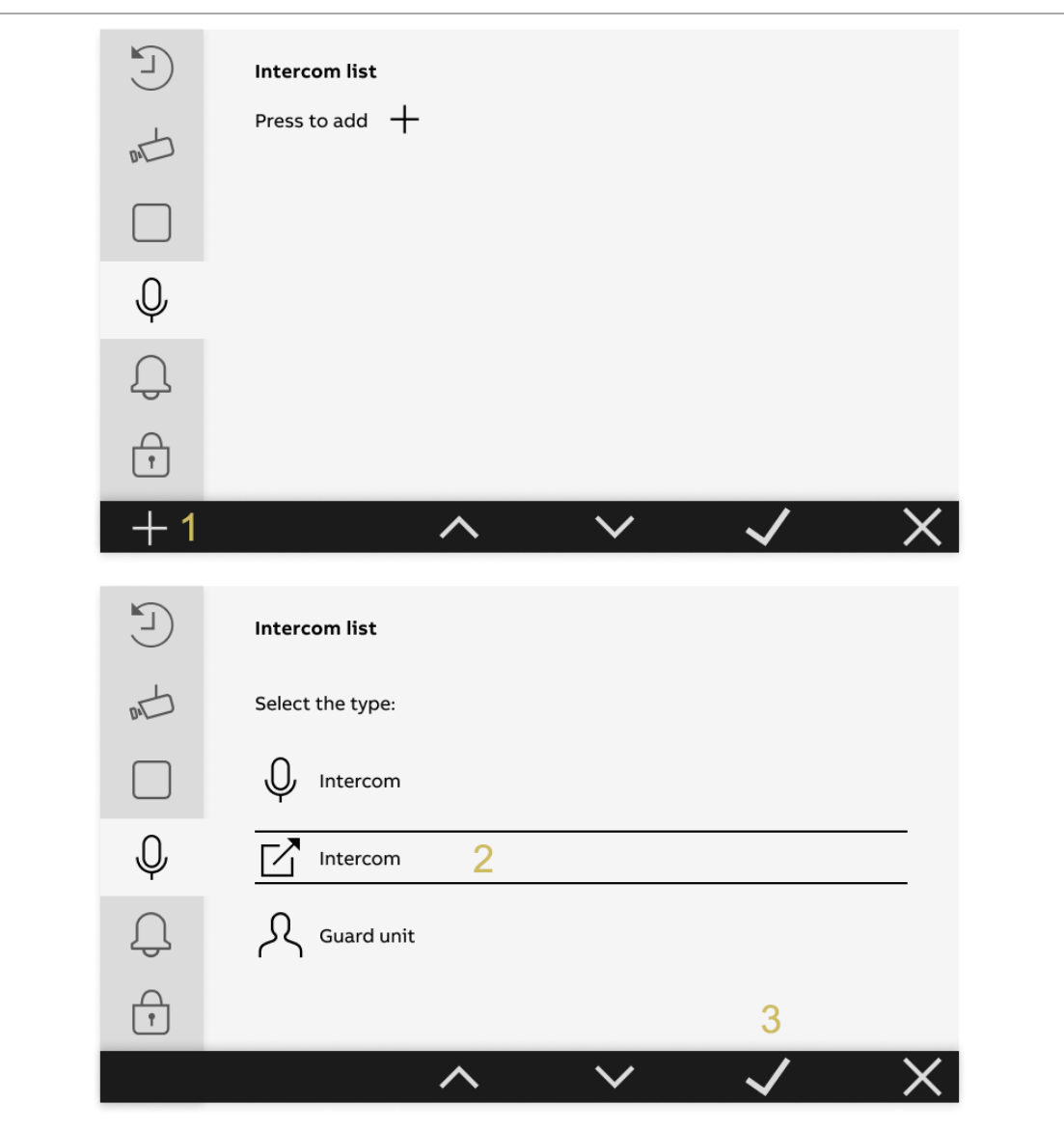

- [4] Vyberte adresu.
- [5] Stiskněte " $\checkmark$ ".

Pokud je typ interkomu nastavený jako "Interní interkom", můžete kroky 4–5 přeskočit.

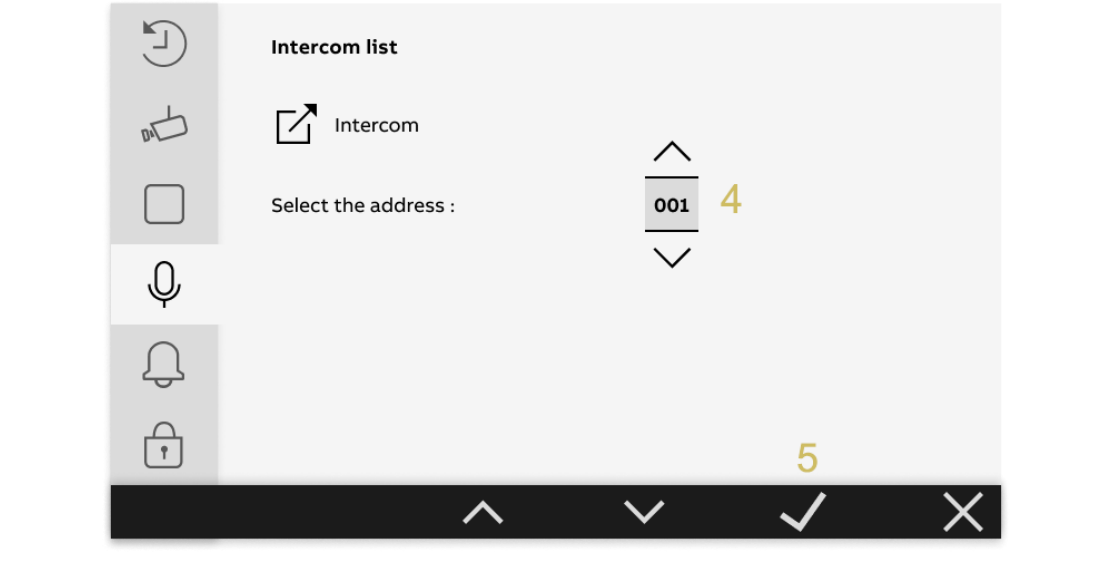

 $\begin{array}{c} 0 \\ \hline \end{array}$ 

#### **Poznámka**

Lze nastavit maximálně 5 interkomů.

2 T M A 2100 51 W 0 0 0 1 | M 2 2 4 11 - W | 2021-11 47/66

### **10.4.3. Odebrání interkomu**

<span id="page-47-0"></span>Postupujte následovně:

- [1] V nabídce "Seznam interkomů" vyberte řádek s příslušným interkomem.
- [2] Stiskněte " $\checkmark$ ".
- [3] Vyberte " $\overline{11}$ ".
- [4] Stiskněte " $\checkmark$ ".

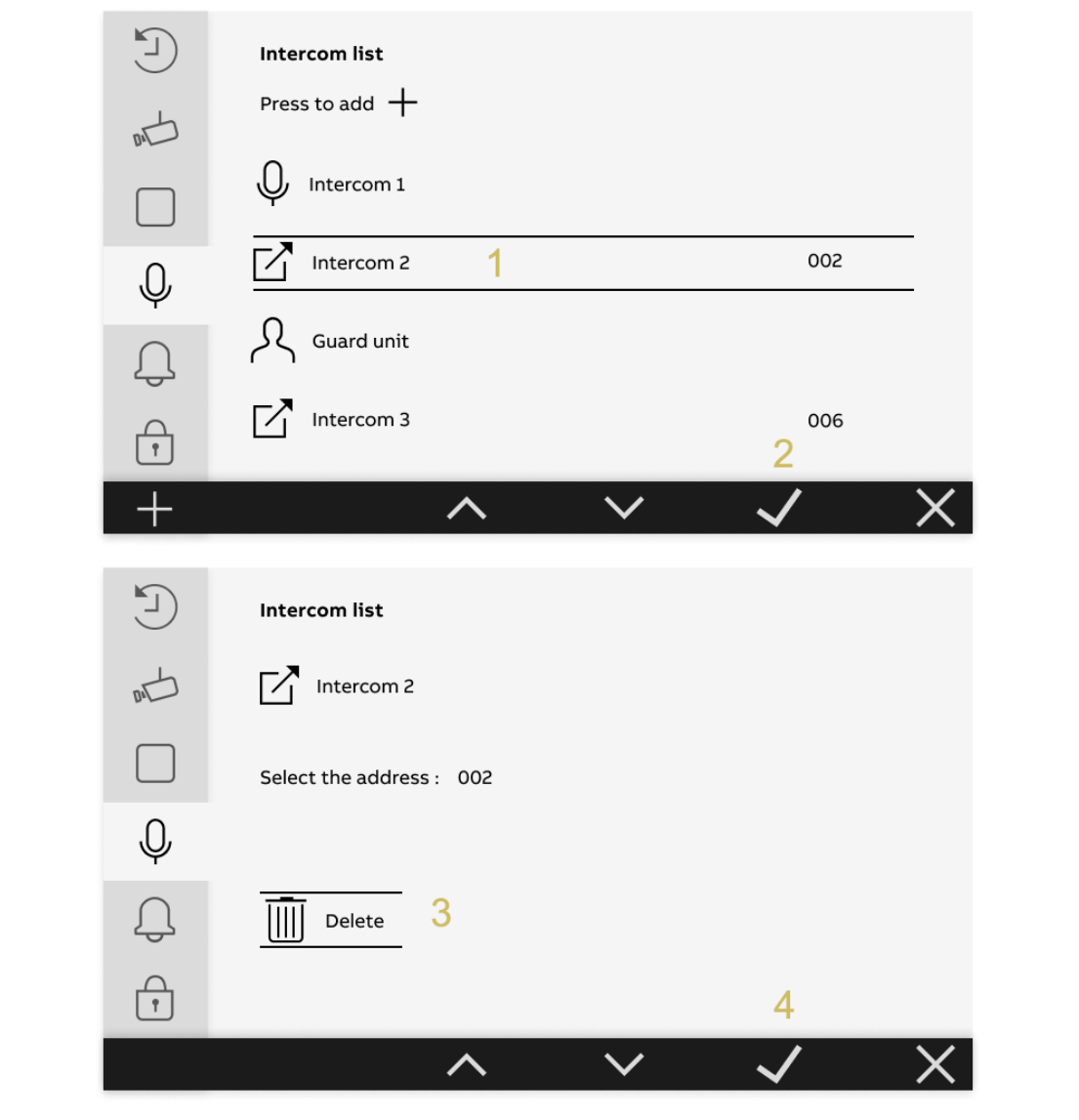

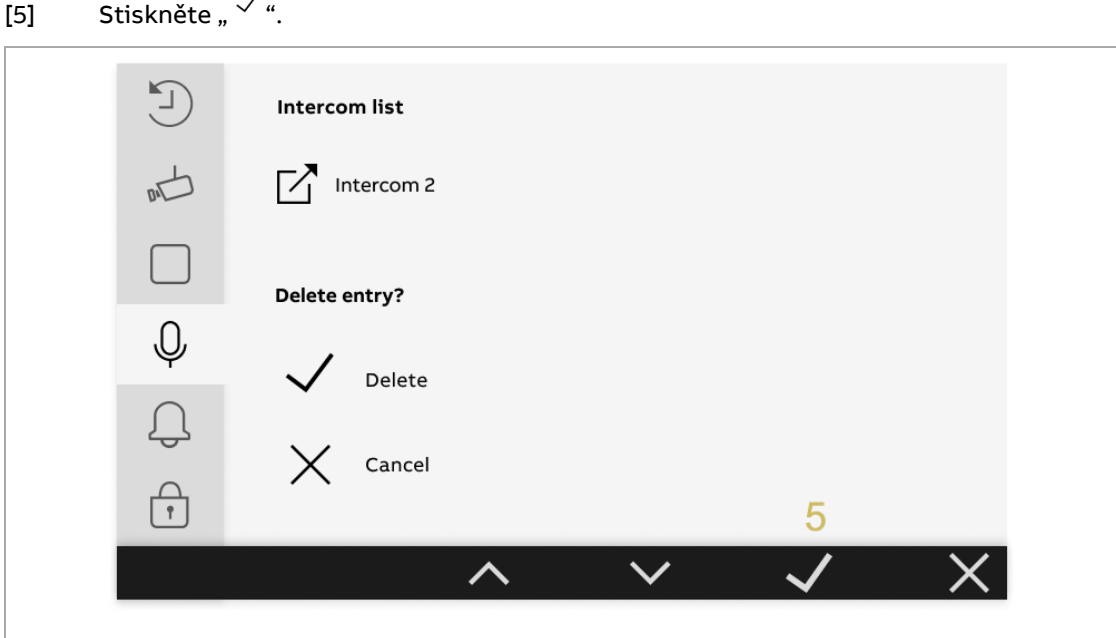

2TMA210051W0001 | M22411-W | 2021-11 49/66

## <span id="page-49-0"></span>**10.5. Nastavení zvuku**

### **10.5.1. Zobrazení nabídky nastavení zvuku**

<span id="page-49-1"></span>Postupujte následovně:

- [1] Stiskněte v pohotovostním režimu tlačítko " $\mathscr{P}^*$ .
- [2] V boční nabídce vyberte " $\mathbb Q$ ".
- [3] Stisknutím tlačítka " $\checkmark$ " otevřete vybranou volbu.

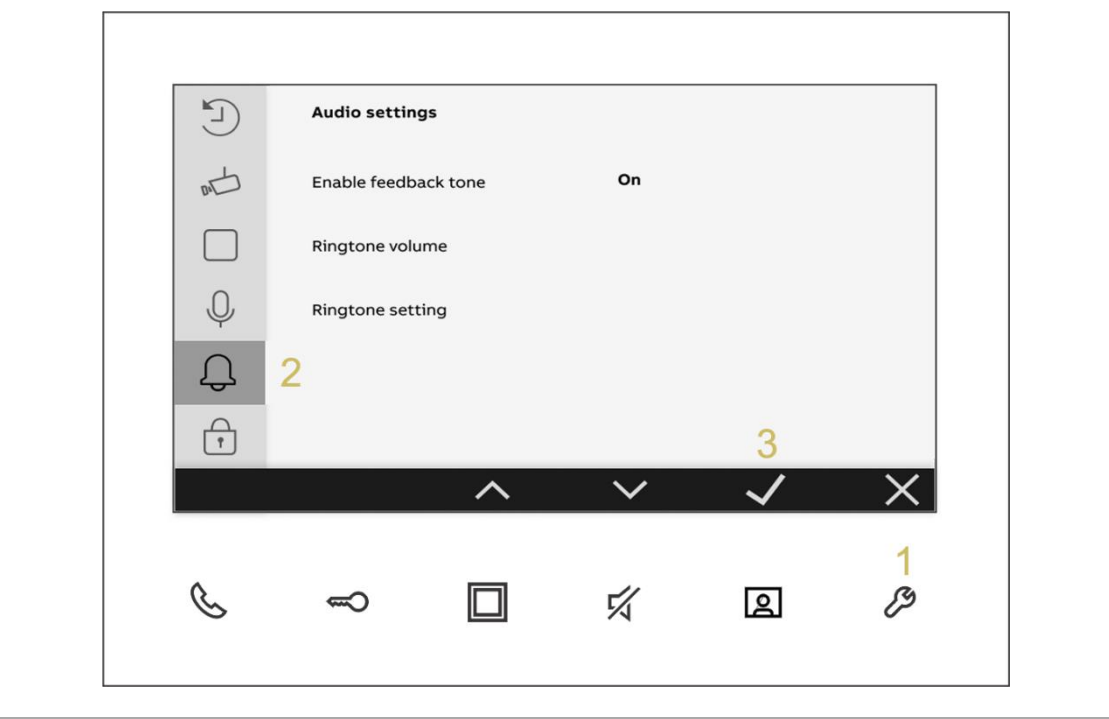

### **10.5.2. Nastavení tónu odezvy stisku tlačítek**

<span id="page-50-0"></span>Postupujte následovně:

Postupujte následovně:

- [1] Na obrazovce "Nastavení zvuku" vyberte možnost "Povolit tón zpětné vazby".
- [2] Stisknutím " $\wedge$ " nebo " $\vee$ " funkci povolíte/zakážete.

[3] Stiskněte " $\checkmark$ ".

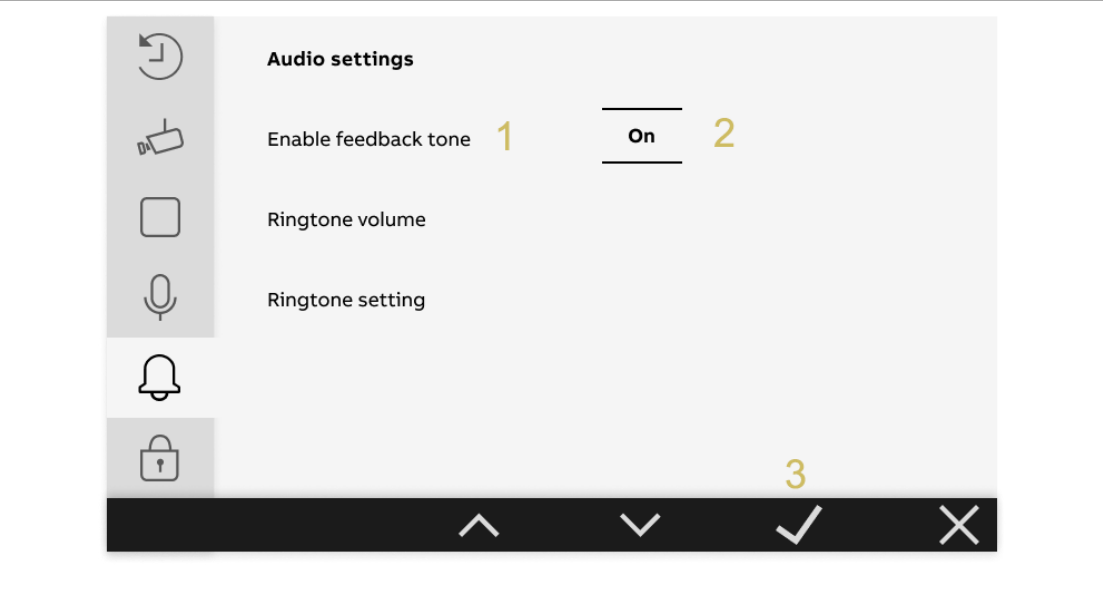

### **10.5.3. Nastavení hlasitosti vyzváněcího tónu**

<span id="page-51-0"></span>Postupujte následovně:

[1] Na obrazovce "Nastavení zvuku" vyberte možnost "Nastavit hlasitost vyzváněcího tónu".

- [2] Stiskněte " $\checkmark$ ".
- [3] Stisknutím "  $\langle$  " nebo "  $\rangle$  " upravíte hlasitost.
- [4] Stiskněte " $\checkmark$ ".

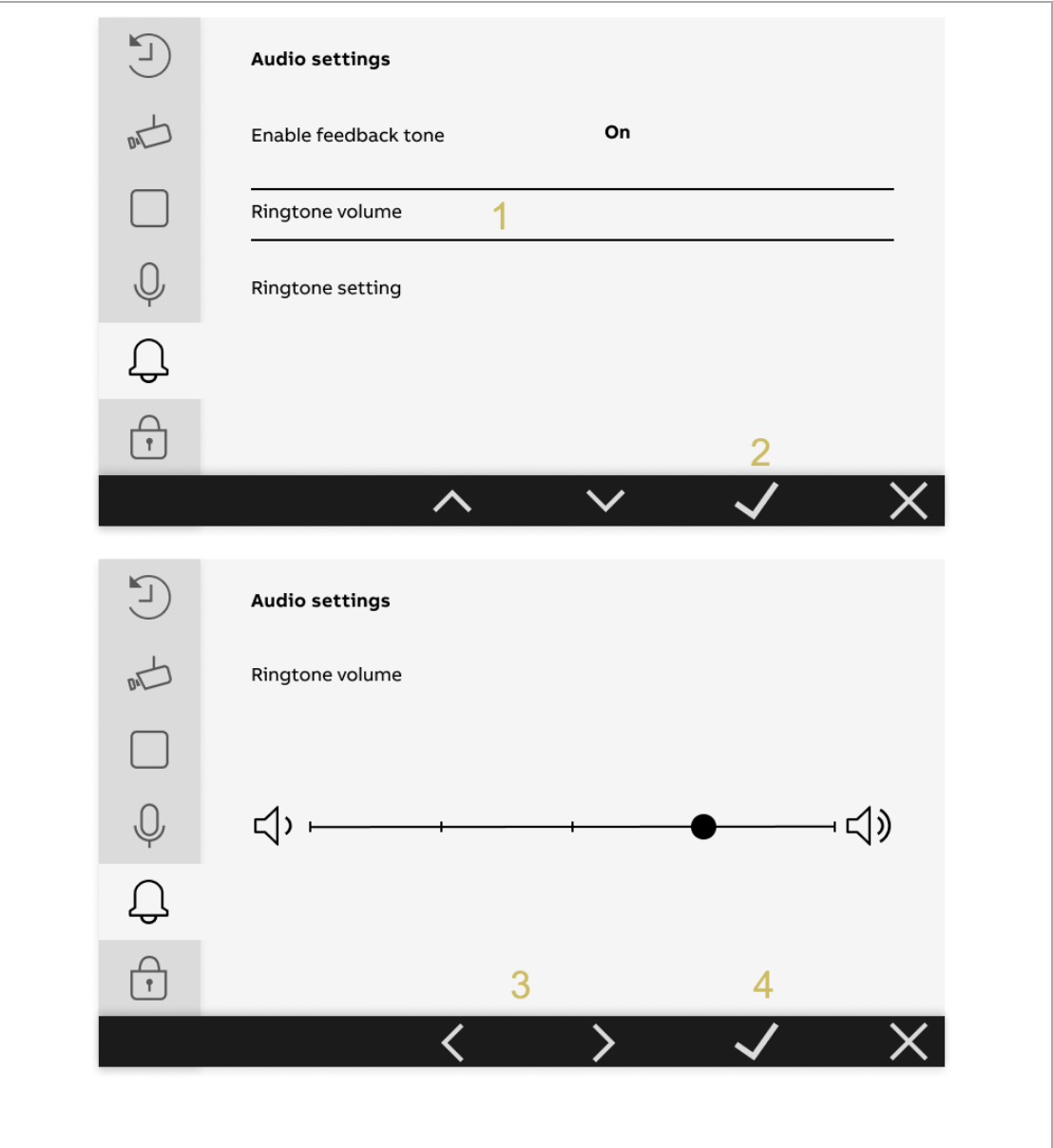

### **10.5.4. Nastavení melodie vyzvánění**

<span id="page-52-0"></span>Postupujte následovně:

- [1] Na obrazovce "Nastavení zvuku" vyberte možnost "Nastavení vyzváněcího tónu".
- [2] Stiskněte " $\checkmark$ ".

[3] Vyberte příslušné zařízení; lze ho nastavit jako "Výchozí venkovní stanice", "Jiná venkovní stanice", "Interkom", "Vyzváněcí tón zvonku u dveří" nebo "Systémový telefon".

[4] Stiskněte " $\checkmark$ ".

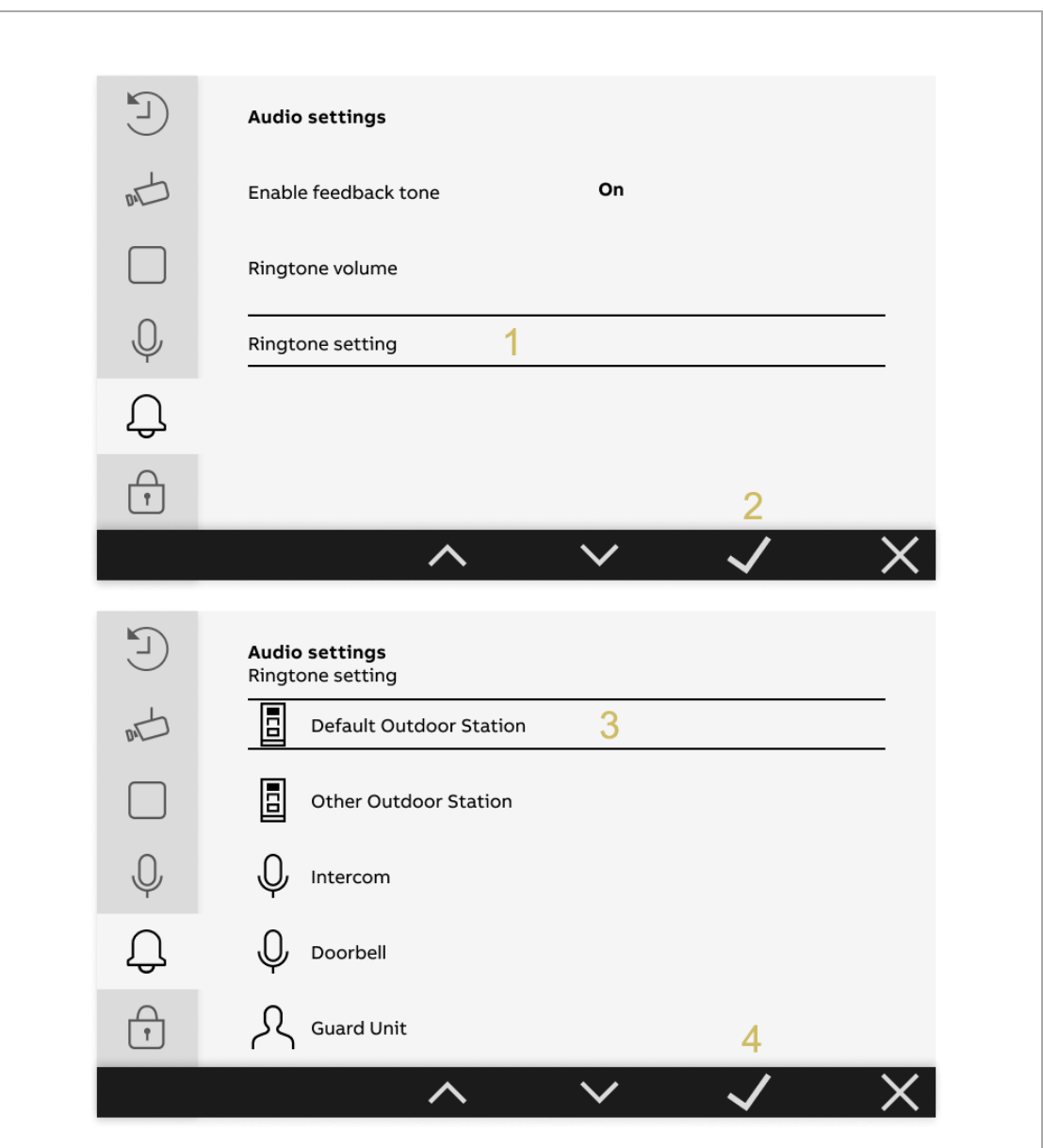

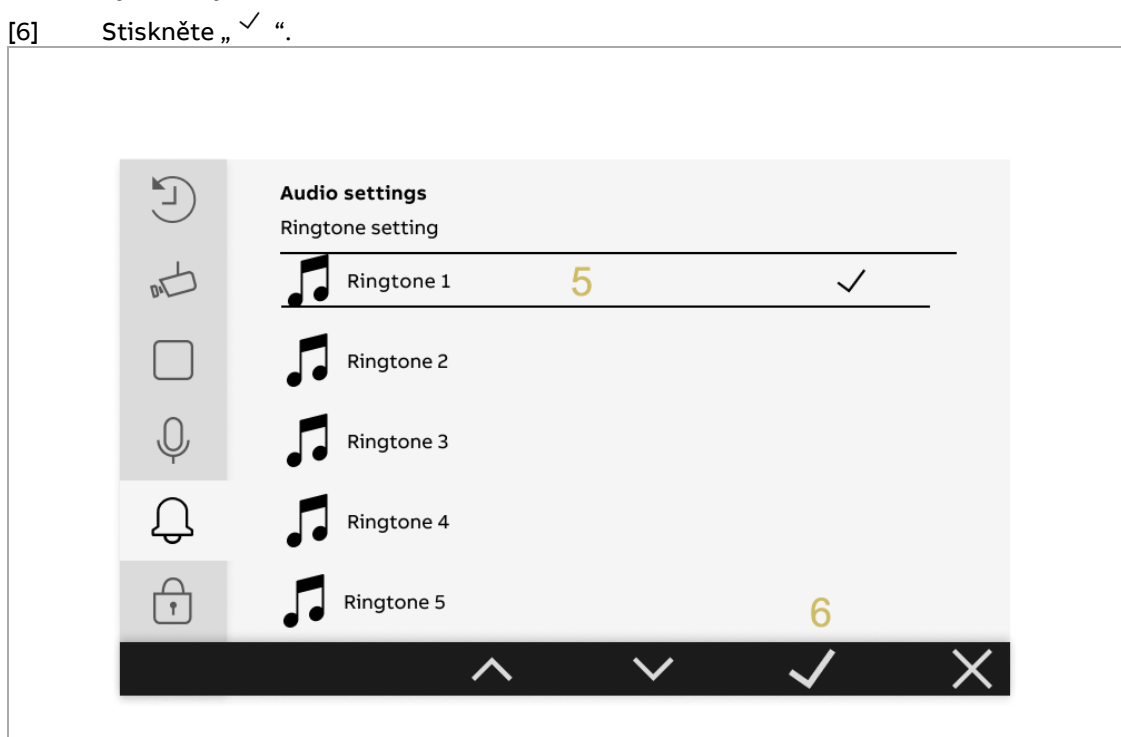

[5] Vyberte vyzváněcí tón.

2TMA210051W0001 | M22411-W | 2021-11 54/66

### **10.5.5. Nastavení heslo pro odemknutí kódem**

<span id="page-54-0"></span>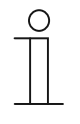

#### **Poznámka**

Tuto funkci lze nastavit pouze na primární vnitřní stanici (MASTER/PRIMARY). Takto nastavené heslo je platné pro všechny venkovní stanice v budově.

Postupujte následovně:

- [1] Stiskněte v pohotovostním režimu tlačítko " $\mathscr{P}$ ".
- [2] V boční nabídce vyberte " $\overleftrightarrow{U}$ ".
- [3] Stiskněte " $\checkmark$ ".

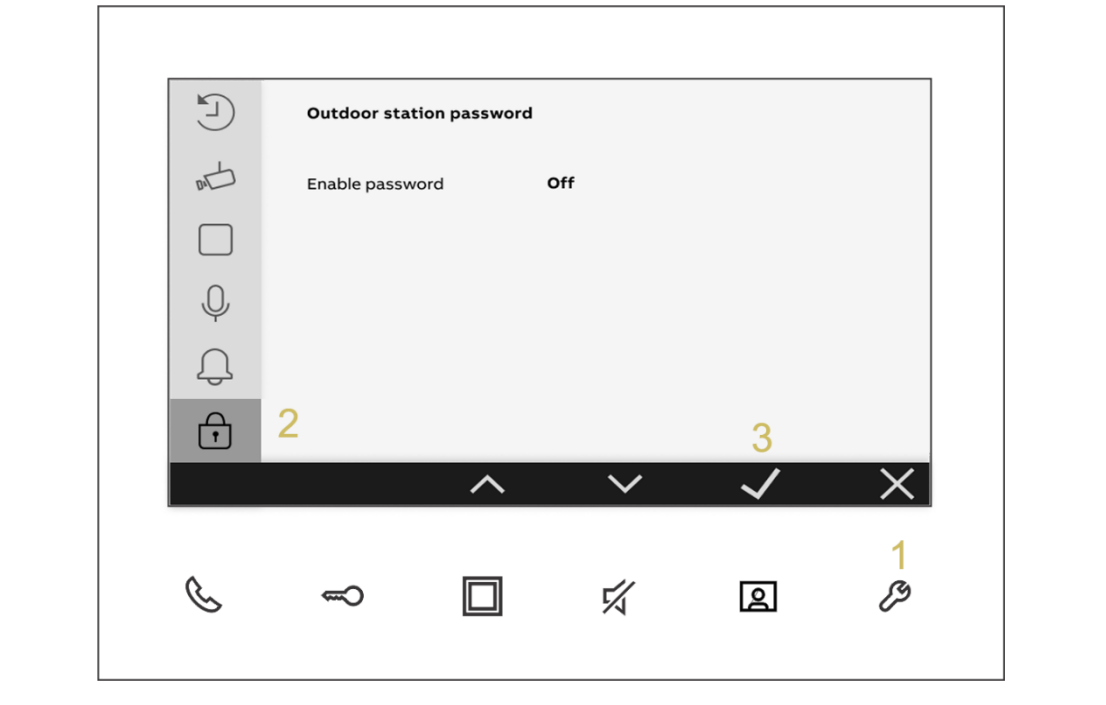

[4] Vyberte možnost "Povolit heslo" a hodnotu nastavte jako "Aktivní".

[5] Vyberte možnost "Zadat heslo" a stisknutím "  $\wedge$  " nebo "  $\vee$  " postupně nastavíte hodnotu pro jednotlivé číslice (3–8 číslic).

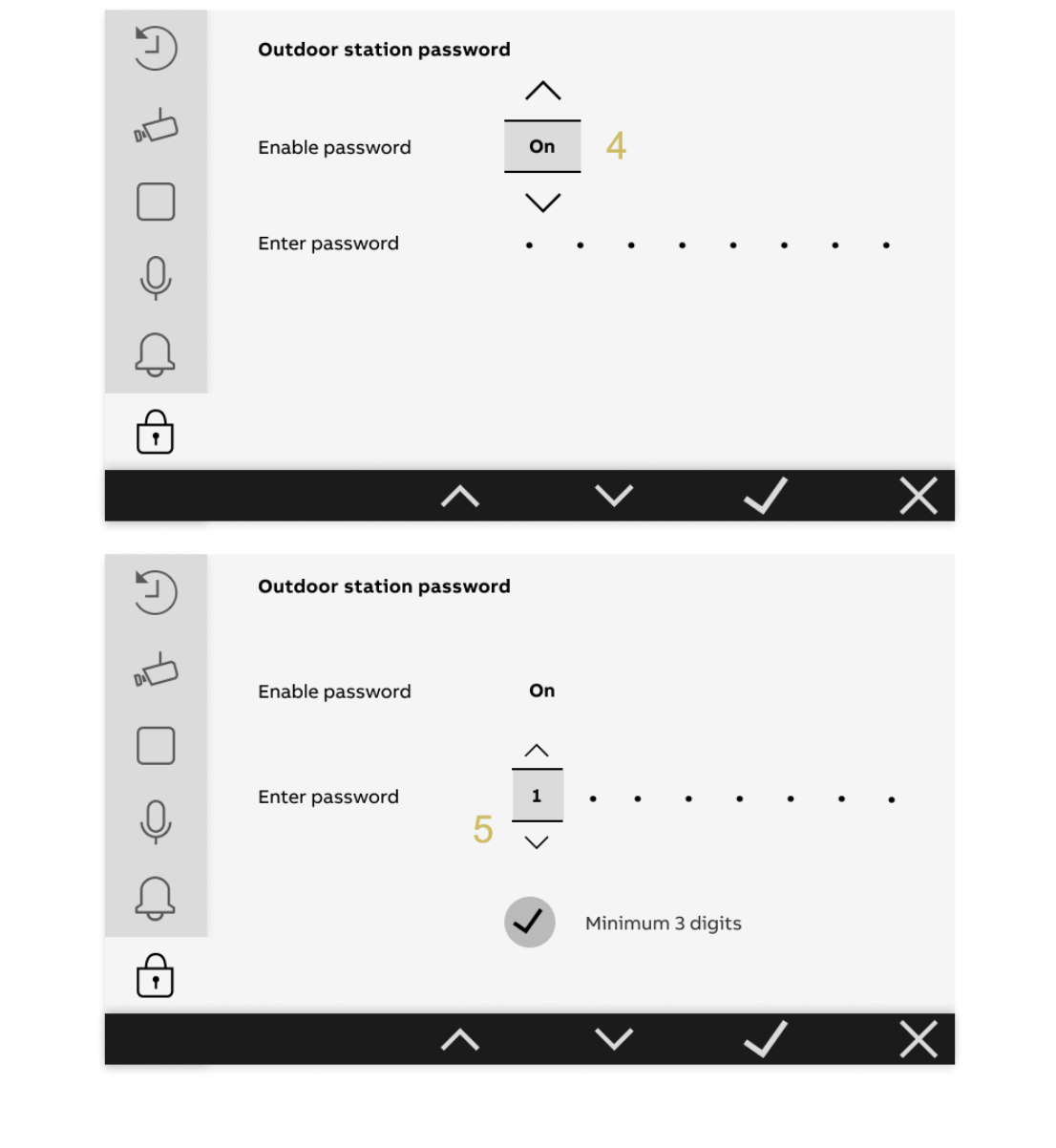

- [6] Pokud počet číslic dosáhne 3, zobrazí se na obrazovce " $\bigvee$ ".
- [7] Vyberte možnost "Uložit".
- [8] Stiskněte " $\checkmark$ ".

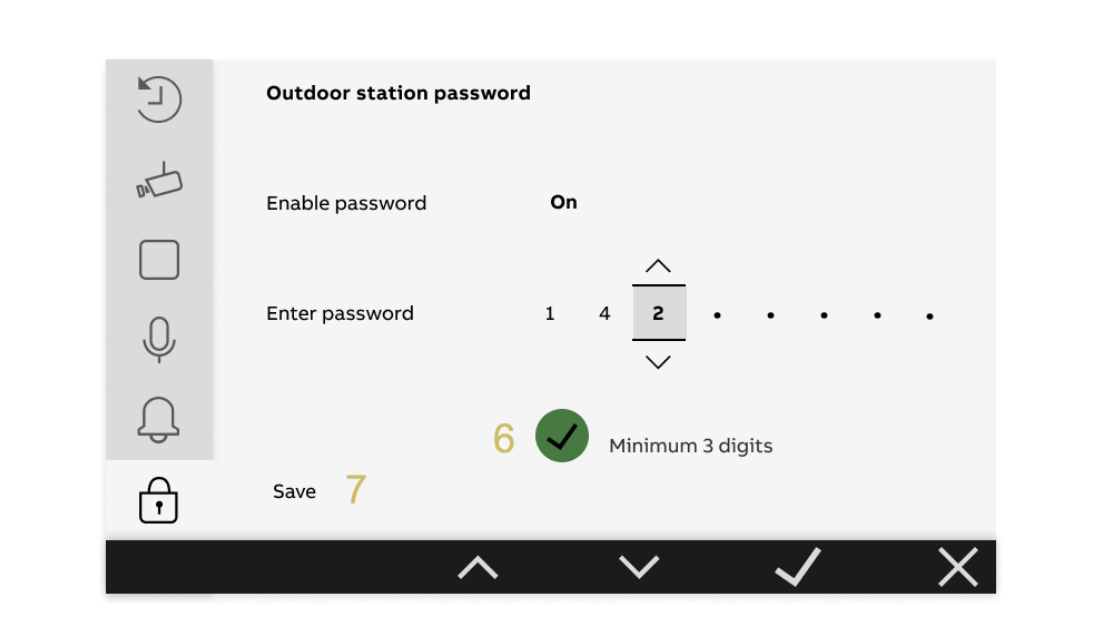

2TMA210051W0001 | M22411-W | 2021-11 57/66

## **10.6. Datum a čas**

<span id="page-57-0"></span>Postupujte následovně:

- [1] Stiskněte v pohotovostním režimu tlačítko " $\mathscr{P}$ ".
- [2] V boční nabídce vyberte "  $^{\bigodot}_{\text{min}}$  ".
- [3] Stiskněte " $\checkmark$ ".
- [4] Stisknutím "  $\wedge$  " nebo "  $\vee$  " nastavíte datum.
- [5] Stisknutím " $\wedge$  " nebo " $\vee$  " nastavíte čas.

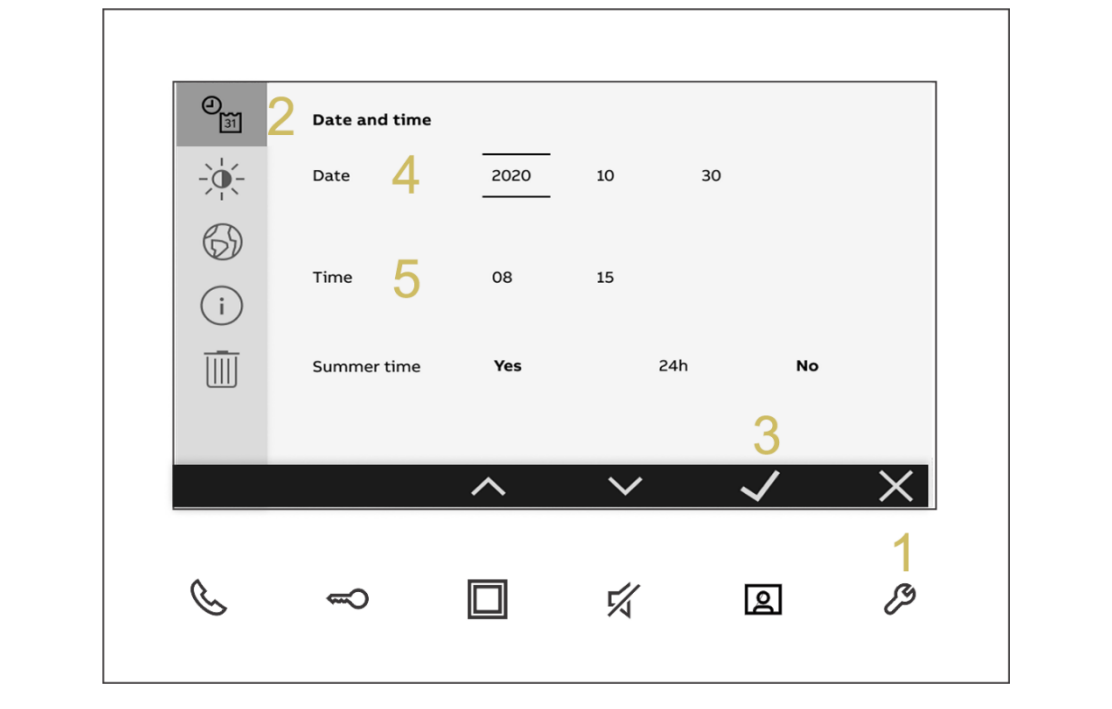

 $\begin{array}{c} 0 \\ \hline \end{array}$ 

#### **Poznámka**

Při běžném provozu doporučujeme čas jednou za rok překontrolovat.

- [6] Stisknutím " $\wedge$ " nebo " $\vee$ " povolíte/zakážete funkci "Letní čas".
- [7] Stisknutím " $\wedge$ " nebo " $\vee$ " povolíte/zakážete funkci "24h".
- [8] Stiskněte " $\checkmark$ ".

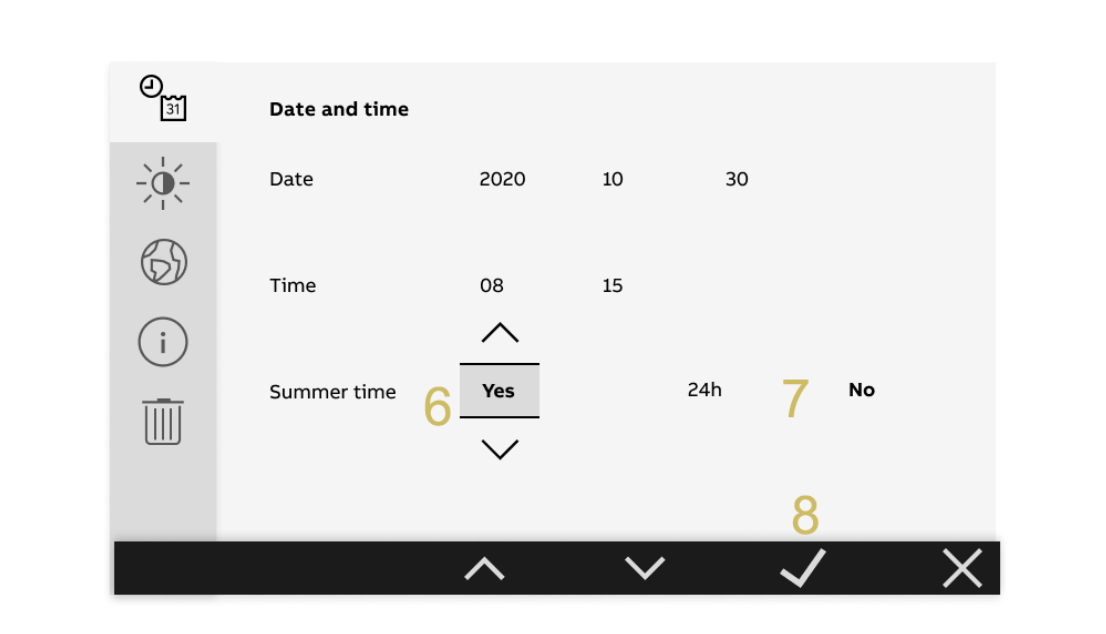

2 T M A 210 0 51 W 0 0 0 1 | M 2 2 4 11 - W | 2021-11 59/66

## **10.7. Nastavení displeje**

<span id="page-59-0"></span>Postupujte následovně:

- [1] Stiskněte v pohotovostním režimu tlačítko " $\mathscr{P}$ ".
- [2] Na obrazovce "Nastavení" vyberte v boční nabídce " $\overrightarrow{X}$ ".
- [3] Stiskněte " $\checkmark$ ".
- [4] Stisknutím "  $\langle$  " nebo "  $\rangle$  " upravíte jas.
- [5] Stiskněte " $\checkmark$ ".

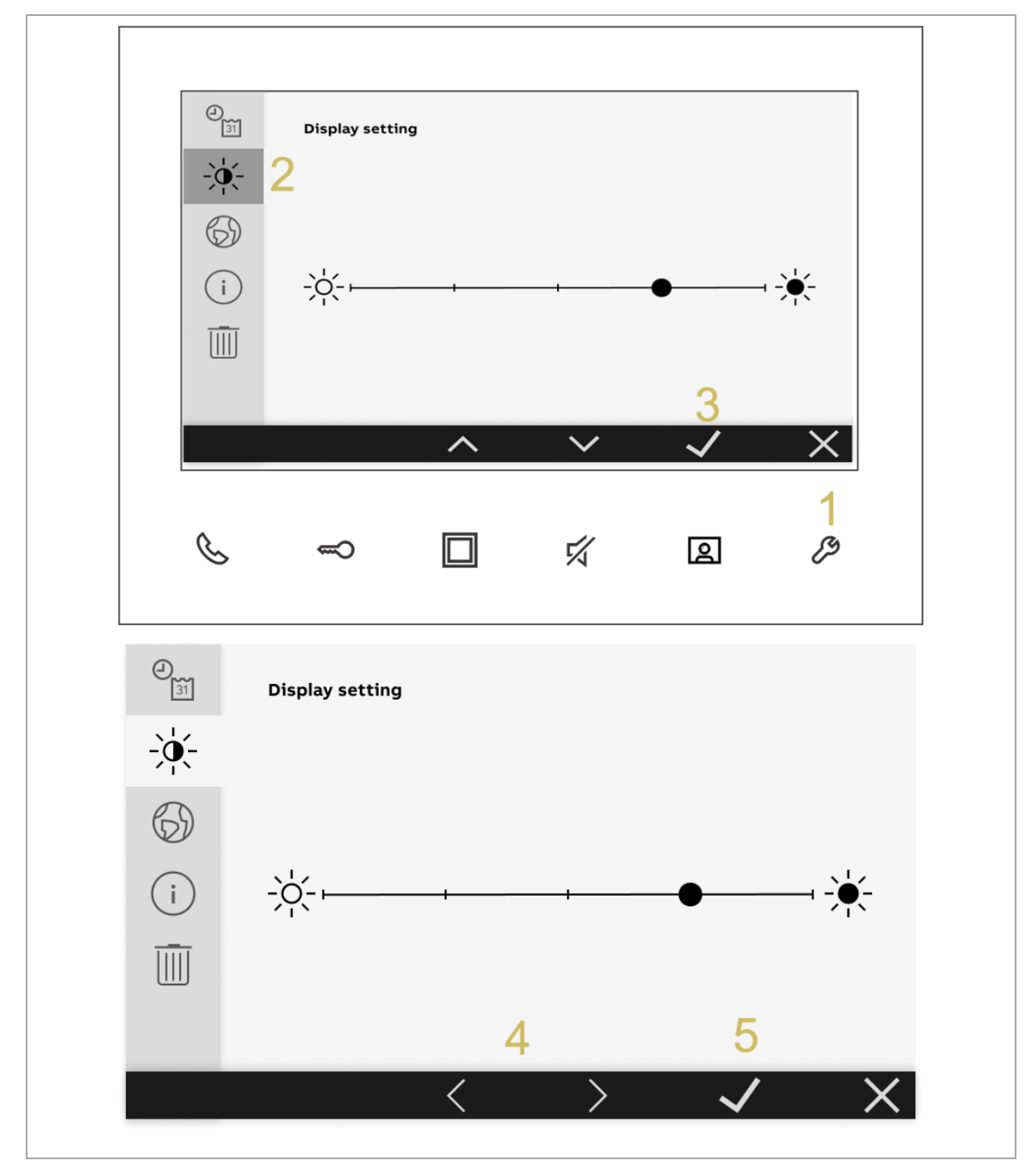

## **10.8. Nastavení jazyka**

<span id="page-60-0"></span>Postupujte následovně:

- [1] Stiskněte v pohotovostním režimu tlačítko " $\mathscr{P}$ ".
- [2] Na obrazovce "Nastavení" vyberte v boční nabídce " $\bigotimes$ ".
- [3] Stiskněte " $\checkmark$ ".
- [4] Stisknutím "  $\wedge$  " nebo "  $\vee$  " vyberete jazyk.
- [5] Stiskněte " $\checkmark$ ".

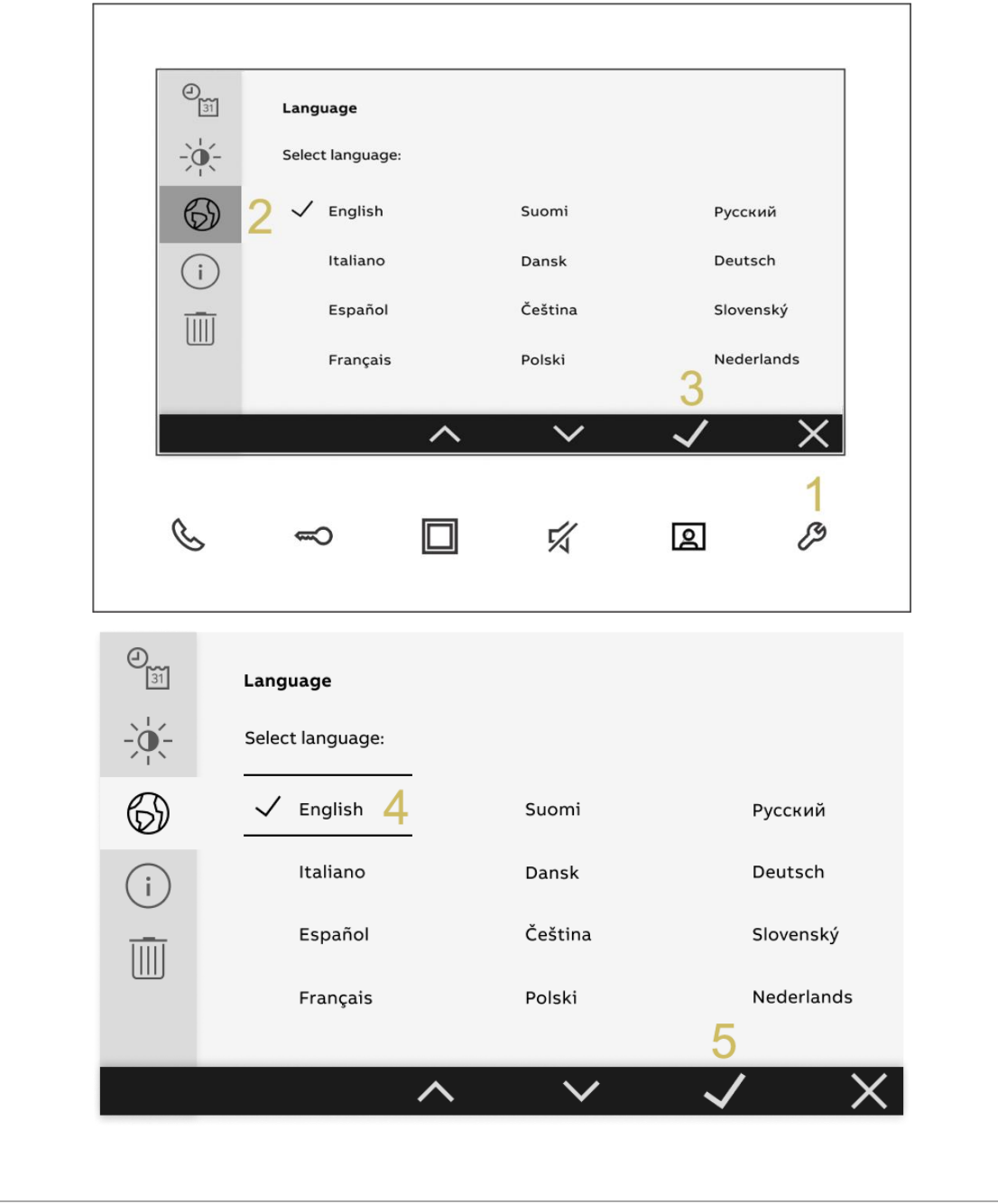

## **10.9. Zobrazení informací o přístroji**

<span id="page-61-0"></span>Postupujte následovně:

- [1] Stiskněte v pohotovostním režimu tlačítko " $\mathscr P$ ".
- [2] V boční nabídce vyberte " $(i)$ ".
- [3] Zobrazí verzi softwaru.
- [4] Zobrazí typ vnitřní stanice: "Primární" nebo "Sekundární".
- [5] Zobrazí adresu vnitřní stanice.
- [6] Zobrazí adresu výchozí vnější stanice.
- [7] Načtením QR kódu otevřete návod k obsluze výrobku.

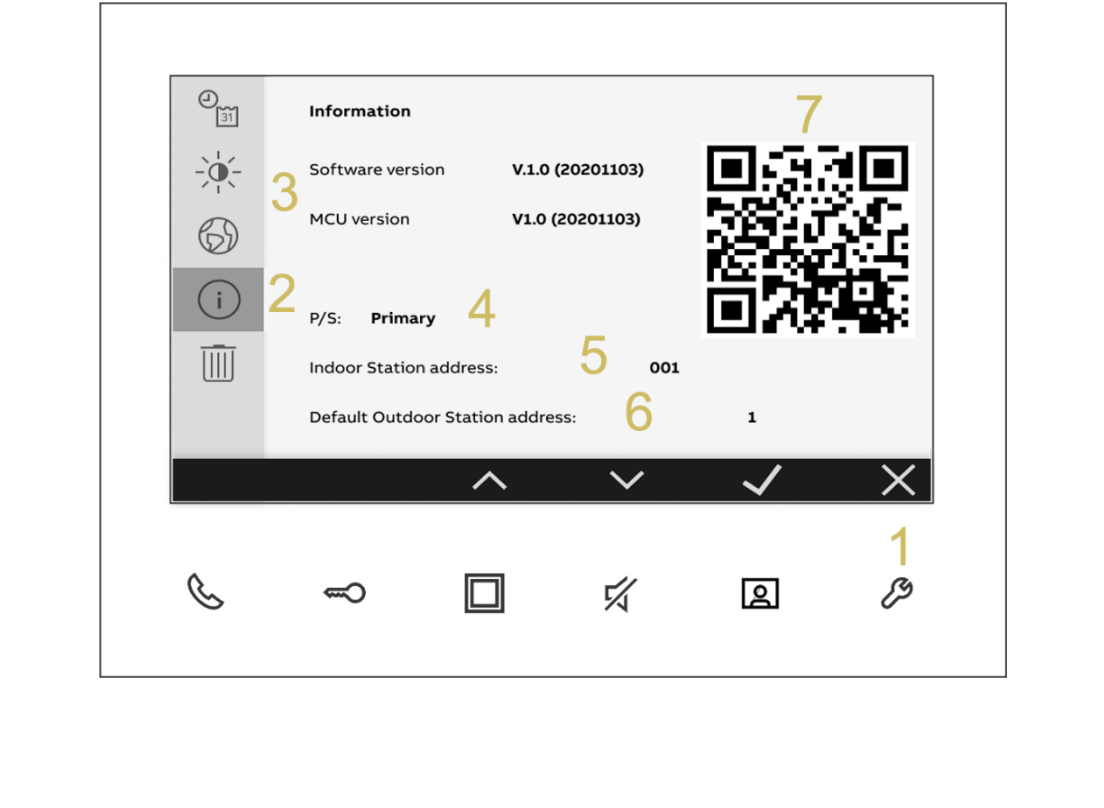

## **10.10. Obnovení výchozích nastavení (tovární hodnoty)**

<span id="page-62-0"></span>Postupujte následovně:

- [1] Stiskněte v pohotovostním režimu tlačítko " $\mathscr{P}$ ".
- [2] Na obrazovce "Nastavení" vyberte v boční nabídce " $\boxed{\overline{\mathbb{III}}}$ ".
- [3] Stiskněte " $\checkmark$ ".

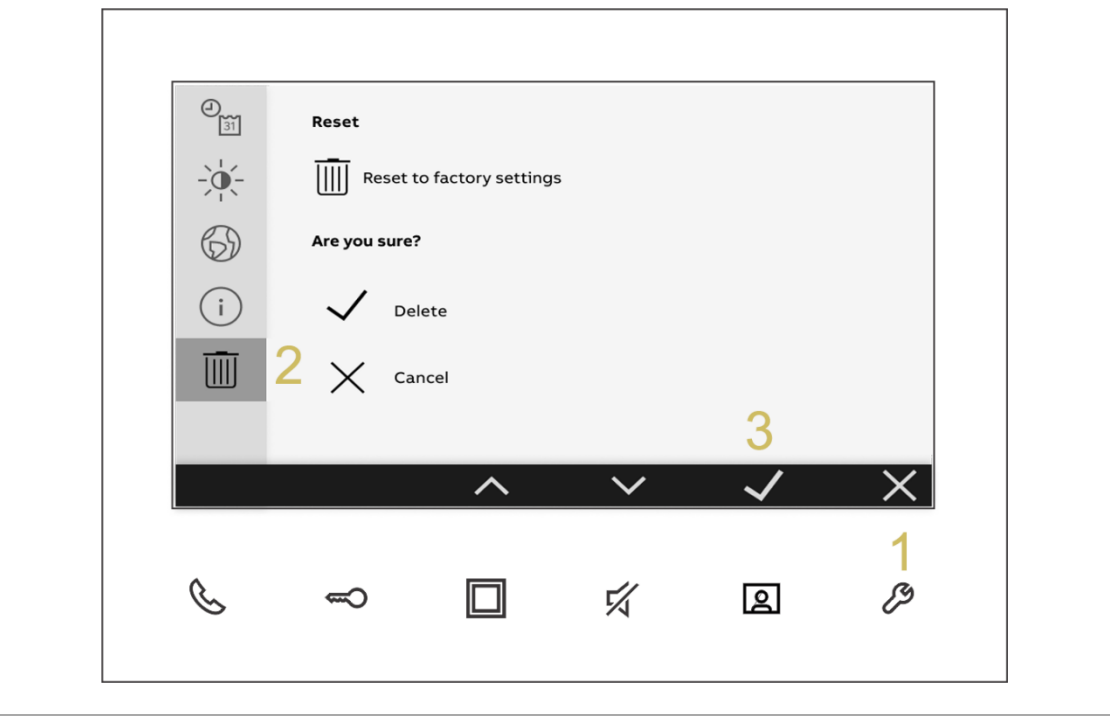

```
2 T M A 210 0 51 W 0 0 0 1 | M 2 2 4 11 - W | 2021-11 63/66
```
# <span id="page-63-0"></span>**11. Bezpečnost sítě**

## **11.1. Vyloučení odpovědnosti**

<span id="page-63-1"></span>Produkty jsou navrženy pro připojení a přenos informací a dat prostřednictvím dvouvodičového rozhraní. Je výhradní odpovědností zákazníka vytvořit a zajistit stálé a zabezpečené připojení mezi výrobkem a dvouvodičovým systémem a zajistit a dodržovat vhodná opatření na ochranu výrobku řady M2241.-W, dvouvodičového systému a rozhraní před veškerými případy narušení zabezpečení, neoprávněného přístupu, zásahu, vniknutí do systému, úniku a/nebo odcizení dat nebo informací. ABB a její přidružené společnosti nenesou odpovědnost za škody a / nebo ztráty související s takovým narušením bezpečnosti, neoprávněným přístupem, rušením, vniknutím, únik a / nebo krádeží dat nebo informací.

Ačkoli ABB provádí testování funkčnosti výrobků a aktualizací, které pravidelně vydává, vy byste měli zavést svůj vlastní testovací program pro jakékoli aktualizace produktu nebo jiný hlavní systém aktualizace (mimo jiné včetně změn kódu, změn konfiguračních souborů, třetích stran aktualizace softwaru nebo opravy, změna hardwaru atd.), aby byla zajištěna bezpečnostní opatření, které jste implementovali, nebyla ohrožena funkčnost ve vašem systému.

## **11.2. Čištění zařízení**

<span id="page-63-2"></span>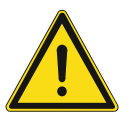

**Upozornění**

**Riziko poškození povrchu obrazovky.**

**Povrch obrazovky se může poškodit tvrdými nebo ostrými předměty! Nikdy nepoužívejte pro práci s dotykovou obrazovkou podobné předměty.**

**Povrch obrazovky se může poškodit čisticími látkami nebo brusnými prostředky!**

- Povrch čistěte pomocí jemné látky a běžně dostupných čističů na sklo.
- Nikdy nepoužívejte abrazivní čisticí prostředky.

# **12. Závěrečná ustanovení**

<span id="page-64-0"></span>Výrobce si vyhrazuje právo provádět technické změny na výrobku, stejně tak v obsahu tohoto dokumentu bez předchozího upozornění. Detailní specifikace výrobku souhlasí v čase realizace objednávky. Společnost ABB nepřijímá žádnou zodpovědnost za možné chyby nebo nekompletnost dokumentu.

Výrobce si vyhrazuje práva k tomuto dokumentu a jeho obsahu. Dokument, jeho obsah anebo jeho části nesmějí být reprodukovány, šířeny nebo opětovně použity třetí stranou bez předchozího písemného svolení společností ABB.

Copyright © 2021, ABB s.r.o., Elektro-Praga. Všechna práva vyhrazena.

2 T MA 210051W 0 0 0 1 | M 2 2 4 11 - W | 2021-11 65/66

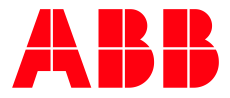

### **ABB s.r.o.**

**Elektro-Praga** Resslova 3 466 02 Jablonec nad Nisou Kontaktní centrum Tel. 800 312 222 Technická podpora: Tel.: 800 800 104 E-mail[: epj.jablonec@cz.abb.com](mailto:epj.jablonec@cz.abb.com)

**nizke-napeti.cz.abb.com**